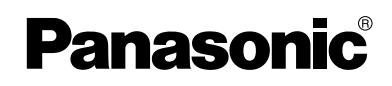

## **Operating Instructions**

**Network Camera**

# **Model No. KX-HCM110A**

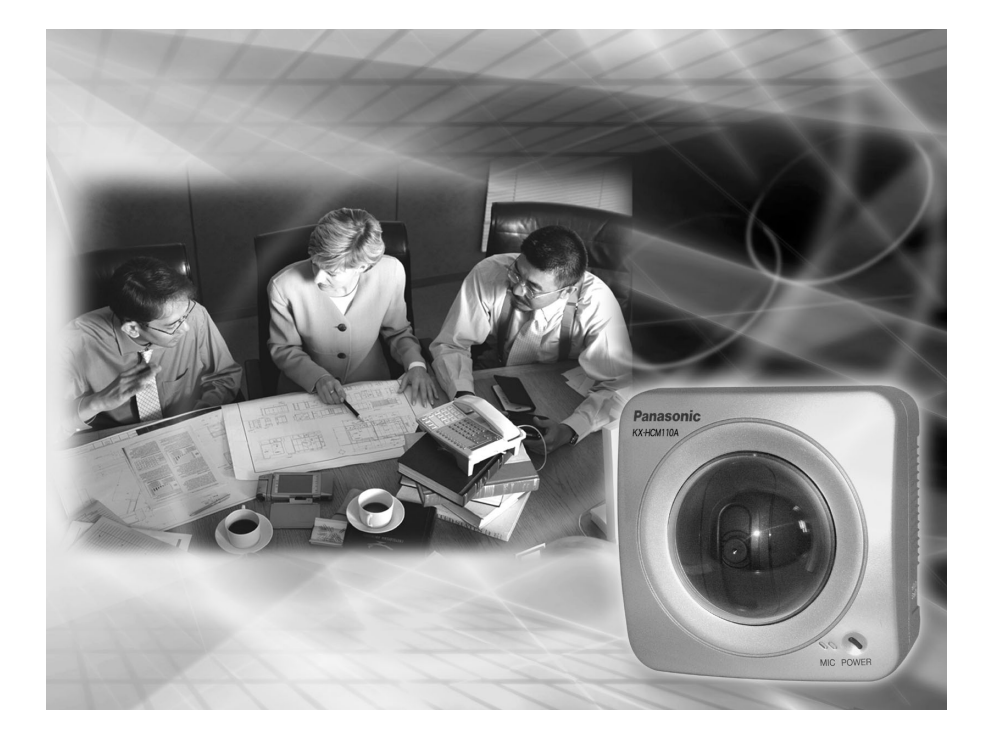

**Please read this manual before using and save this manual for future reference. Panasonic Network Camera Website: http://www.panasonic.com/netcam** for customers in the USA or Puerto Rico

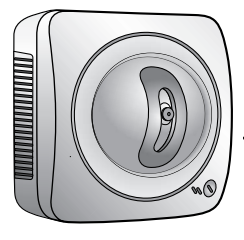

## **Main Features**

#### **IPv6\*1 Network Camera**

Your Panasonic Network Camera supports IPv6 (Internet Protocol Version 6), IPv6 was created to address the additional IP addresses that will be needed as the Internet continues to expand. Since the camera also supports IPv4 that's currently used, it is "dual stack" design will seamlessly operate while IPv6 is phased in. For more information in IPv6 you wish to visit **http://www.ipv6.org/**. See page [15](#page-14-0) for more information.

#### Audio 2-way Communication<sup>2</sup> (Walkie-talkie Type)

Your Panasonic Network Camera now provides 2-way audio, between the camera and your PC. You will be able to hear the person on camera and respond using a microphone connected to your PC's sound card (customer-provided.) They will hear your response through the amplified speaker (customer-provided) connected to the camera.

For example, the camera can be used in the following various locations:

- In the baby's room, to hear if the baby is crying.
- At the front door, to see and hear who is at the door.
- In the children's play room, to see and hear if they are safe.

#### **Note**

PLEASE NOTE that under certain circumstances, audio/video recording may be PROHIBITED by law. This device should be used only in compliance with all applicable federal, state and local statutes.

#### **Digital zoom feature\*3**

Camera has a 10x digital zoom feature.

This feature allows you to increase or decrease the size of the object on the Single Camera screen, the Multi Camera screen, and the Buffered Image screen.

Therefore, it will be easy to view the object that located to a distant place.<sup>\*4</sup> A mouse wheel operation and clicking the right mouse button increase or decrease the size of the object on the Single Camera screen.

<sup>\*1</sup> To connect in IPv6, subscribe to the ISP's "IPv4/IPv6 Dual-Stack" or "IPv6 over IPv4 Tunneling" service. The camera does not work in IPv6-only network.

<sup>&</sup>lt;sup>2</sup> Audio feature does not work on cell phones. Talk button and Listen button cannot be used simultaneously. In consequence of traffic and network environments, the audio may be delayed or may break up.

<sup>&</sup>lt;sup>3</sup> This feature is not available when viewing on a cell phone.

<sup>\*4</sup> As the magnification increases, the image quality decreases.

#### **Various Camera Control Features**

The camera pans or tilts fast in maximum 80 ° per second. You can control the camera at high speed from your PC or cell phone. Alarm position feature also allows the camera to automatically turn the lens to the alarm position. Additionally, the following control features are available to easily and quickly monitor the camera.

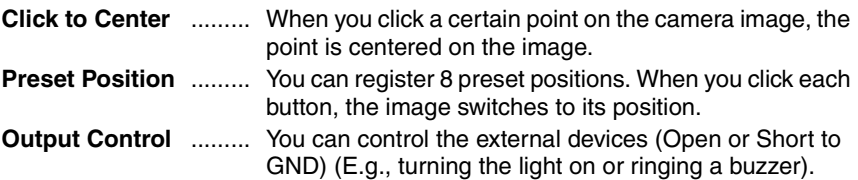

#### **Multi-Camera Support**

Multi-Camera page displays up to 4 cameras while supporting each audio 2-way communication. The previous model displays only 4 cameras, but this camera can switch 3 sets of 4 cameras. Additionally, the camera can displays maximum 12 cameras on a page in a static image.

#### **DynamicDNS Service Support**

DynamicDNS service allows you to access the camera over the Internet with your favorite domain name (e.g. bob.viewnetcam.com) instead of a global IP address.

#### **Multi-Language Display**

Top page, Single Camera and Multi-Camera page can be displayed in English, French, German, Italian, Spanish, Russian, Simplified Chinese or Japanese. The Setup, Maintenance and Support pages are displayed only in English or Japanese.

#### **Motion Detection feature**

Camera has a Motion Detection feature that detects movement, such as people, based on the preset threshold and sensitivity of Camera.

You can buffer the camera images, transfer to an FTP server or send E-mails using the Motion Detection function as a trigger.

#### **How to Use This Documentation**

The camera includes the following 4 manual types.

#### • **Installation**

Installation provides explanations for items included with the camera.

#### • **Getting Started**

Getting Started provides explanations for the initial configuration and the ways of camera mount. The Getting Started helps you to easily configure the camera.

#### • **Operating Instructions (This manual)**

Operating Instructions explains about operations, settings, features and the cleaning method when using the camera.

#### • **Troubleshooting**

Troubleshooting provides explanations for troubleshooting tips.

#### **Trademarks**

- Adobe, Acrobat and Reader are either registered trademarks or trademarks of Adobe Systems Incorporated in the United States and/or other countries.
- Microsoft, Windows, Hotmail and ActiveX are either registered trademarks or trademarks of Microsoft Corporation in the United States and/or other countries.
- Pentium is a trademark or registered trademark of Intel Corporation or its subsidiaries in the United States and other countries.
- Screen shots reprinted with permission from Microsoft Corporation.
- All other trademarks identified herein are the property of their respective owners.
- This software is based in part on the work of the Independent JPEG Group.

#### **Abbreviations**

- UPnP is the abbreviation for "Universal Plug and Play".
- "Network Camera" is called "Camera" in this Operating Instructions.

#### **System Requirements for your PC**

Your PC (Personal Computer) and network must meet the following technical specifications for the camera to work properly.

#### **For IPv4 Connection**

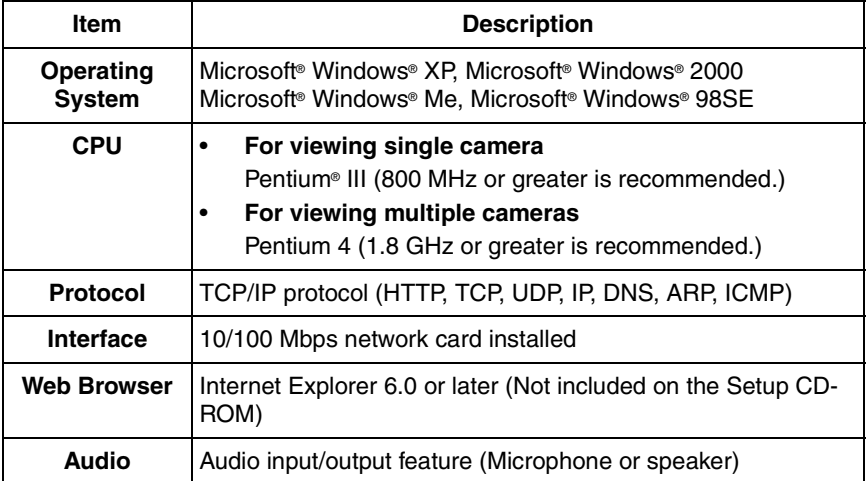

#### **For IPv6 Connection**

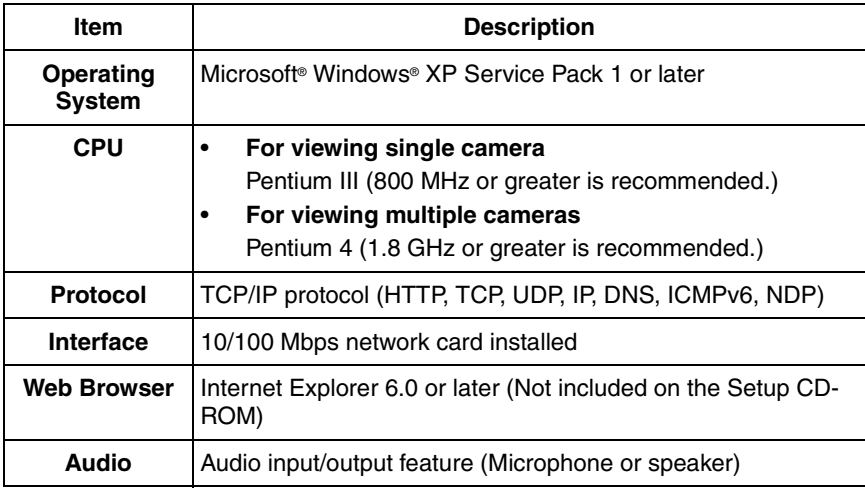

#### **Note**

See Panasonic Network Camera support website at **http://panasonic.co.jp/pcc/products/en/netwkcam/** for the latest information about web browser.

## **Camera Feature Locations**

#### **Front View**

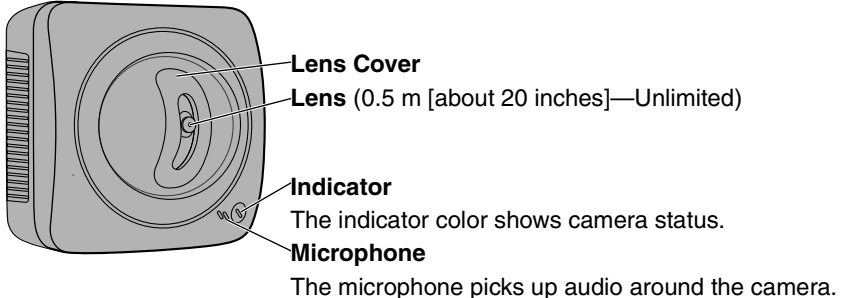

(See page [30](#page-29-0))

#### **Indicator Display**

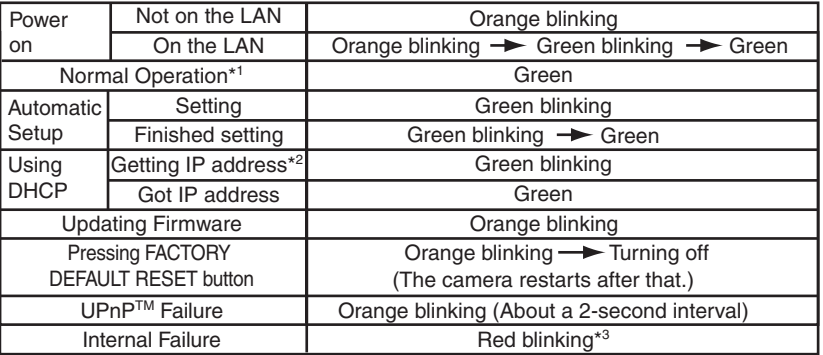

\*<sup>1</sup> The indicator turns orange if the camera is not connected to the LAN.

\*<sup>2</sup> The indicator blinks orange if the camera is not connected to the LAN.

\*3 See page 4 of the Troubleshooting on the Setup CD-ROM.

#### **Side View**

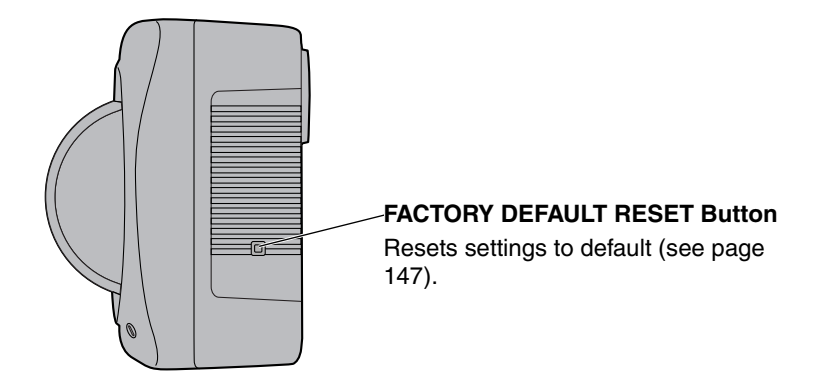

#### **Bottom View**

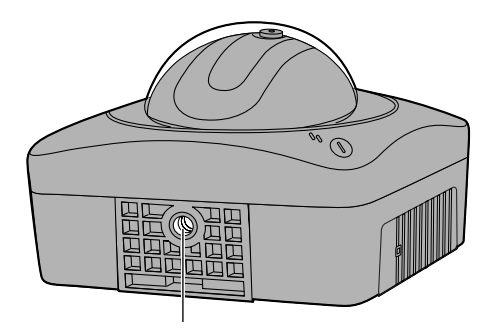

**Stand/Tripod Mounting Hole** (See the Getting Started.)

#### **Rear View**

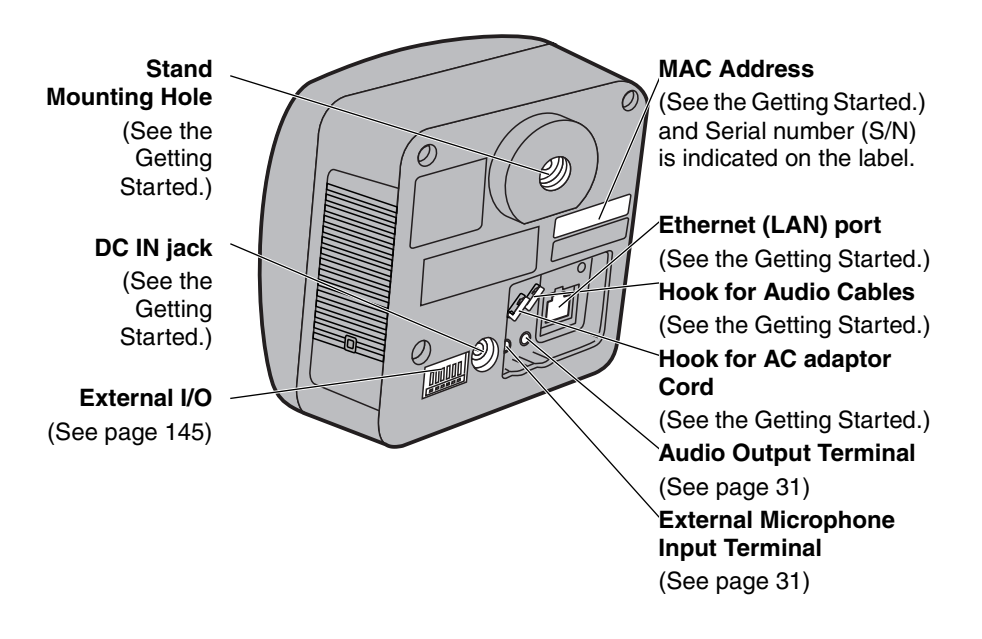

## **Table of Contents**

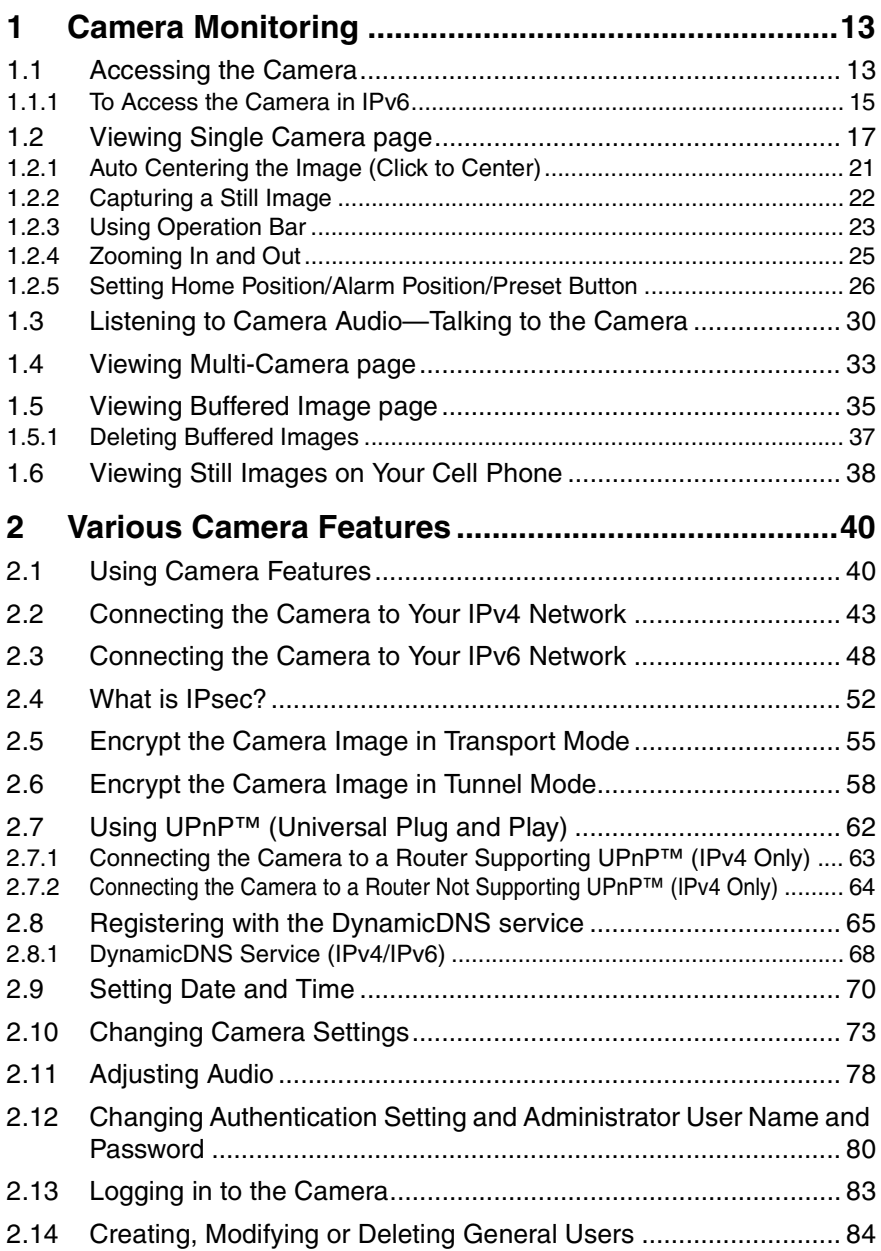

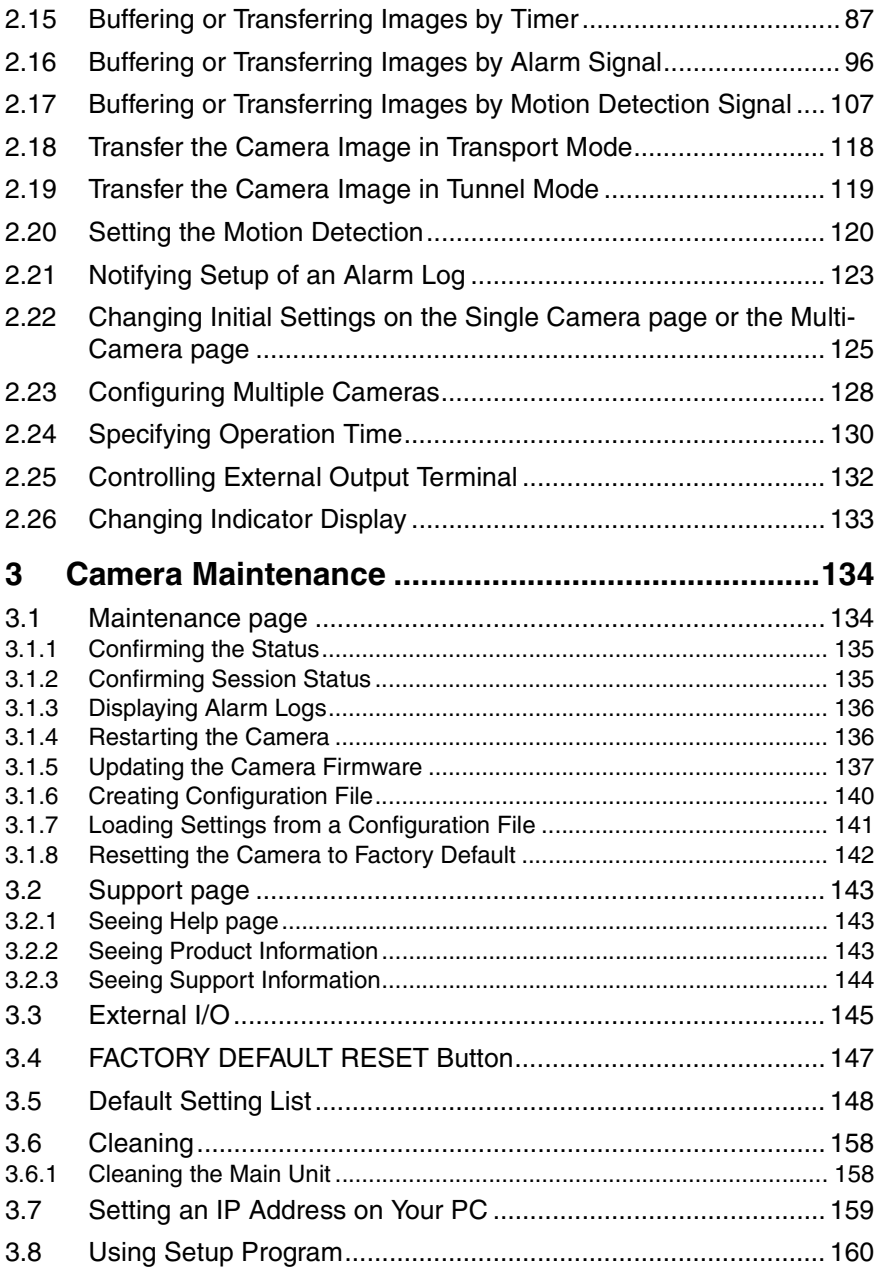

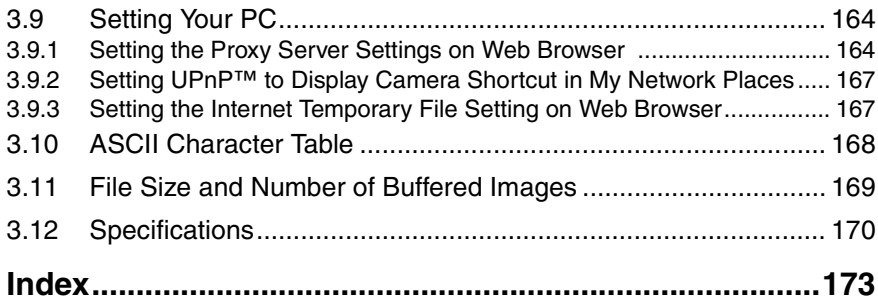

## <span id="page-12-0"></span>**1 Camera Monitoring**

## <span id="page-12-1"></span>**1.1 Accessing the Camera**

- **1.** Start up the web browser on your PC.
- **2.** Enter "**http://IPv4 Address (or URL):Port Number**" on the address bar, and press [Enter] on the keyboard.
	- When port number is 80 (default), you do not need to enter port number. See page [45](#page-44-0) for details about port number.
	- For IPv6 connection, see page [15](#page-14-1) and page [16,](#page-15-0) and prepare the requirements. Enter the "**http://(IPv6-registered URL):Port Number**" on the address bar.
	- If the camera image is not displayed, see page 7, page 8 and page 9 of the Troubleshooting on the Setup CD-ROM.
	- E.g. http://192.168.0.253:50000 **(in IPv4)** http://XXXXX.viewnetcam.com:50000 **(in IPv6)**
- **3.** The Enter Network Password window is displayed, and enter the user name and password that were set, and click [OK].

#### **Note**

When [Permit access from guest users] is set on the Security: Administrator page, authentication window will not be displayed.

**4.** Click the following tabs to display each page.

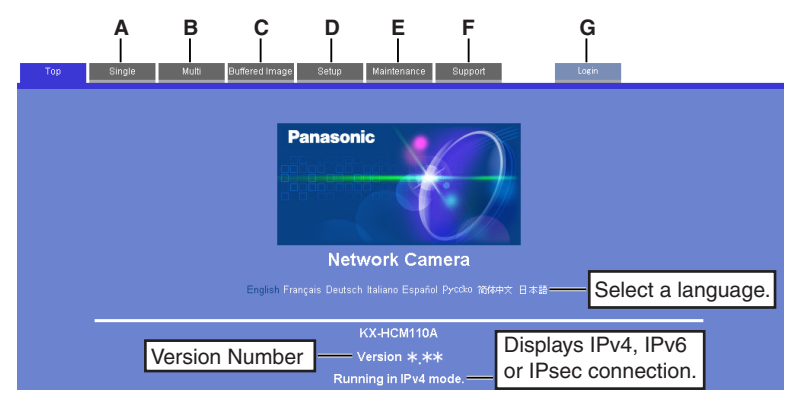

- **A** To Single Camera page (page [17](#page-16-0)) **B** To Multi-Camera page (page [33](#page-32-0))
- **C** To Buffered Image page (page [35](#page-34-0)) **D** To Setup page (page [40\)](#page-39-1)
- **E** To Maintenance page (page [134](#page-133-1)) **F** To Support page (page [143](#page-142-0))
- **G** To log in to the camera (page [83](#page-82-0))
- 
- 
- 

#### **Note**

- When users other than an administrator are accessing the camera, [Setup] and [Maintenance] tab will not be displayed. Additionally, When [Do not permit access from guest users] is set on the Security: Administrator page, [Login] tab will not be displayed.
- If [View Multi-Camera page] or [View Buffered Image page] is not permitted on the General User page, [Multi-Camera] or [Buffered Image] tab will not be displayed.

### <span id="page-14-1"></span>**1.1.1 To Access the Camera in IPv6**

You need to prepare the followings to access the camera in IPv6.

• **PC Requirements**

**Operating System:** Windows XP Service Pack 1 or later **Web Browser:** Internet Explorer 6.0 or later

- **An IPv6 Router**
- **An IPv6 Connection Service**

To connect in IPv6, subscribe to the ISP's "IPv4/IPv6 Dual-Stack" or "IPv6 over IPv4 Tunneling" service. The camera does not work in IPv6-only network.

#### **IPv6 Domain Name Service**

In Windows XP, you cannot access the camera entering IP address on the web browser. You need to enter IPv6 URL registered in the domain name service. We recommend Viewnetcam.com service (see page [65](#page-64-0)) as a domain name service. Ask your ISP about other IPv6 domain name service.

#### <span id="page-14-0"></span>**What is IPv6?**

- IPv6 is short for "Internet Protocol Version 6".
- IPv6 was created to address the additional IP addresses that will be needed as the Internet continues to expand.
- IPv6 is expected to gradually replace IPv4, with the 2 coexisting for a number of years during a transition period.
- Though most ISPs (Internet Service Providers) do not yet support IPv6, many local networks already use it. When your ISP supports IPv6, your Panasonic Network Camera will be ready!
- For more information you wish to visit **http://www.ipv6.org/**.

#### <span id="page-15-0"></span>**Setting up the IPv6 Router, your PC, and the Camera**

#### **Setting up the IPv6 Router**

Set up the router as you subscribe to the IPv6 service. If the access from WAN side is disabled on the router, enable the TCP packets from WAN side in the packet filtering. See the Panasonic Network Camera support website at **http:// panasonic.co.jp/pcc/products/en/netwkcam/** for information about the recommended routers.

#### **Setting up your PC**

- **1.** Click [Start]→[All Programs]→[Accessories]→[Command Prompt].
	- Command Prompt window is displayed.
- **2.** Enter "ipv6 install".
	- "Succeeded" is displayed.

#### **Note**

- If Windows XP Service Pack 1 or later is not installed, "Succeeded" will not be displayed. Install it on your PC.
- When you use Windows XP Service Pack 2, click  $[Start] \rightarrow [Control]$ Panel]  $\rightarrow$  [Security Center]  $\rightarrow$  [Windows Firewall]  $\rightarrow$  [Advanced]  $tab \rightarrow$ [Settings] button of ICMP in the Windows Firewall window, then check [Allow incoming router request] check box in the ICMP Settings window.
- **3.** Enter "ipconfig".
	- If the IPv6 address is properly assigned to your PC, IPv6 address will be displayed on the window.

#### **Setting up the Camera**

Usually, IPv6 addr[ess](#page-47-0) is automatically assigned. If you assign a static IPv6 address, see page 48. To access the camera in IPv6, you need to subscribe to the domain name service such as Viewnetcam.com, and register the URL.

#### **Confirming that You Can Access the Camera**

Confirm that the image is properly displayed (see page 13).

## <span id="page-16-0"></span>**1.2 Viewing Single Camera page**

- **1.** Access the camera (see page [13](#page-12-1)).
	- The Top page is displayed.
- **2.** Click the [Single] tab at the top of the page.
	- When Security Warning window is displayed, click [Yes] (see page [18\)](#page-17-0).
	- See page [19](#page-18-0) for Security Warning window when using Microsoft Windows XP Service Pack 2.

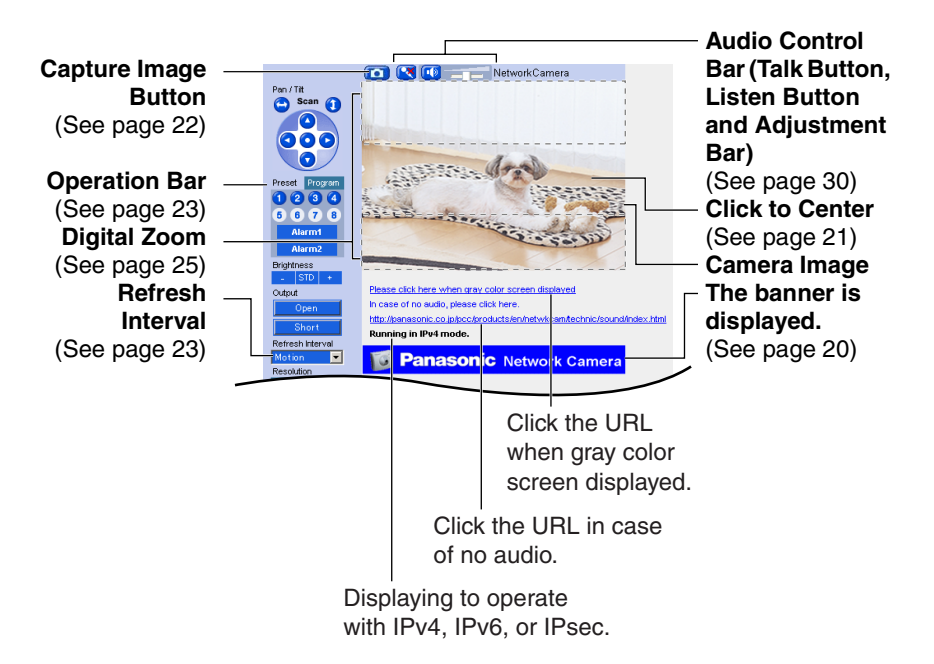

**3.** Close the web browser.

**Note**

- Refresh interval is [Motion] by default. You can change it on the operation bar (see page [23\)](#page-22-0).
- Refresh interval may change depending on the network condition, PC performance and what object you view. Using IPsec or enabling Motion Detection will also slow refresh interval.
- When displaying video (Motion JPEG), the camera allows up to 30 simultaneous accesses. When trying more than 30 accesses, the 31st user will see a gray screen. (Maximum 30 accesses for a Buffered Image page too.)
- When the pan/tilt reaches the end, a shadow may be displayed partially. This is not a problem.
- To reduce the data traffic, the video can be automatically changed to refreshing still images on the General User page (see page [84\)](#page-83-0).
- To display the Single Camera page directly, add it to the [Favorites] on the web browser.
- When you view a dark image, enable the color night view mode on the Camera Setup page (see page [73](#page-72-0)). The image will be brighter, but the refresh interval may slow down and image quality may decrease in a dark place.

#### <span id="page-17-0"></span>**Security Warning window**

To view a video (Motion JPEG) or to use audio feature, ActiveX® Controls must be installed. When trying to display a video for the first time, Security Warning window will be displayed. When using Windows XP or Windows 2000, log in as an administrator to install it.

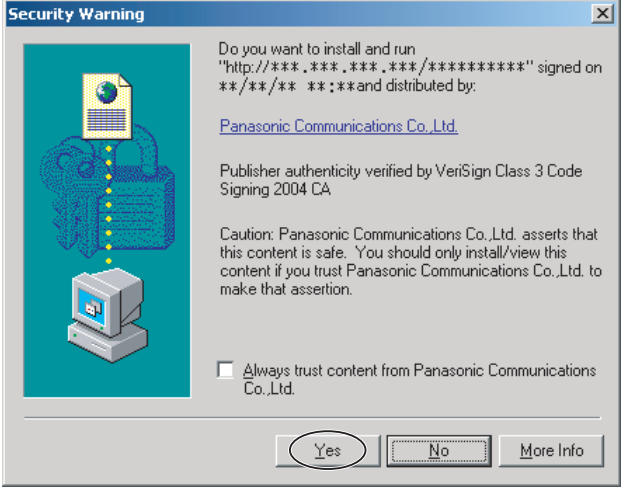

#### **If you cannot install ActiveX Controls or you cannot see the video in the Internet Explorer**

- Click [Tools]  $\rightarrow$  [Internet Options]  $\rightarrow$  [Security] tab and click [Custom level] on the web browser.
	- (1) Check "Prompt" in "Download signed ActiveX Controls".
	- (2) Check "Enable" in "Run ActiveX Controls and plug-ins".
- ActiveX Controls can be installed from the file on the Setup CD-ROM.
	- (1) Restart the PC.
	- (2) Confirm that Internet Explorer is closed.
	- (3) Double-click "ocx\ActiveXInst.exe" on the Setup CD-ROM.

#### **Note**

- When the IP address was changed for the camera, enter it on the address bar.
- Video may not be displayed quickly or audio may not be listened immediately. Wait for a while.
- If you use a proxy server, set the web browser not to access the proxy server (see page [164](#page-163-1)).
- In some corporate network environments a firewall may be used for security purposes. It is possible that this may prevent motion video from being displayed. In this situation we suggest:
	- Contact your network administrator.
	- Try using regularly refreshed images.

#### <span id="page-18-0"></span>**Security Warning window on Microsoft Windows XP Service Pack 2**

To view a video (Motion JPEG) or to use audio feature, ActiveX Controls must be installed.

Follow the steps shown below to install ActiveX Controls.

**1.** Click the warning displayed above the tabs, and click [Install ActiveX Control...].

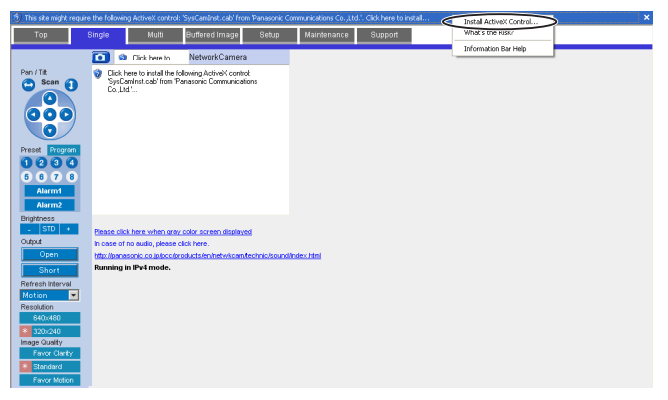

#### **2.** Click [Install].

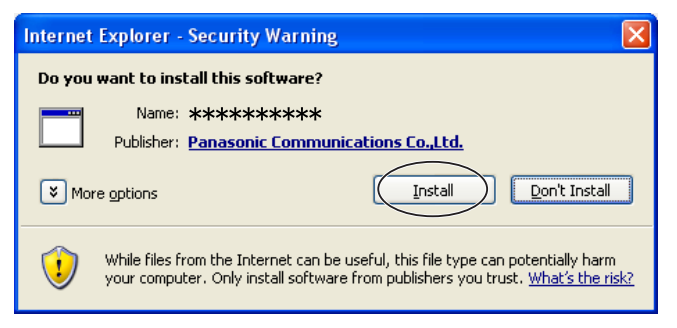

#### <span id="page-19-0"></span>**The Banner**

When the camera accesses the Internet, the banner displays product information about cameras or announcements about the latest firmware, etc. from Panasonic. Whether or not to display the banner can be set at Banner Display (see page [125\)](#page-124-0).

#### **Note**

- The banner is displayed when [Yes] is checked for Allow Access from the Internet on the Automatic Setup page, or when [Enable] is checked for Auto Port Forwarding on the UPnP page for the Connection Mode of Static or DHCP.
- Even if [Yes] is checked for Allow Access from the Internet on the Automatic Setup page, or [Enable] is checked for Auto Port Forwarding on the UPnP page for the Connection Mode of Static or DHCP, when the camera is not connected to the Internet,  $\boxtimes$  is displayed.

## <span id="page-20-0"></span>**1.2.1 Auto Centering the Image (Click to Center)**

Using your mouse, click any portion of the camera image. As long as it is within the pan/tilt range of the camera, the image will automatically move to place the selected point in the center of the screen.

**1.** Move the cursor to the desired point.

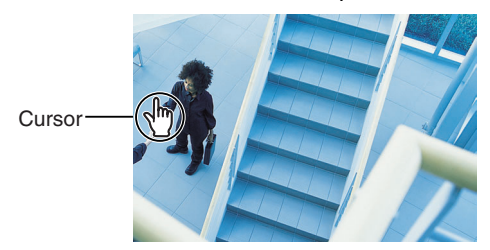

- **2.** Click it.
	- The clicked point is centered.
	- See page [24](#page-23-0) for the pan/tilt operation.

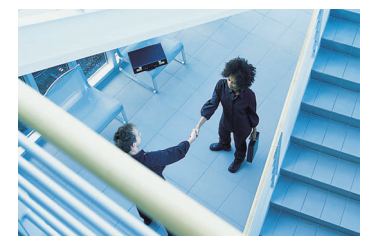

#### **Note**

- When using the digital zoom feature, the Click to Center feature is available.
- When End Display appears on the operation bar, Click to Center does not work beyond the pan/tilt end (see page [23](#page-22-0)).
- The clicked position may slightly miss the center depending on the lens direction.
- If Click to Center is not permitted on the General User page (see page [84\)](#page-83-0), Click to Center does not work.

### <span id="page-21-0"></span>**1.2.2 Capturing a Still Image**

A still image can be saved on your PC.

- **1.** Operate pan/tilt and select a resolution to display an image.
- **2.** Click the capture image button.

Capture Image Button

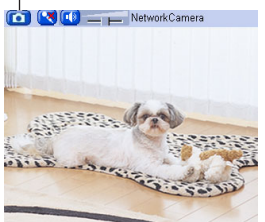

- The camera image opens in another window.
- **3.** Right-click the image, and select [Save Picture As...].

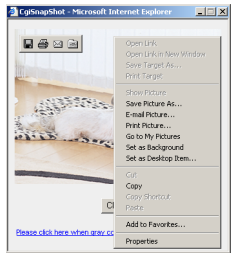

- Save as dialog box is displayed.
- **4.** Specify a folder, and click [Save].
	- Camera image is saved in the folder.
- **5.** Click [Close].

## <span id="page-22-0"></span>**1.2.3 Using Operation Bar**

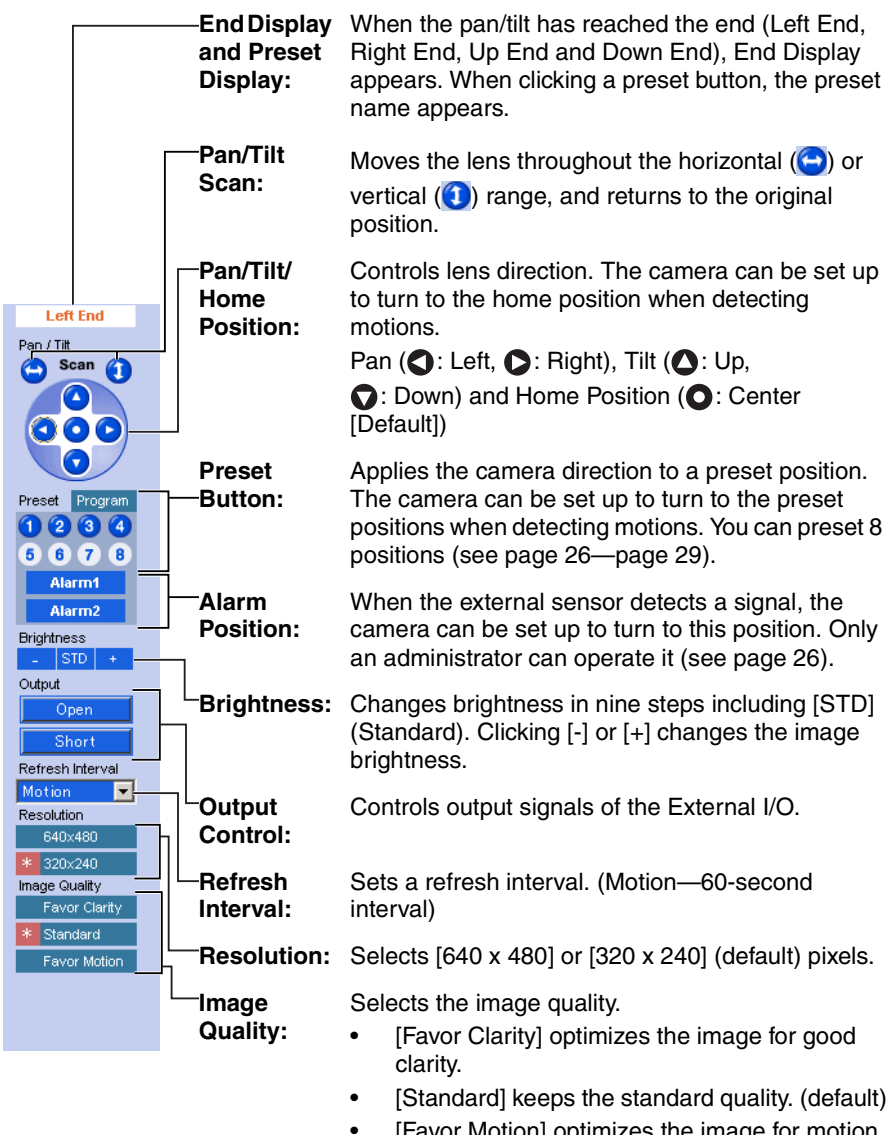

• [Favor Motion] optimizes the image for motion display.

#### **Note**

When the camera image is not displayed correctly, click [Refresh] at the tool bar on the web browser. The image will be refreshed.

#### <span id="page-23-0"></span>**Pan/Tilt Operation**

Pan/tilt scan buttons automatically move the lens horizontally from -60 ° to +60 ° and vertically from -45 ° to +20 ° and return the lens to the original position. Each pan/tilt arrow moves the lens Up, Down, Right or Left, and the home position button moves it to the home position.

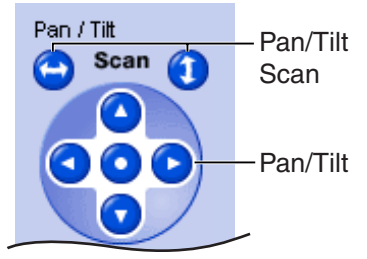

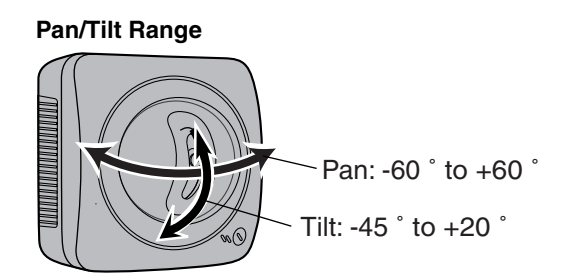

#### **Note**

When the pan/tilt reaches the end, a shadow may be displayed partially. This is not a problem.

### <span id="page-24-0"></span>**1.2.4 Zooming In and Out**

Camera has a 10x digital zoom feature.

There are two methods of increasing/decreasing the size of the object on the Single Camera screen, the Multi Camera screen, and the Buffered Image screen (only while playing video):

- **1.** Rotating the mouse wheel Rotating the mouse wheel away from you zooms in, and rotating it towards you zooms out.
- **2.** Clicking the right mouse button Clicking the right mouse button on the upper third of the Single Camera screen zooms in, and clicking on the lower third of the Single Camera screen zooms out.

#### **Note**

- The Click to Center feature is available even while zooming in or out.
- This feature is not available when viewing on a cell phone.
- As the magnification increases, the image quality decreases.

#### **Rotating the mouse wheel**

On a screen, rotating the mouse wheel away from you zooms in, and rotating it towards you zooms out.

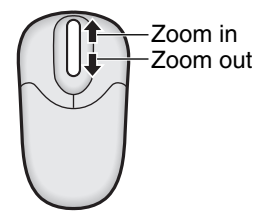

#### **Note**

The performance of the mouse varies according to your OS.

#### **Clicking the right mouse button**

Clicking the right mouse button on the upper third zooms in, and clicking on the lower third zooms out. Zooming in and out is also available by moving the mouse up with pressing the right mouse button, or moving the mouse down with pressing the right mouse button.

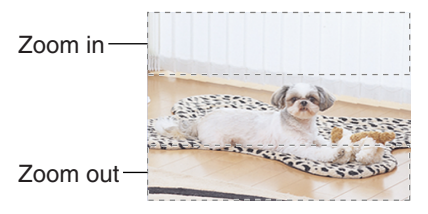

[For assistance, please call: 1-800-272-7033] 25

### <span id="page-25-0"></span>**1.2.5 Setting Home Position/Alarm Position/Preset Button**

#### **Registering Home Position/Alarm Position**

A home position or 2 alarm positions can be registered. When restarted, the camera takes a home position. The alarm position is one that the camera turn to when detecting alarms or motions. If the Lens Position When Triggered setting is set (see page [98](#page-97-0) or page [108](#page-107-0)), the camera takes an alarm position after the External I/O detects a signal or the camera detects motions. See page [145](#page-144-0) for the External I/O.

- **1.** Click [Program].
	- [Program] switches to [Cancel]. Click [Cancel] to quit without saving changes.
- **2.** Pan and tilt the camera to a desired position.
- **3.** Click the home position button or the alarm position button.
- **4.** Click [Save] to register, or click [Back] and [Cancel] to cancel.
	- If "Success!" is displayed, click [Back].

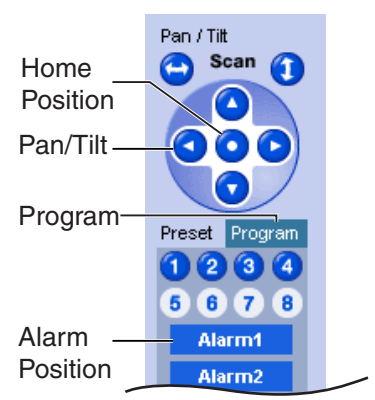

#### **Note**

The digital zoom value will not be saved.

#### **Registering a Preset Button**

8 camera positions can be registered as presets. By default, the preset buttons (1—4) are registered 1: Upper Left, 2: Upper Right, 3: Lower Left and 4: Lower Right. These buttons can be changed (see page [29](#page-28-0)). The camera can be set up to turn to the preset positions when detecting motions.

- Registered buttons are shown in blue.
- Unregistered buttons are shown in white.
- **1.** Click [Program].
	- [Program] switches to [Cancel]. Click [Cancel] to quit without saving changes.
- **2.** Pan and tilt the camera to a desired position.
- **3.** Click a preset button (1—8) to register. E.g.:

Setting "Middle" for the preset 5.

- **4.** Enter the preset name.
	- Maximum 15 characters.
	- Enter ASCII characters (see page [168\)](#page-167-0) or characters in each language. But [Space], ["], ['], [&], [<] and [>] are not available.
- **5.** Click [Save] to register, or click [Back] and [Cancel] to cancel.
	- If "Success!" is displayed, click [Back].

#### **Note**

- When registering preset buttons, the camera also saves brightness and white balance settings.
- Only an administrator can register preset buttons.
- The digital zoom value will not be saved.

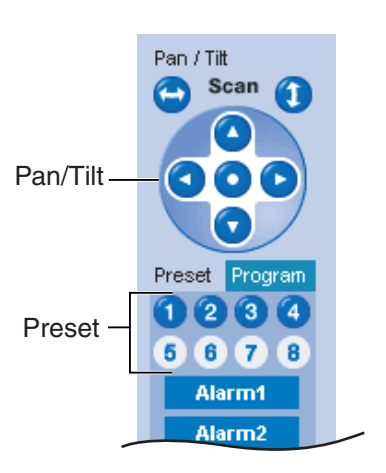

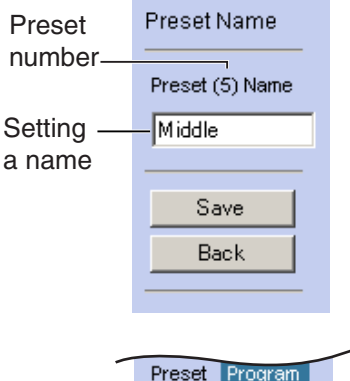

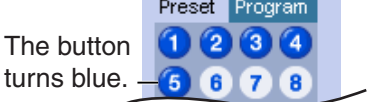

### **Viewing the Image**

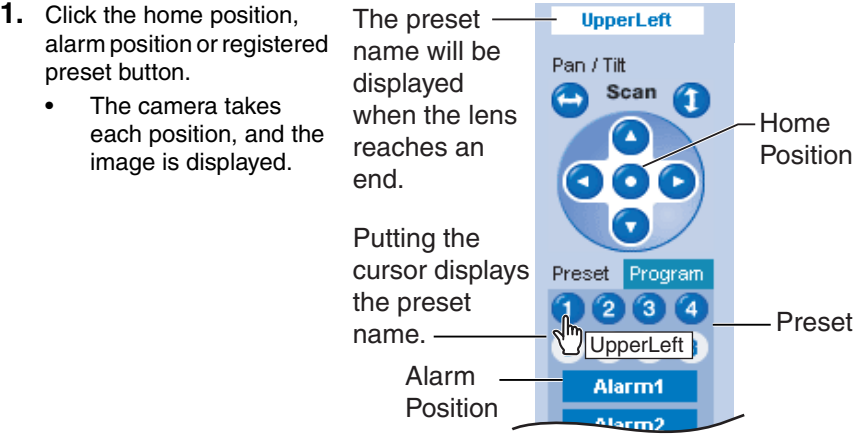

### <span id="page-28-0"></span>**Changing or Deleting the Settings**

- **1.** Click [Program].
	- [Program] switches to [Cancel]. Click [Cancel] to quit without saving changes.
- **2.** Pan and tilt the camera to a desired position.
	- When deleting, this step is not necessary.
- **3.** Click the home position, alarm position or a preset button (1—8).
- **4.** Click [Save] after setting the preset name or click [Delete].
	- If you quit to change or delete settings, click [Back], and then [Cancel].
	- If "Success!" is displayed, click [Back].

#### **Note**

The home position or the alarm position cannot be deleted, and these position names cannot be changed either.

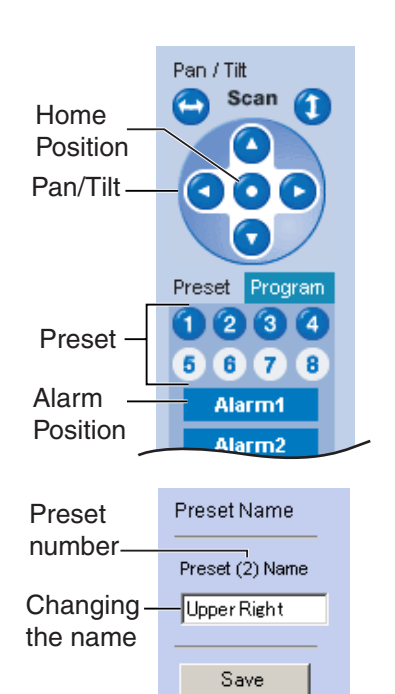

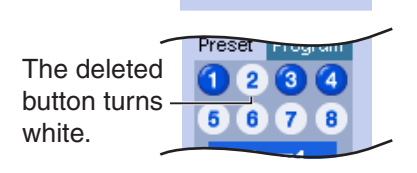

Delete **Back** 

## <span id="page-29-0"></span>**1.3 Listening to Camera Audio—Talking to the Camera**

- **1.** Access the camera (see page [13](#page-12-1)).
	- The Top page is displayed.
- **2.** Click the [Single] tab at the top of the page.
- **3.** The Audio Control Bar (Talk Button, Listen Button and Adjustment Bar) is displayed at the top of the screen. Listening or Talking is selected using the 2 icons. For general users, the feature must be enabled, otherwise it will not be displayed.

#### **Audio Feature**

#### **Talk Button Listen Button**

: You can talk from the camera using the PC's microphone. Clicking the button temporarily stops sending audio.

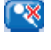

 $\Box$ x

K

- : The audio is stopped. Clicking the button again starts the Talk feature.
- : You can listen to the audio  $\lceil \cdot \rangle$ around the camera. Clicking the button temporarily stops the audio.

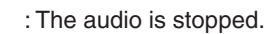

#### **Adjustment Bar**

(Volume adjustment only for listening)

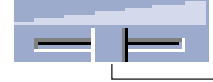

This slider adjusts the volume. To the right side, the volume is larger. To the left side, the volume is smaller.

**CONCERN** CONTINENT NetworkCamera

#### **Note**

• Talk button and Listen button cannot be used simultaneously. Talk feature is stopped during listening. Talk feature can be used only for a user. Listen feature can be used for maximum 10 users. If the audio is interrupted, reduce the max. bandwidth (see page [43](#page-42-0) and page [48](#page-47-0)). In this case, the number of users for listening are reduced.

- Audio features such as camera microphone sensitivity and mute during pan/tilt can be set up on the Audio page (see page [78](#page-77-0)).
- If you are running other applications or opening multiple windows, the audio may be interrupted or delayed.
- When the image is refreshed during any operation such as preset registration or a web browser refresh, the volume is reset to the default (midrange) position. Audio that was muted is enabled.
- The audio may be interrupted due to your PC's performance or network environment. Reduce the max. bandwidth (see page [43](#page-42-0) and page [48](#page-47-0)).
- If the camera is accessed while the PC user visits other websites, the active microphone may pick up audio from the PC's speakers. Be careful with it.
- Talk feature cannot be used from a PC when the camera is accessed via a proxy server.
- If you cannot listen to the audio or talk from your PC, see page 14 of the Troubleshooting on the Setup CD-ROM.
- If you use external microphone, excessive length or poor quality microphone cable can cause a degradation in audio quality.
- The cables for the external microphone must be less than 7 m (about 23 feet) long.
- <span id="page-30-0"></span>• To talk to the camera from your PC, an external amplified speaker such as the Panasonic RP-SPT70 or equivalent (customer-provided) must be connected to the camera. The speaker connects to the camera with a stereo audio cable similar to that used by your PC. Though the connector is stereo, the audio is not.

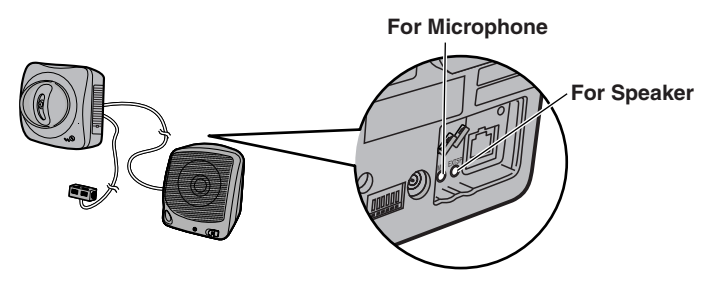

• The external microphone input terminal does not correspond to a line level. Audio may be distorted when the line level is input. Audio distortion will be solved if you insert the following circuits. Under no circumstance should high level audio, such as from a speaker, be connected to this input terminal. Doing so is likely to damage the camera.

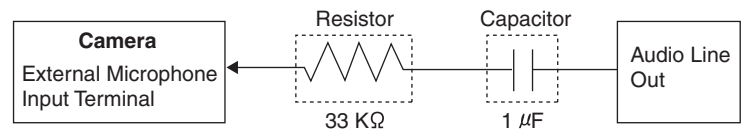

## <span id="page-32-0"></span>**1.4 Viewing Multi-Camera page**

To view multiple cameras on the Multi-Camera page, you need to configure each camera on the Multi-Camera Setup page (see page [128](#page-127-0)).

- **1.** Access the camera (see page [13](#page-12-1)).
	- The Top page is displayed.
- **2.** Click the [Multi] tab at the top of the page.

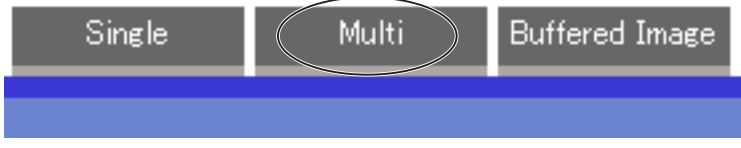

• Multi-Camera page can display up to 12 camera images.

#### Switches cameras to display. If you select [All] at the View Type, video (Motion JPEG) or audio buttons cannot be displayed. Selects [320 x 240] (default) or [160 x 120] pixels resolution. Selects a refresh interval (Motion—60-second interval). When clicking the camera name, the Single Camera page is displayed on another window.

# **Capture Image Button** (See page [22](#page-21-0))

**Audio Control Bar (Talk button, Listen button and Adjustment Bar)** (See page [30\)](#page-29-0)

**3.** Close the web browser.

#### **Note**

- When selecting [All] at the View Type, all images are displayed in 160 x 120 pixels resolution, and the Audio Control Bar is not displayed.
- 640 x 480 pixels image cannot be displayed on the Multi-Camera page.
- When viewing video (Motion JPEG), we recommend using an Ethernet switching hub instead of the repeater hub to prevent degradation in video display.
- Due to the network congestion or the number of accesses, the refresh interval may slow down.
- When the refresh interval is slow, restrict the bandwidth on the Network page (see page [46](#page-45-0) and page [51](#page-50-0)). The refresh interval may be improved.
- To reduce the data traffic, the video can be automatically changed to refreshing still images on the General User page (see page [84\)](#page-83-0).
- When viewing 4 cameras on the Multi-Camera page, you may need 3 to 4 Mbps bandwidth. If the bandwidth is not enough, the refresh interval may slow down.
- The digital zoom can be used. (only for video)
- Click to Center feature can be used while using the digital zoom.

#### **When the image is not displayed on the Multi-Camera page**

- Confirm that the Internet IP address is specified for each camera and that each camera is connected to the Internet. For Internet access, local IP addresses (192.168.xxx.xxx) cannot be used.
- Confirm the settings on the Multi-Camera Setup page (see page [128](#page-127-0)).
- Confirm that the web browser is not accessing the proxy server (see page [164](#page-163-1)).

#### **When setting [Do not permit access from guest users] on the Security: Administrator page**

- An authentication window is displayed in camera access. Enter the administrator's or the general user's user name and password.
- When you view the images on the Multi-Camera page, all authentication windows of the configured cameras are displayed. Enter the administrator's or the general user's user name and password registered for each camera.

## <span id="page-34-0"></span>**1.5 Viewing Buffered Image page**

To buffer the images on the internal memory, you need to set up image transfer settings (see page [87](#page-86-0), page [96](#page-95-0) or page [107\)](#page-106-0). You can view buffered images on this Buffered Image page.

#### **Note**

Sound cannot be buffered on the Buffered Image page.

- **1.** Access the camera (see page [13](#page-12-1)).
	- The Top page is displayed.
- **2.** Click the [Buffered Image] tab at the top of the page.

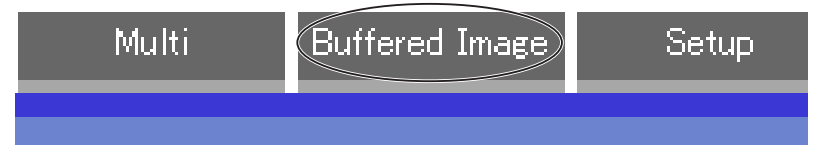

**3.** Click the trigger number.

The trigger number is displayed (see page [87](#page-86-0), page [96](#page-95-0) or page [107](#page-106-0)).

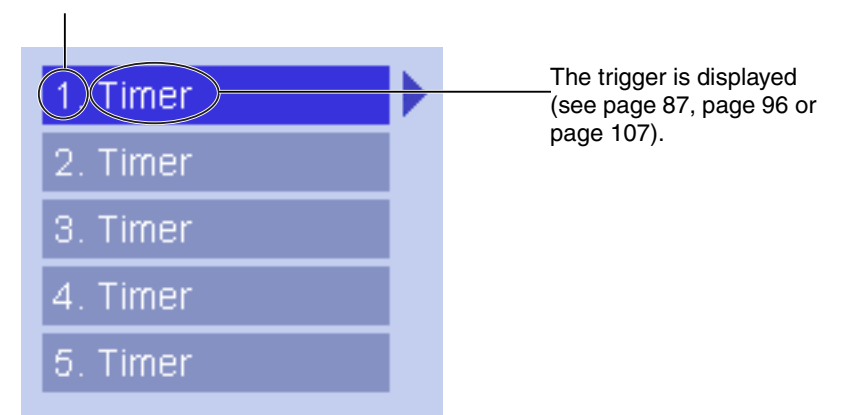

**4.** Display images clicking buttons below.

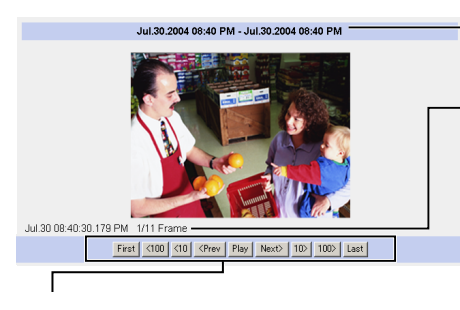

Date and time of the day when the images were buffered are displayed.

Date, time and frame number are displayed.

#### **[Play]:**

The buffered images are displayed continuously.

#### **[<Prev] or [Next>]:**

The previous or next image is displayed.

#### **[First], [<100], [<10] or [10>], [100>], [Last]:**

First, 10th, 100th, image before or last, 10th, 100th image after of the displayed image appears.

#### **Note**

- Date, Time and frame number are not displayed in play mode.
- A still image can be saved on the Buffered Image page, if you are not playing images on it. Put the cursor on the image, and right-click it. Then select [Save Picture As...].
- Maximum number of buffered images change depending on resolution, image quality and what object the camera buffers. At the 320 x 240 pixels resolution and the standard quality, the camera buffers about 125 frames. (If 3 triggers are enabled [maximum 5 triggers], the internal memory capacity is divided into 3 sections. In this case, each trigger can buffer about 40 images.) See page [169](#page-168-0) for the internal memory capacity.
- The buffered images are displayed chronologically.
- The digital zoom can be used while viewing buffered images (only while playing video).
- Click to Center feature can be used while using the digital zoom.
## **1.5.1 Deleting Buffered Images**

If you intend to delete images for each transfer condition, click [Delete Buffered Images] on the Trigger page (see page [87,](#page-86-0) page [96](#page-95-0) or page [107\)](#page-106-0).

- If you are buffering images on the internal memory, the following operations also delete all buffered images.
	- Turning off the camera.
	- Saving the Date and Time page.
	- Restarting, updating firmware or resetting the camera to factory default.
	- Changing the setting for [Enable Image Buffer/Transfer]. (See page [87,](#page-86-0) page [96](#page-95-0) or page [107\)](#page-106-0)

# <span id="page-37-0"></span>**1.6 Viewing Still Images on Your Cell Phone**

You can view still images over the Internet from a compatible cell phone. Enter "**http://IP address (or URL):Port Number/mobile**" on a cell phone and press [OK].

- When the port number is set to 80 (default), it is not required.
- E.g. http://202.208.167.XXX:50000/mobile (or XXXXX.viewnetcam.com:50000/mobile)
- The camera must be allowed the Internet access for cell phone access.
- When an authentication window is displayed, enter the administrator's or the general user's user name and password.
- A still image is displayed. (Video [Motion JPEG] cannot be displayed.)

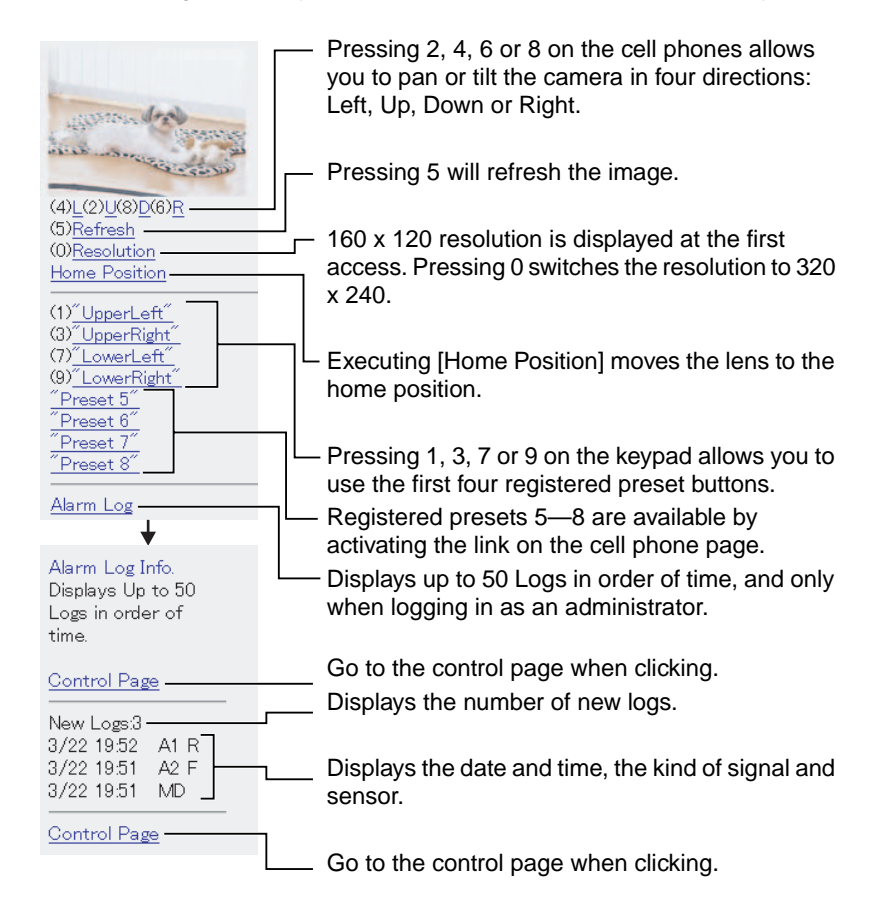

- Audio feature does not work on cell phones.
- If the features are not permitted on the General User page, the buttons related with the features are not displayed. (See page [84](#page-83-0))
- If the image is not displayed properly, try the following 2 URLs.
	- 1. **http:// IP address(or URL):Port Number/MobileH** for HTML. (or XXXXX.viewnetcam.com:50000/MobileH)
	- 2. **http:// IP address(or URL):Port Number/MobileX** for XHTML. (or XXXXX.viewnetcam.com:50000/MobileX)
- When pan/tilt reaches the end, the keypad number and character disappear. E.g.: The pan reaches the left end.

"(4)L" disappears.  $(2)U(8)D(6)R$ (4)L(2)U(8)D(6)R

- Some cell phones are not compatible with Panasonic Network Cameras. Some phones may allow viewing only on port 80, and some may not support password authentication. See the Panasonic Network Camera support website at **http://panasonic.co.jp/pcc/products/en/netwkcam/** for a cell phone model list, and the compatibility level which has been verified with the Panasonic Network Camera.
- Some cell phones display images not at the specified resolution but at a decreased size.

# **2 Various Camera Features**

## **2.1 Using Camera Features**

- **1.** Access the camera (see page [13](#page-12-0)).
	- The Top page is displayed.

- When [Permit access from guest users] is set on the Security: Administrator page, click [Login] tab and log in as an administrator.
- When users other than an administrator are accessing the camera, the [Setup] and [Maintenance] tabs are not displayed.
- If [View Multi-Camera page] or [View Buffered Image page] is not permitted on the General User page, [Multi-Camera] or [Buffered Image] tab will not be displayed.
- **2.** Click [Setup] tab at the top of the page.

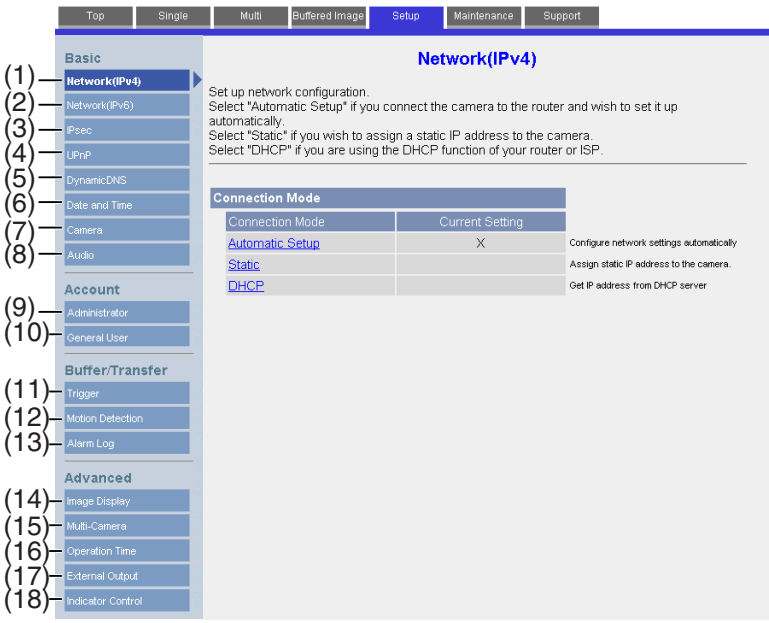

## **Basic**

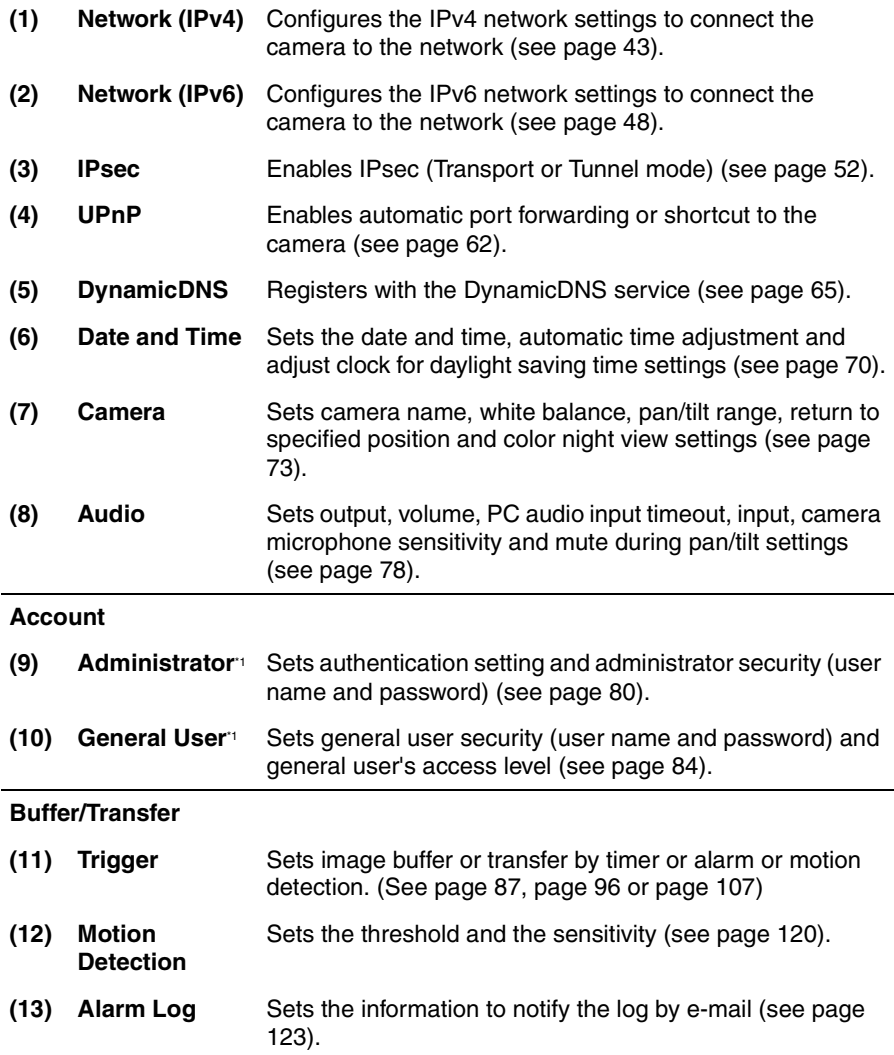

#### **Advanced**

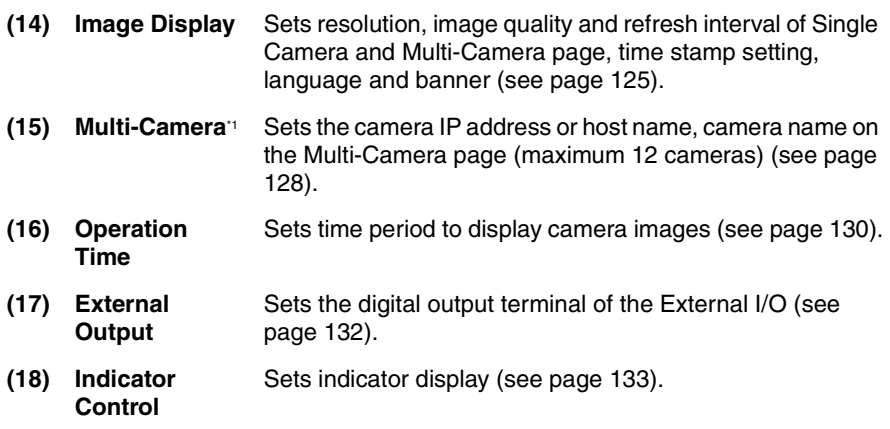

\*1 If you change [Administrator], [General User], or [Multi-Camera Setup page] settings, changes will not be applied to the video (Motion JPEG) viewers. Restart the camera to make changes applied to all video viewers.

# <span id="page-42-0"></span>**2.2 Connecting the Camera to Your IPv4 Network**

The Network page offers three options to configure the camera in IPv4.

- [Automatic Setup] automatically assigns an unused IP address to the camera, and uses UPnP™ (Universal Plug and Play) to configure your router.
- [Static] allows the user to use a specific IP address.
- [DHCP] is offered for ISPs who require this option.
- **1.** Click [Network (IPv4)] on the Setup page.
- **2.** Click a connection mode.

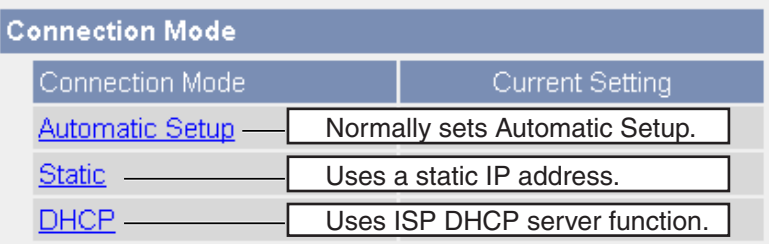

- Each page is displayed (see page [43—](#page-42-1)page [44](#page-43-0)).
- <span id="page-42-1"></span>**3.** Enter each parameter in the proper data field.

#### **Automatic Setup**

The camera automatically obtains the network settings (subnet mask, default gateway and DNS server address) utilizing a DHCP feature on the router. The camera also automatically searches the unused IP address on your network. If you select [Yes] at the Allow Access from the Internet, the camera automatically enables port forwarding by using UPnP™. In this case, the camera automatically searches the unused port number on your network in the order from 50000 to 50050.

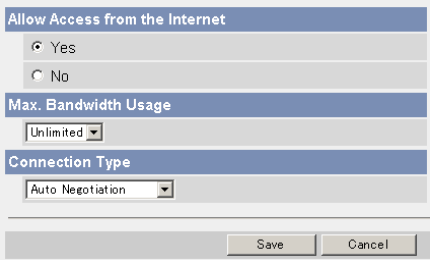

• Clicking [Cancel] takes you back to the previous page without saving changes.

<span id="page-43-0"></span>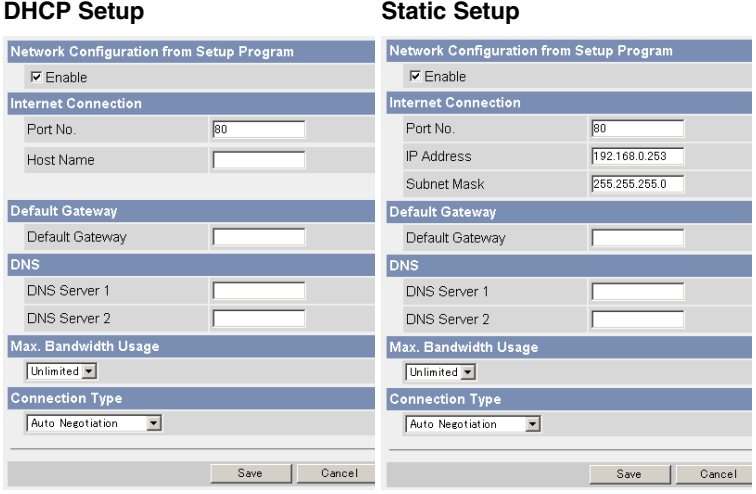

- Clicking [Cancel] takes you back to the previous page without saving changes.
- **4.** Click [Save] when finished.
	- New settings are saved.
	- When finished, the following page is displayed.

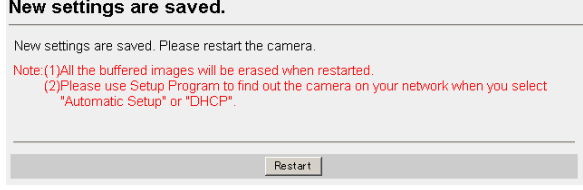

The current network settings are shown on the Status page in the Maintenance section (see page [135](#page-134-0)).

- **5.** Click [Restart].
	- The camera restarts, and the Top page is displayed.
	- If the camera is restarted, all buffered images on the internal memory are deleted.
	- Checking [Yes] for [Allow Access from the Internet] on [Automatic Setup] may not display the Top page, because the port number may change. Use the Setup Program to access the camera.

When you do not know the camera IP address while setting [Automatic Setup] or [DHCP Setup], you can search it by using the Setup Program (see page [160](#page-159-0)).

<span id="page-44-0"></span>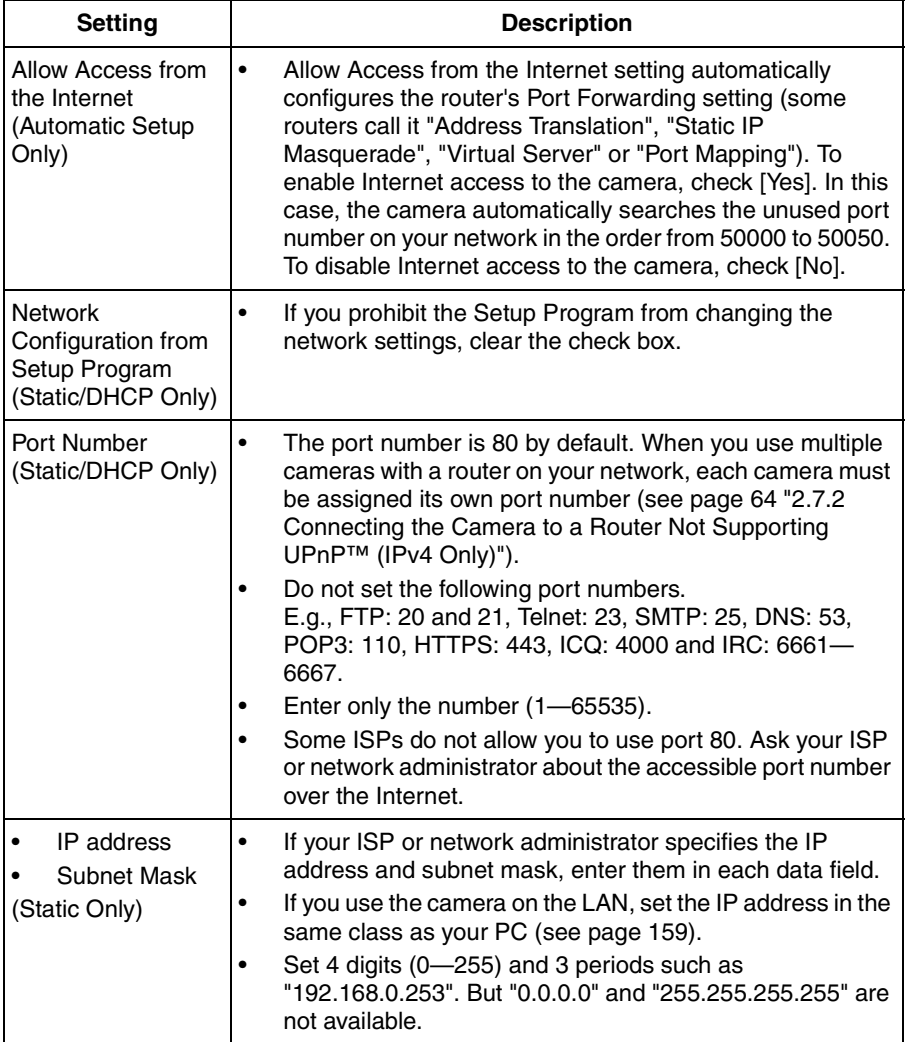

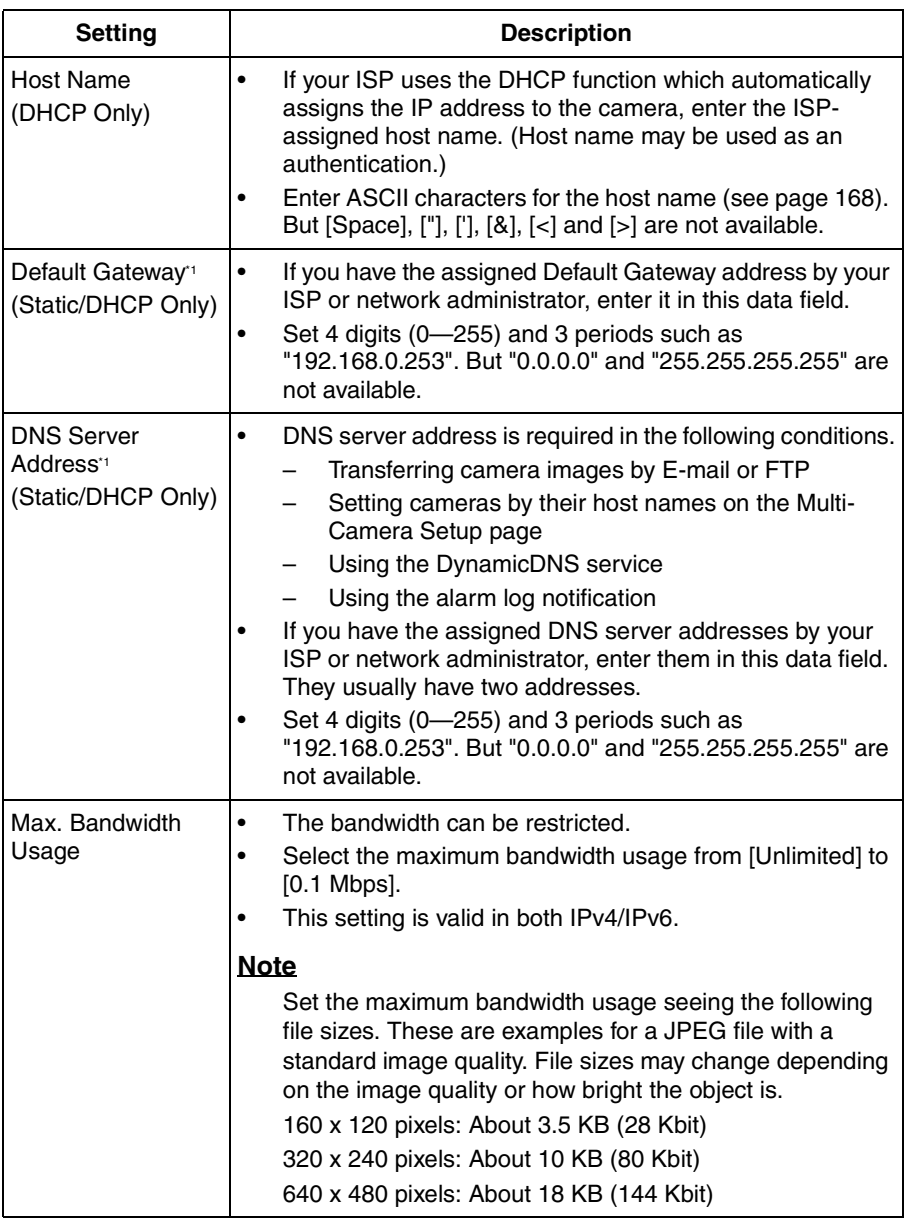

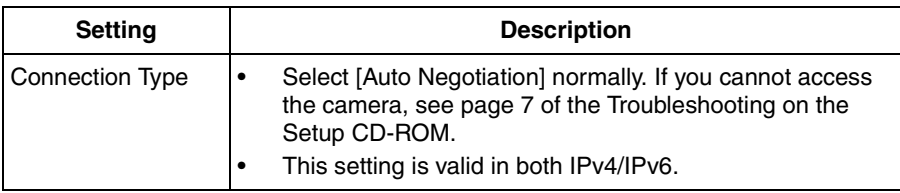

\*1 If you automatically obtain the IP address from the DHCP server, you do not need to set it.

# <span id="page-47-0"></span>**2.3 Connecting the Camera to Your IPv6 Network**

The Network page offers two options to configure the camera in IPv6.

- [Automatic Setup] automatically assigns an IPv6 address to the camera.
- **IStaticI allows the user to use a specific IPv6 address.**

### **Note**

IPv6 is the expanded protocol created for future Internet expansion. Your network and your ISP must support IPv6 before you can use this feature.

- **1.** Click [Network (IPv6)] on the Setup page.
- **2.** Click a connection mode.

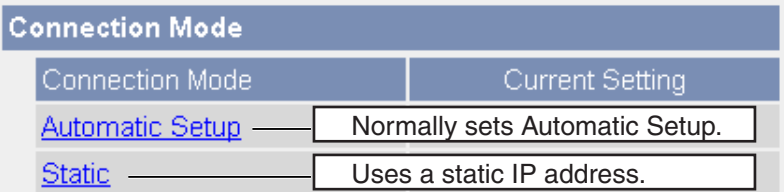

**3.** Enter each parameter in the proper data field.

### **Automatic Setup**

The camera is automatically assigned an IPv6 prefix from the IPv6 router, and produces the original IPv6 address from the IPv6 prefix. If you select [No] at the Allow Access from the Internet, the camera can be accessed only from the LAN that has the same IPv6 prefix as the camera.

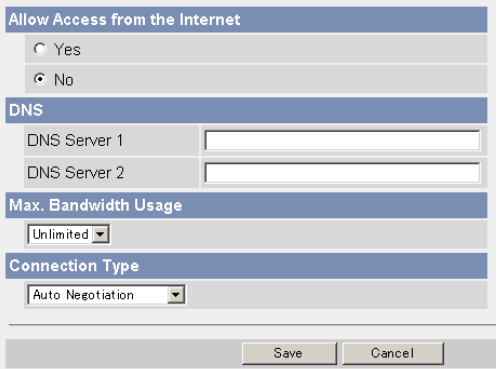

• Clicking [Cancel] takes you back to the previous page without saving changes.

#### **Static Setup**

You can assign a static IPv6 address to the camera. If you select [No] at the Allow Access from the Internet, the camera can be accessed only from the LAN that has an same IPv6 prefix as the camera.

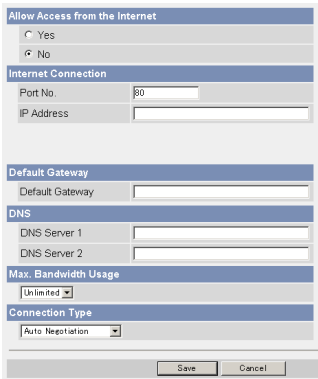

- Clicking [Cancel] takes you back to the previous page without saving changes.
- **4.** Click [Save] when finished.
	- New settings are saved.
	- When finished, the following page is displayed.

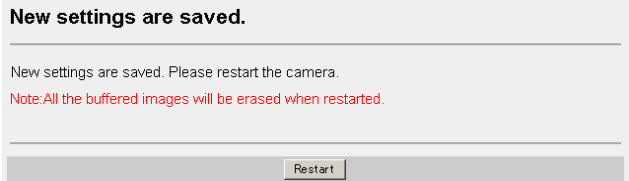

#### **Note**

The current network settings are shown on the Status page in the Maintenance section (see page [135](#page-134-0)).

- **5.** Click [Restart].
	- The camera restarts, and the Top page is displayed.

- When you do not know the camera IP address while setting [Automatic Setup], you can search it by using the Setup Program (see page [160](#page-159-0)). Or you can search it on the Status page (see page [135\)](#page-134-0) after accessing the camera in IPv4.
- If the camera is restarted, all buffered images on the internal memory are deleted.

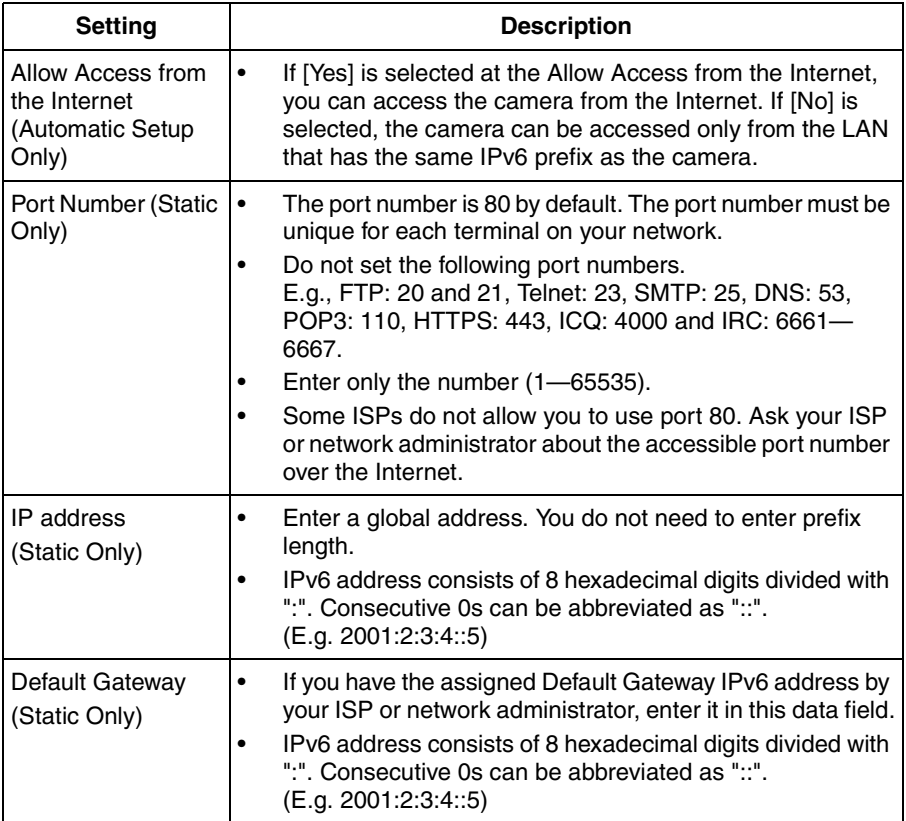

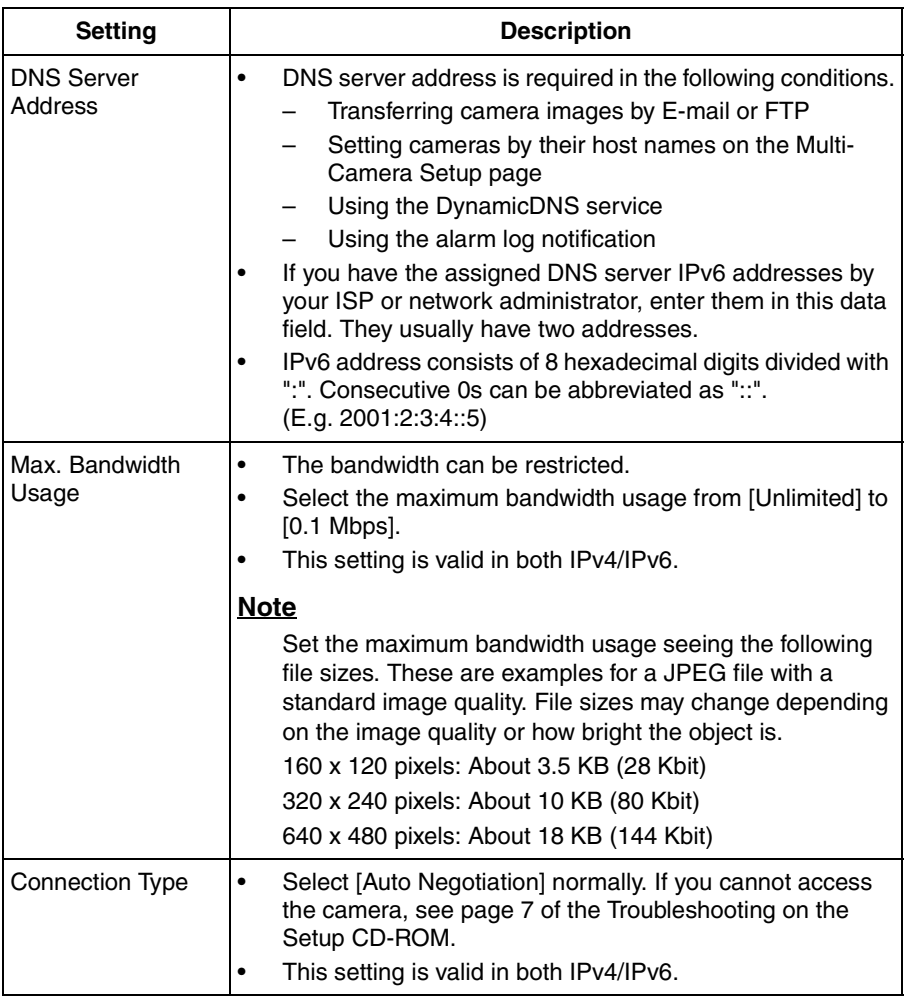

# <span id="page-51-0"></span>**2.4 What is IPsec?**

IPsec provides security for the transmission of sensitive information over unprotected networks such as the Internet. IPsec authenticates IP packets between participating IPsec devices.

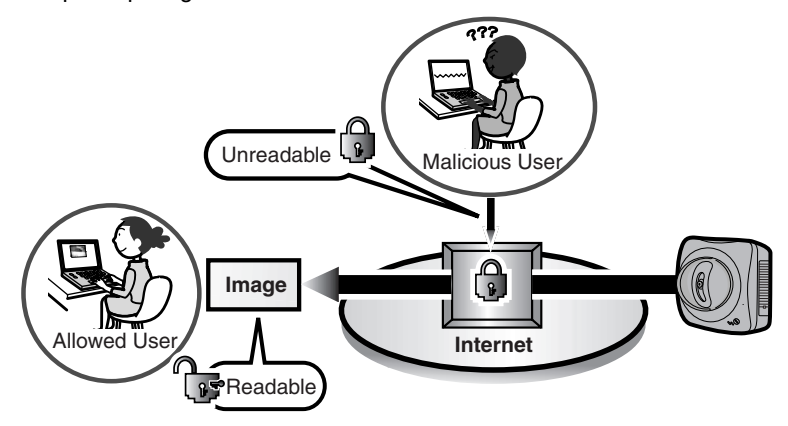

## **Camera's IPsec Feature**

The camera can use IPsec in both IPv4/IPv6. The camera supports the following IPsec feature.

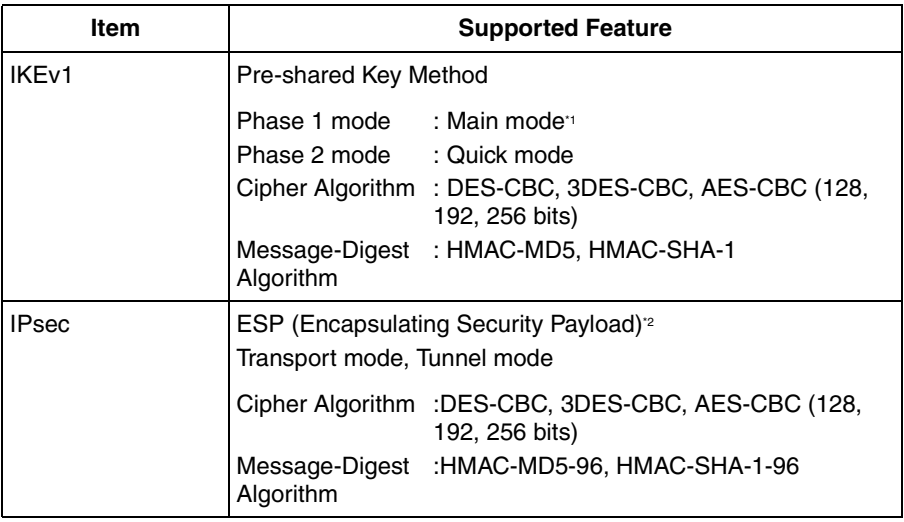

<sup>11</sup> The camera does not support aggressive mode.

<sup>2</sup> The camera does not support authentication header (AH).

## **IPsec Mode Selection**

Select transport mode or tunnel mode to access the camera.

## <span id="page-52-0"></span>**Transport Mode (IPv4 Only)**

The image is encrypted in the whole way between the camera and your PC. In the environment of Windows XP Service Pack 1 or later, transport mode is available only in IPv4.

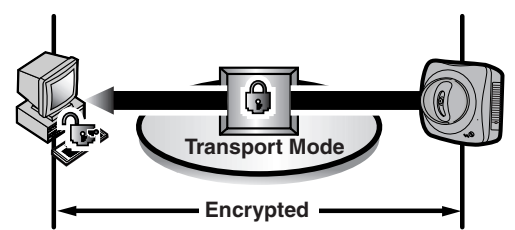

Prepare the following requirements.

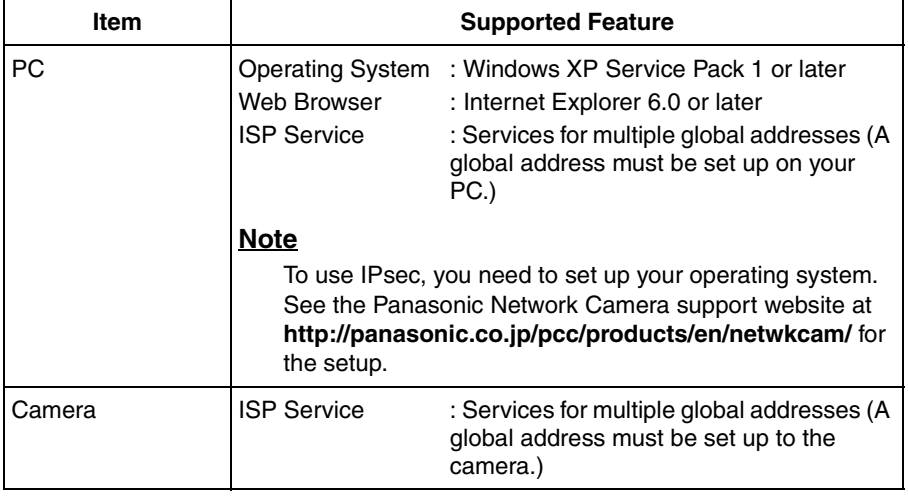

## **Tunnel Mode (IPv4/IPv6)**

An IPsec mode of operation where the entire IP packet including IP header is authenticated and encrypted. A new IP header is added (protecting the entire original packet). Both VPN clients and VPN gateways can use this mode.

## **Note**

The camera can be accessed only from the PCs under the VPN router. Other PCs cannot access the camera.

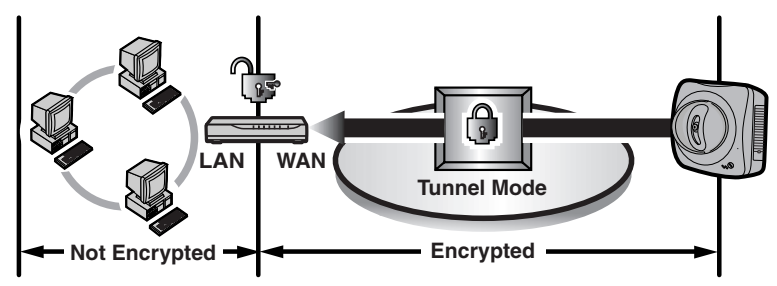

Prepare the following requirements.

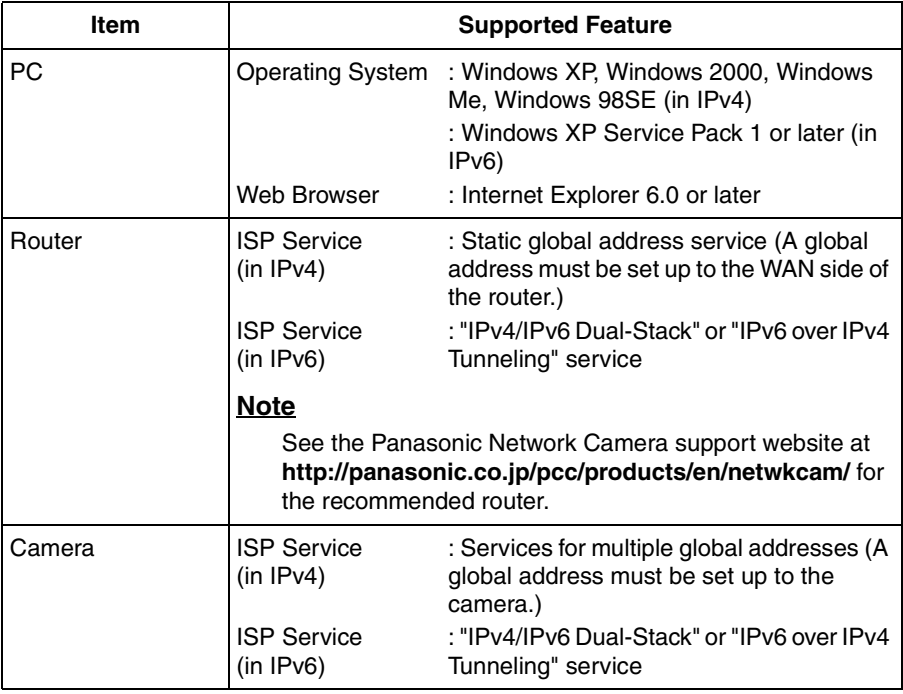

## **2.5 Encrypt the Camera Image in Transport Mode**

The camera can encrypt the image using IPsec transport mode.

## **Note**

If you use IPsec, refresh interval slows down.

- **1.** Click [IPsec] on the Setup page.
- **2.** Click **Camera** in the Transport column.
	- If you use transport mode in E-mail or FTP transfer, click **No.** in the Buffer/ Transfer column.

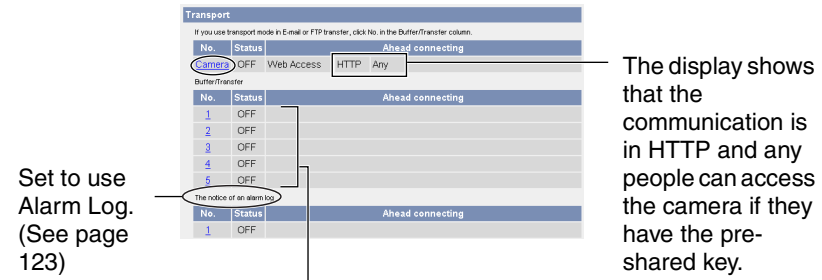

Set up these settings to transfer images in transport mode (see page [118](#page-117-0)).

### **Note**

To display Alarm Log, set Alarm 1, Alarm 2 or Motion Detection for Trigger Setting and check [Enable].

**3.** Enter each parameter in the data field.

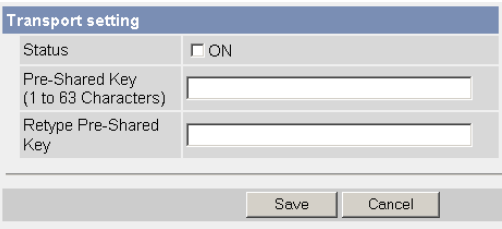

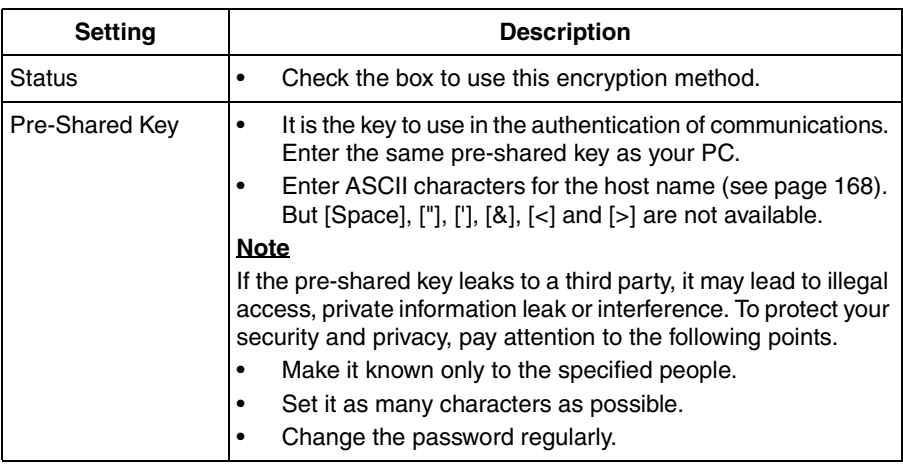

- **4.** Click [Save] when finished.
	- New settings are saved.
- **5.** Click [Cancel].
	- The IPsec page is displayed.
- **6.** Check [Use] in the IPsec column, check encoding strength, and click [Save].

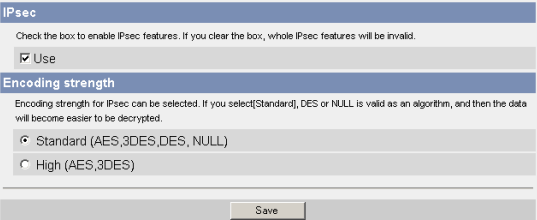

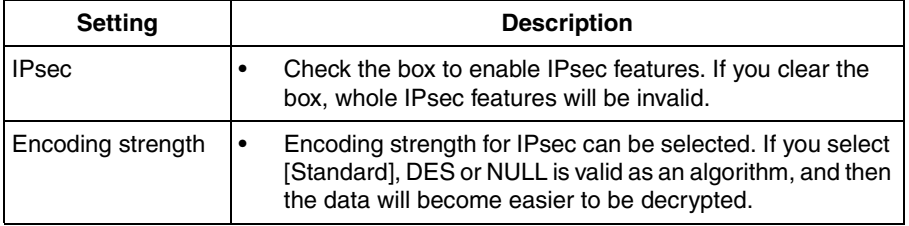

- **7.** Click [Restart].
- **8.** Set up your PC as it fits to the requirements on page [53](#page-52-0).
	- Set the FTP server or E-mail server to transfer images.
- **9.** Access the camera (see page [13](#page-12-0)).
	- If you can access the camera, the IPsec setup is complete.

- In IPsec communications, "IPsec" is displayed on the Top page or the Single Camera page.
- If you cannot communicate using IPsec, see page 20 of the Troubleshooting on the Setup CD-ROM.
- See the Panasonic Network Camera support website at **http://panasonic.co.jp/pcc/products/en/netwkcam/** for the IPsec features.

## **2.6 Encrypt the Camera Image in Tunnel Mode**

The camera can encrypt the image using IPsec tunnel mode.

#### **Note**

- Do not set IPsec on the PCs under the VPN router. Communications may be blocked.
- If you use IPsec, refresh interval slows down.
- The camera can be accessed only from the PCs under the VPN router. Other PCs cannot access the camera.
- **1.** Click [IPsec] on the Setup page.
- **2.** Click **Add** in the Tunnel column.

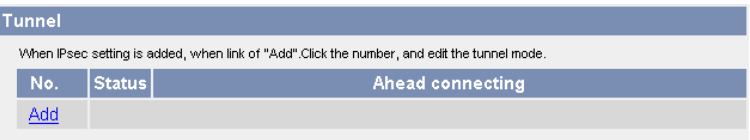

**3.** Enter each parameter in the data field.

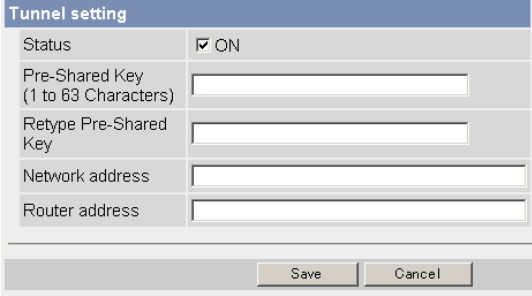

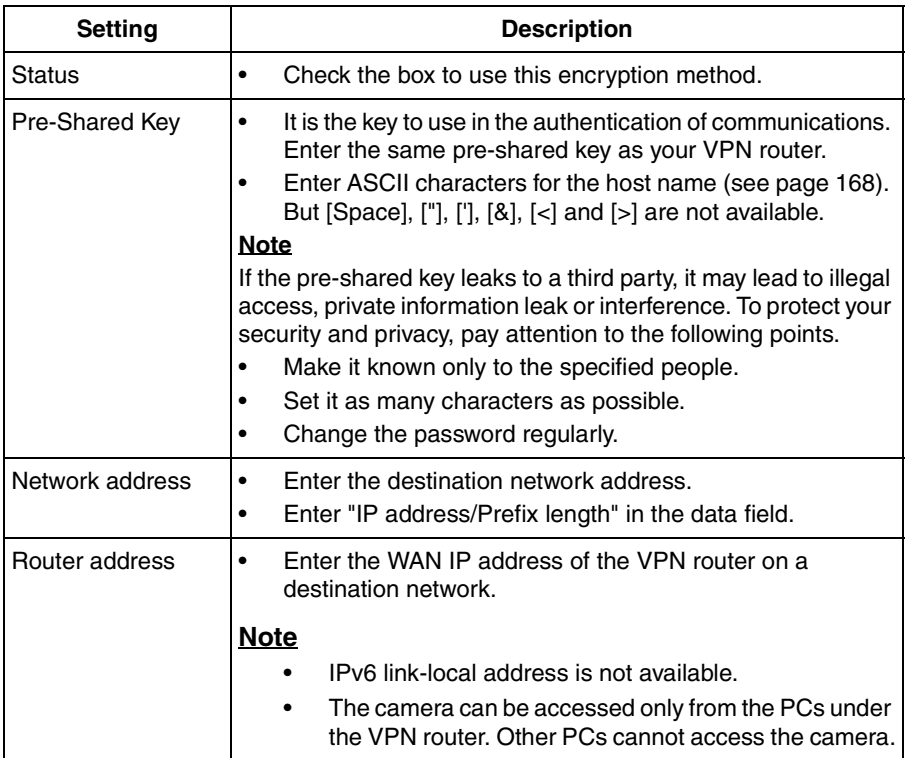

- **4.** Click [Save] when finished.
	- New settings are saved.
- **5.** Click [Cancel].
	- The IPsec page is displayed.
- **6.** Check [Use] in the IPsec column, check encoding strength, and click [Save].

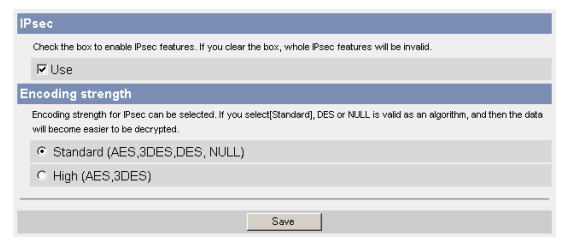

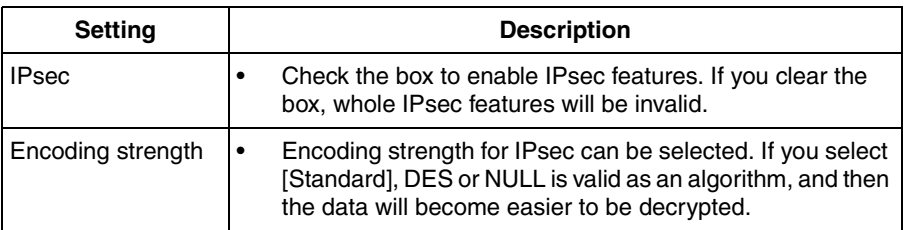

- **7.** Click [Restart].
- **8.** Set up your VPN router as shown below.
	- To use tunnel mode, you need to set up your VPN router.

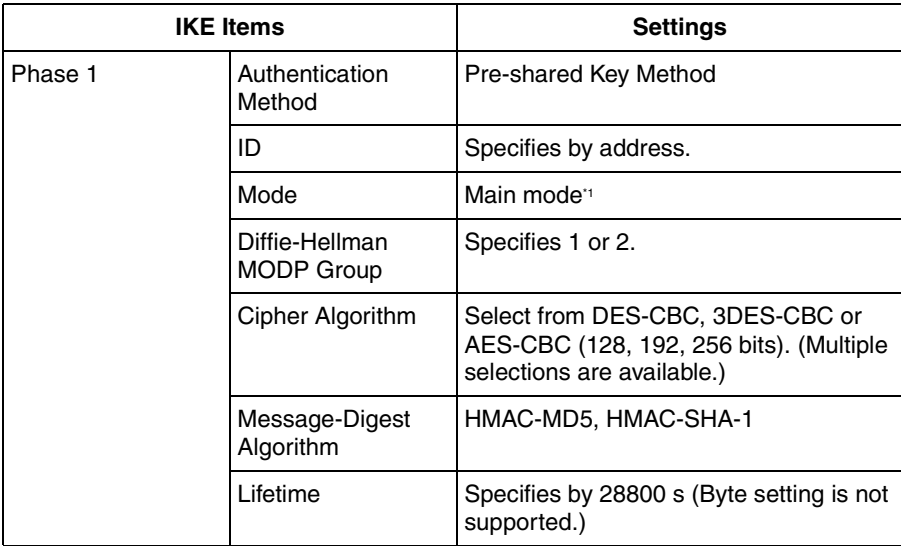

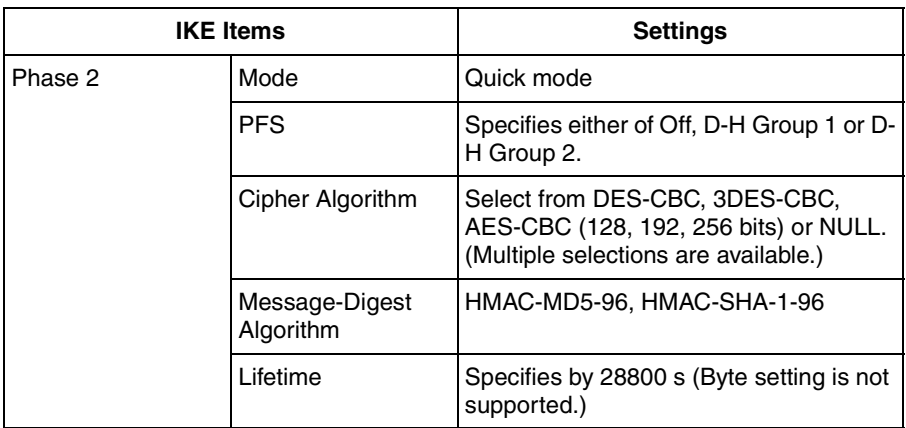

<sup>11</sup> The camera does not support aggressive mode.

Set up the IPsec policy as below.

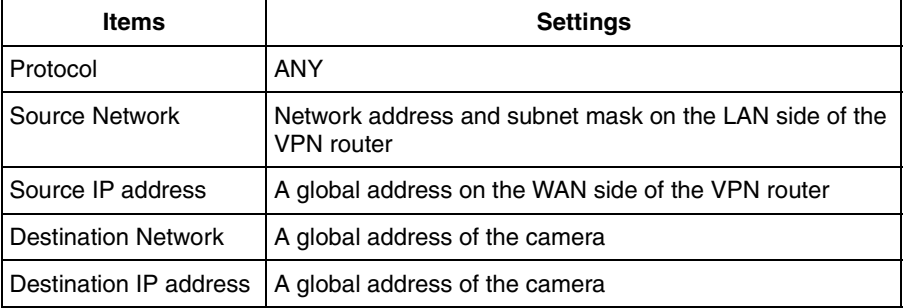

- **9.** Access the camera (see page [13](#page-12-0)).
	- If you can access the camera, the IPsec setup is complete.

- In IPsec communications, "IPsec" is displayed on the Top page or the Single Camera page.
- If you cannot communicate using IPsec, see page 20 of the Troubleshooting on the Setup CD-ROM.
- See the Panasonic Network Camera support website at **http://panasonic.co.jp/pcc/products/en/netwkcam/** for the IPsec features.

# <span id="page-61-0"></span>**2.7 Using UPnP™ (Universal Plug and Play)**

 $UPnP<sup>TM</sup>$  can automatically configure your router to be accessed from the Internet. In order to use this feature, your router needs to support this feature and it must be enabled. Most router manufacturers disable this feature as the default setting. See **http://panasonic.co.jp/pcc/products/en/netwkcam/** for details and see your router's manual for how to enable UPnP™. After the UPnP™ is enabled on the router, set [Enable] for auto port forwarding.

### **Note**

The camera's UPnP™ does not support IPv6. Use this feature in IPv4.

- **1.** Click [UPnP] on the Setup page.
- **2.** Set up UPnP.

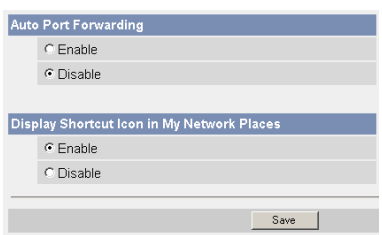

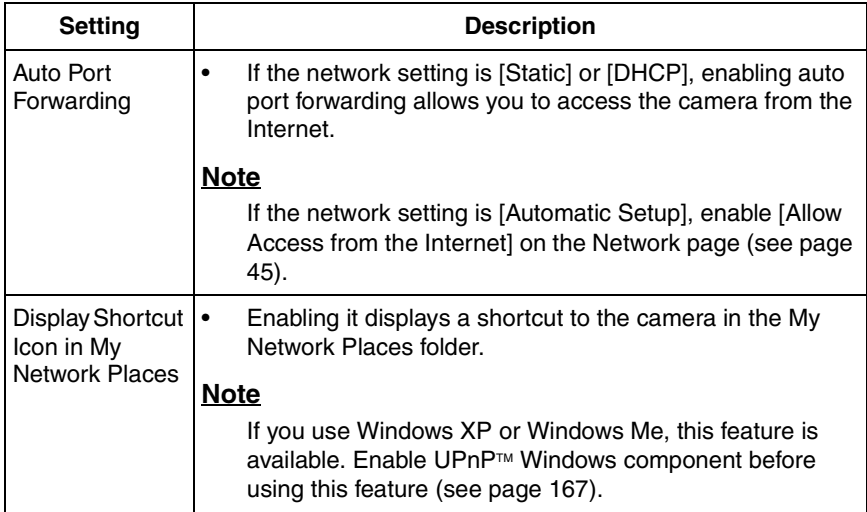

- **3.** Click [Save] when finished.
	- New settings are saved.
	- When finished, "Success!" is displayed.
- **4.** Click [Go to UPnP page].
	- The UPnP page is displayed.

## **2.7.1 Connecting the Camera to a Router Supporting UPnP™ (IPv4 Only)**

To allow access from the Internet with a router supporting UPnP™, follow the procedures shown on the Getting Started.

- In some routers, the UPnP<sup>TM</sup> feature is disabled by default. Enable your router's UPnP™ feature following the router manual before you set up the camera. See the Panasonic Network Camera support website at **http:// panasonic.co.jp/pcc/products/en/netwkcam/** for details.
- If the maximum idle time is set in PPPoE or PPTP connection with your ISP, disable it on the router. See the router manual for details.

## <span id="page-63-0"></span>**2.7.2 Connecting the Camera to a Router Not Supporting UPnP™ (IPv4 Only)**

To allow access from the Internet with a router not supporting  $UPnP^{<sub>TM</sub>}$ , follow the procedures below.

- **1.** Select [Static] on the Network (IPv4) page.
- (1) Access the camera (see page [13](#page-12-0)).
- (2) Click [Setup] tab at the top of the page.
- (3) Select [Static] on the Network page.
	- The Static IP Address Configuration page is displayed. Make a note of the IP address and port number, since they are required to enable port forwarding on the router.
- (4) Click [Save] without changing the settings.
- (5) Click [Restart].
- **2.** Enable port forwarding on the router.

Using the IP address and port number note written on step 1-(3), enable port forwarding on the router. See the router manual for how to enable port forwarding.

**3.** Register with the DynamicDNS service.

## **Port Forwarding feature<sup>\*1</sup> (IPv4 Only)**

The port forwarding feature is required to allow access from the Internet with a router not supporting UPnP™. It exchanges a local IP address to a global one. Each camera must be assigned a unique port number.

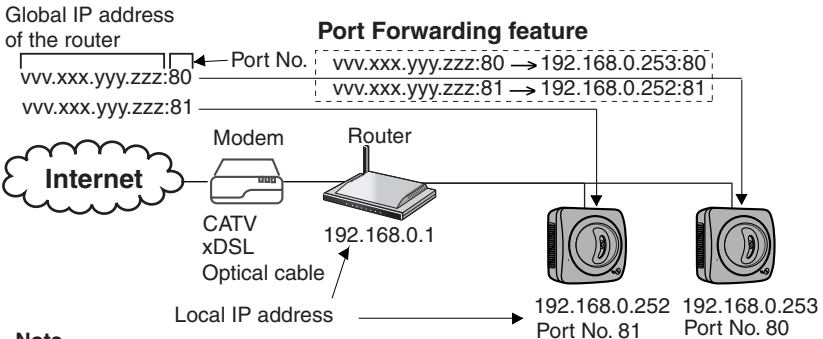

#### **Note**

The IP addresses shown above may differ from those offered on your home network.

<sup>\*1</sup> "Port forwarding" may be called "Address translation", "Static IP Masquerade", "Virtual server" or "Port mapping" in other products.

# <span id="page-64-0"></span>**2.8 Registering with the DynamicDNS service**

DynamicDNS service is a service that allows you to assign an easy-to-remember name to the camera, similar to your favorite web site. DynamicDNS service also allows you to easily access the camera, even when your ISP changes the IP address. Panasonic Communications recommends you to register with it for the Internet access to the camera. See **http://www.viewnetcam.com** for details about the Viewnetcam.com service.

Click [DynamicDNS] on the Setup page.

#### **When you select [Disable]**

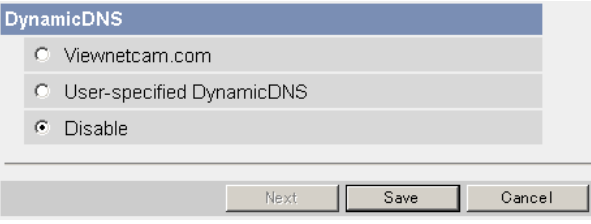

- The DynamicDNS service is disabled.
- Clicking [Cancel] cancels your settings without saving changes.

#### **When you select [Viewnetcam.com]**

**1.** Click [Next].

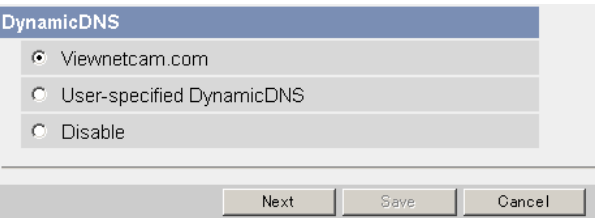

- Clicking [Cancel] cancels your settings without saving changes.
- **2.** Click [Save] when finished.

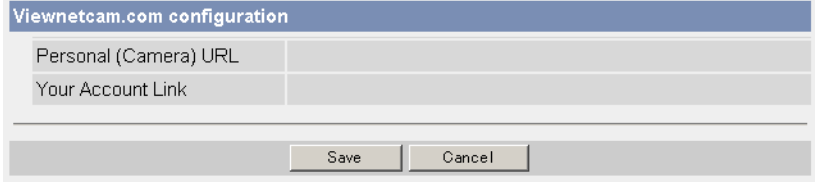

New settings are saved.

[For assistance, please call: 1-800-272-7033] 65

- When finished, the message dialog is displayed.
- Clicking [Cancel] cancels your settings without saving changes.

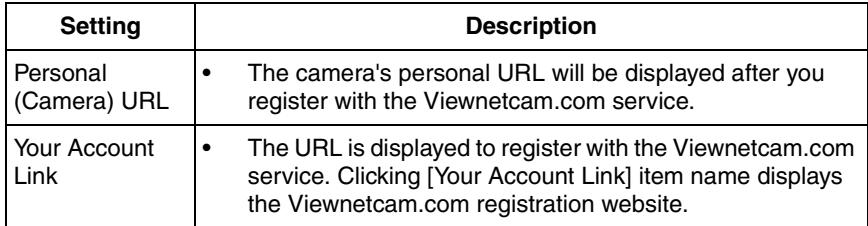

- **3.** Click [Go to Viewnetcam.com page].
	- The Viewnetcam.com page is displayed.

#### **4.** Click **Your Account Link**.

The Viewnetcam.com registration website is displayed.

#### **Note**

- When the Viewnetcam.com registration website is not displayed, confirm that the URL is displayed in the right column of the Your Account Link. If the URL is not displayed, follow the procedures below.
	- 1. Wait for a while, and click [Refresh] on the web browser.
	- 2. Confirm that your network (your PC and camera) is connected to the Internet.
- Personal (Camera) URL is available after you registered with the Viewnetcam.com service.
- If port forwarding is not enabled or your network is not connected to the Internet, the Viewnetcam.com service is not available.
- **5.** Register with the Viewnetcam.com service following the website.
	- The Viewnetcam.com page is displayed.
- **6.** Access the camera with a registered URL from the Internet (see page [13\)](#page-12-0).
	- When the Top page is displayed, the Viewnetcam.com registration is complete.

### **Note**

- It may take a maximum of 30 minutes for the registered URL to work.
- If "Expired" is displayed at the Personal (Camera) URL on the Viewnetcam.com page or at the Camera URL in the DynamicDNS on the Status page, restart the camera. After that, confirm that your registered URL is displayed on their pages.

#### **Confirming the Internet access**

Due to the router specifications, the image may not be displayed even if you access the camera from your PC on the same LAN as the camera. In this case, access the camera in the following procedures.

- Accessing from the PC on another network (see page [13\)](#page-12-0)
- Accessing from your cell phone (see page [38\)](#page-37-0)

#### **When you select [User-specified DynamicDNS]**

**1.** Click [Next].

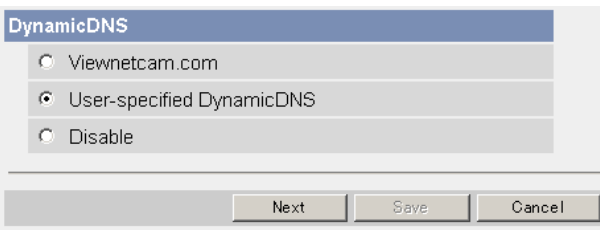

- Clicking [Cancel] cancels your settings without saving changes.
- **2.** Set each parameter.

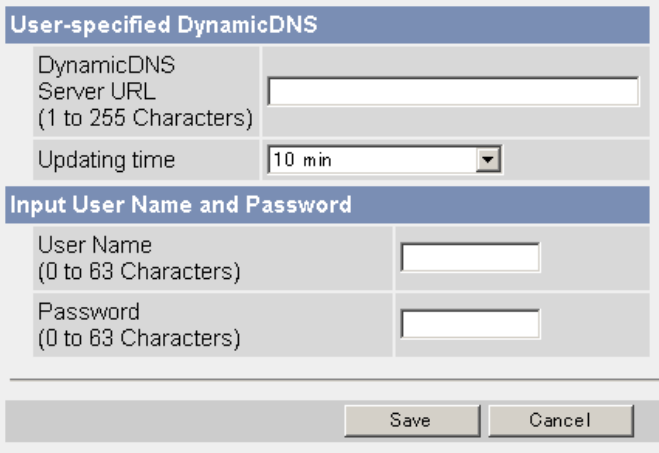

- You can get DynamicDNS information from the DynamicDNS service industry company.
- **3.** Click [Save] after finished.
	- New settings are saved.
	- When finished, "Success!" is displayed.
- **4.** Click [Go to DynamicDNS page].
	- The DynamicDNS page is displayed.

[For assistance, please call: 1-800-272-7033] 67

- It may take several minutes for the registered URL to connect.
- Some DynamicDNS service is not connected.

### **Confirming the Internet access**

Due to the router specifications, the image may not be displayed even if you access the camera from your PC on the same LAN as the camera. In this case, access the camera in the following procedures.

- Accessing from the PC on another network (see page [13\)](#page-12-0)
- Accessing from your cell phone (see page [38\)](#page-37-0)

## **2.8.1 DynamicDNS Service (IPv4/IPv6)**

DynamicDNS allows you to choose an easy-to-remember address (such as "bob.viewnetcam.com") that you can use to view images from your camera over the Internet. This service is compatible with both IPv4 and IPv6 addresses. Some DynamicDNS service is not compatible with IPv6 address.

## **What is the advantage of DynamicDNS service?**

In order to view camera images over the Internet, you need to know your camera's global IP address. However, many Internet Service Providers (ISPs) assign their customers a "dynamic" IP address that changes monthly, weekly, or each time they log on. Unless you have been assigned a static IP address (an IP address that does not change periodically) by your ISP, you may find it difficult to access your camera over the Internet because your IP address changes periodically. Viewnetcam.com service allows you to access your camera even if your assigned global IP address changes.

### **How the DynamicDNS service works**

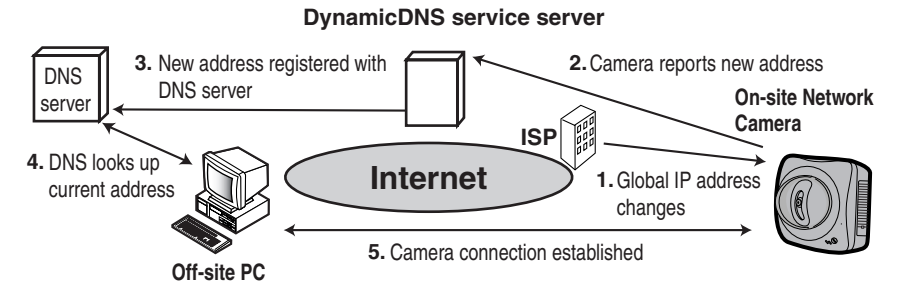

- **1.** Your ISP assigns a global IP address to your Internet access account that changes periodically. This is the address needed to access the camera over the Internet.
- **2.** When your ISP assigned global IP address changes, your camera automatically notifies the DynamicDNS service server of the new address in the DynamicDNS. The camera notifies the DynamicDNS service server of the new address in DynamicDNS in the following cases.
	- When starting the camera
	- Depending the time to be set at the update interval
	- When clicking the [Save] button
- **3.** The DynamicDNS server contacts a Domain Name System (DNS) and registers your new global IP address to your chosen DynamicDNS address (such as "bob.viewnetcam.com").
- **4.** When you enter your DynamicDNS address in your web browser while away from home or the office, the DNS server looks up the global IP address assigned to your DynamicDNS address.
- **5.** The DNS server finds your current global IP address and allows you to connect to your camera.

- Ask your ISP about what type of IP address you are using.
- Some ISPs assign you a local IP address. In this case, you cannot use the DynamicDNS service.
- If the camera is using a port number other than 80, the port number must be specified at the end of the DynamicDNS URL. For example: Using port 80: **http://(Cameraname).viewnetcam.com** Using any other port: **http://(Cameraname).viewnetcam.com:Port Number**

# <span id="page-69-0"></span>**2.9 Setting Date and Time**

The Date and Time page allows you to set date and time. Date and time are used for each images (Single, Multi and Buffered), Trigger, Alarm Log and Operation Time.

## **Note**

Saving the date and time settings deletes all buffered images on the internal memory.

- **1.** Click [Date and Time] on the Setup page.
- **2.** Set each parameter.
	- Set [Automatic Time Adjustment] to synchronize the time automatically with an NTP server.

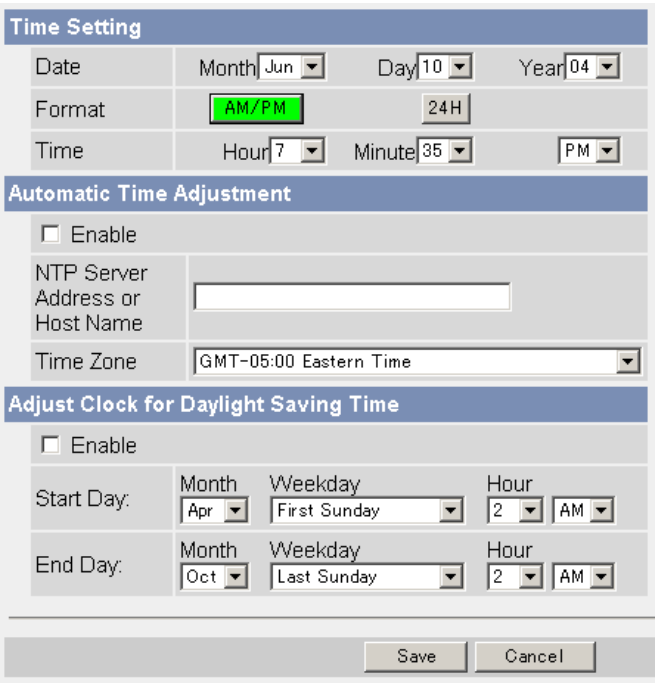

• Clicking [Cancel] cancels your settings without saving changes.

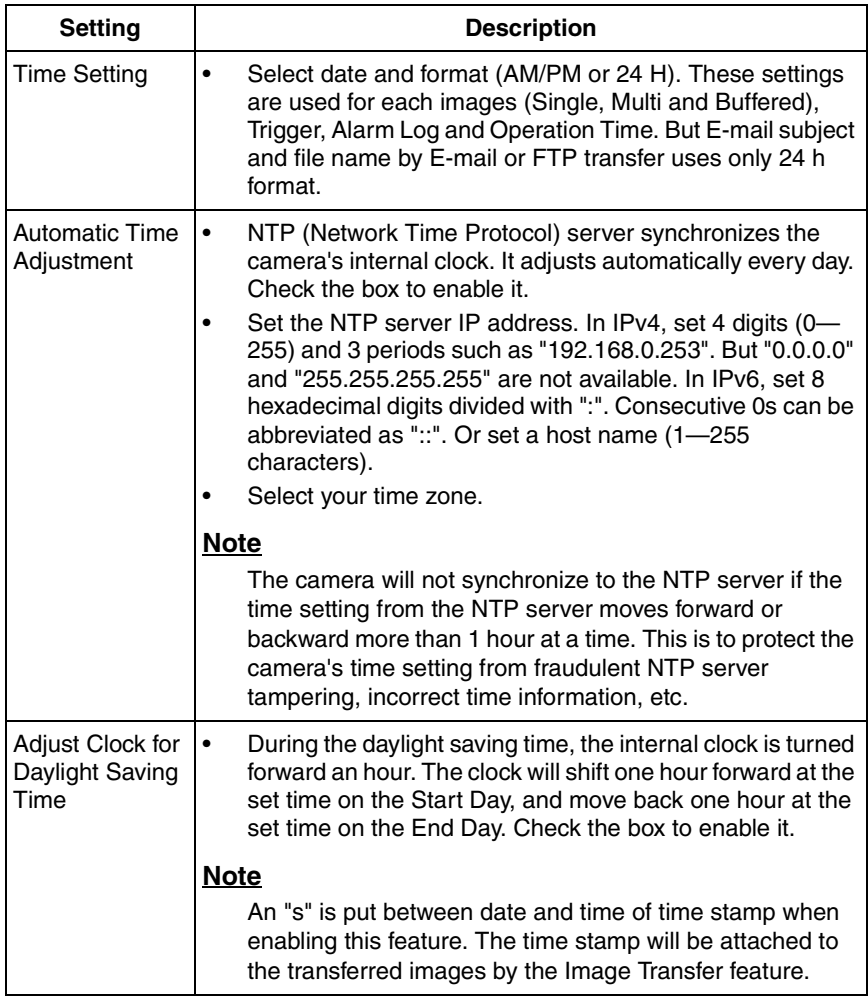

- **3.** Click [Save] when finished.
	- New settings are saved.
	- When finished, "Success!" is displayed.
- **4.** Click [Go to Date and Time page].
	- The Date and Time page is displayed.

Date and time settings become incorrect depending on the length of power-on time or the internal temperature. Using the Automatic Time Adjustment is recommended.
# <span id="page-72-0"></span>**2.10 Changing Camera Settings**

The Camera page allows you to set the camera name, white balance, AC power source frequency, pan/tilt range, return to specified position and color night view settings.

- **1.** Click [Camera] on the Setup page.
- **2.** Set each parameter.

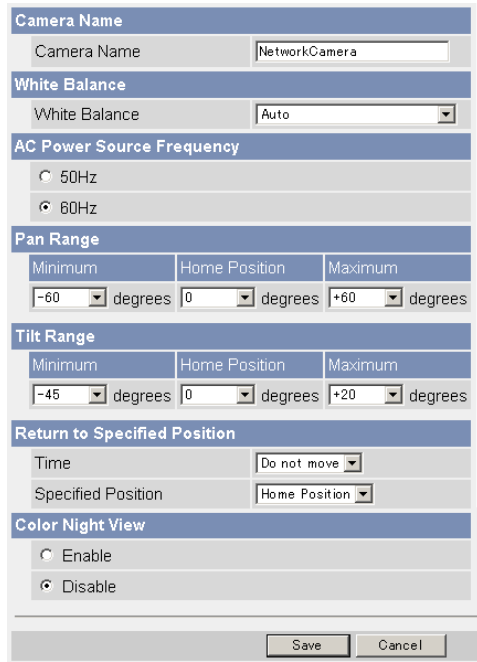

• Clicking [Cancel] cancels your settings without saving changes.

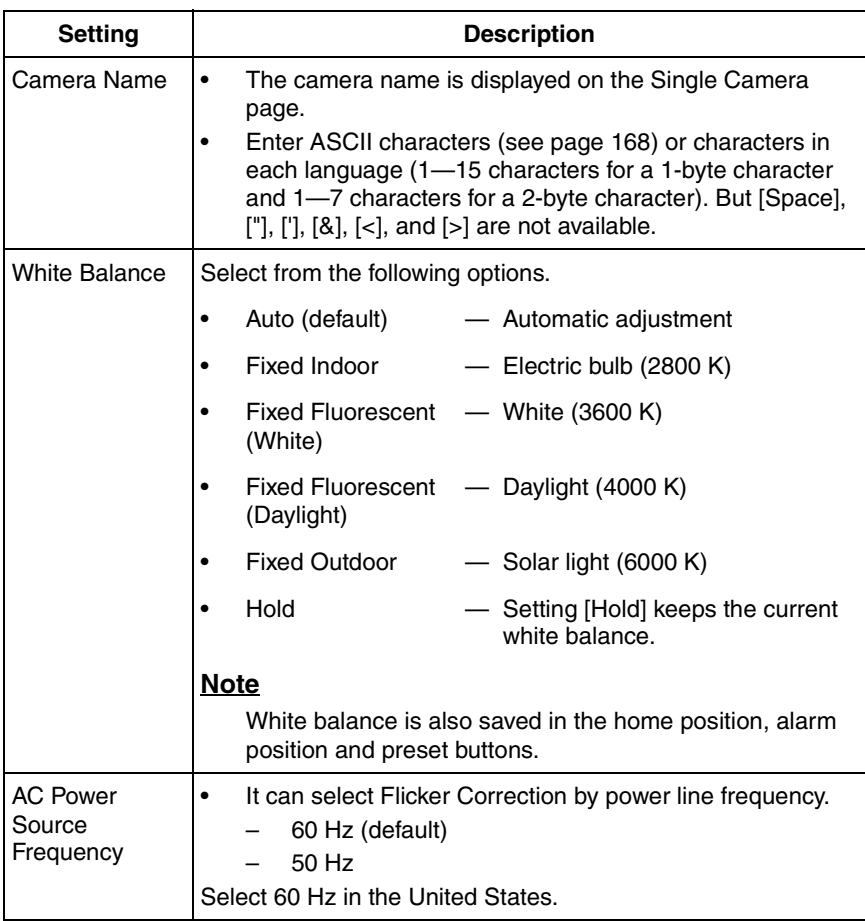

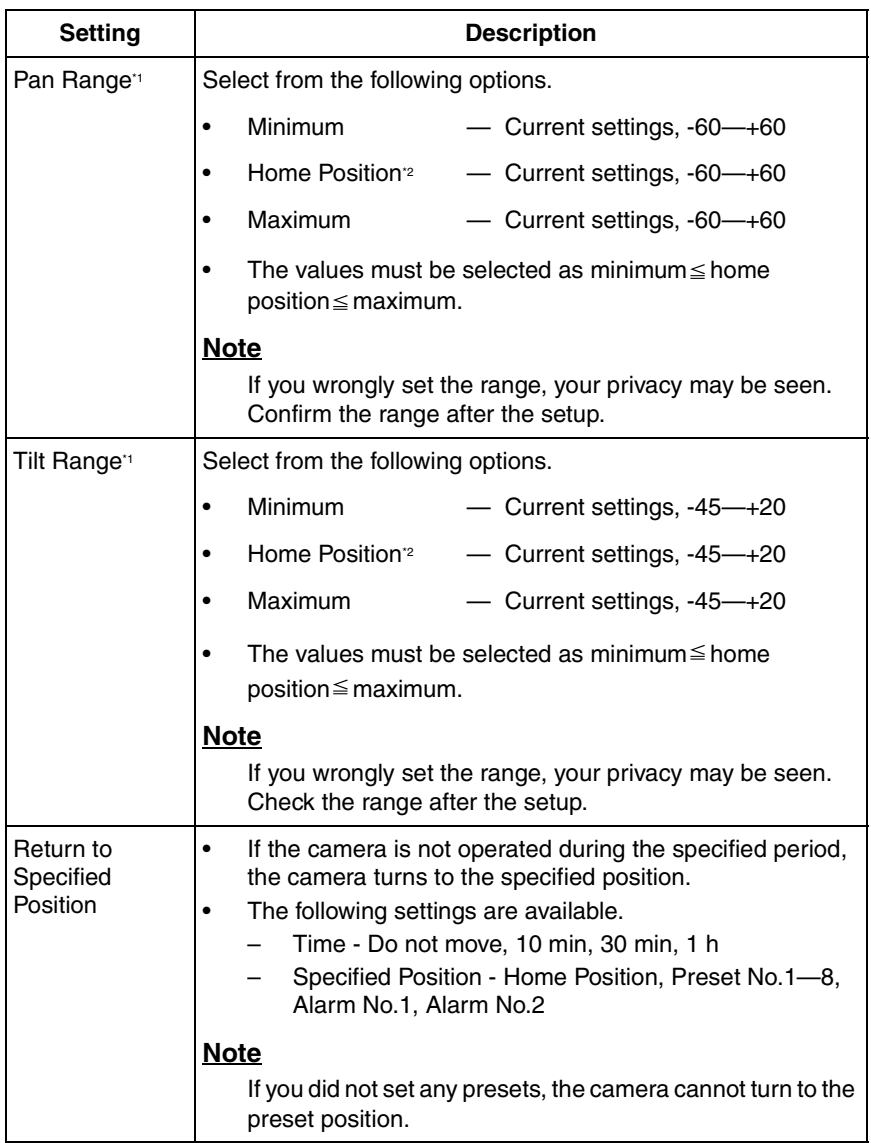

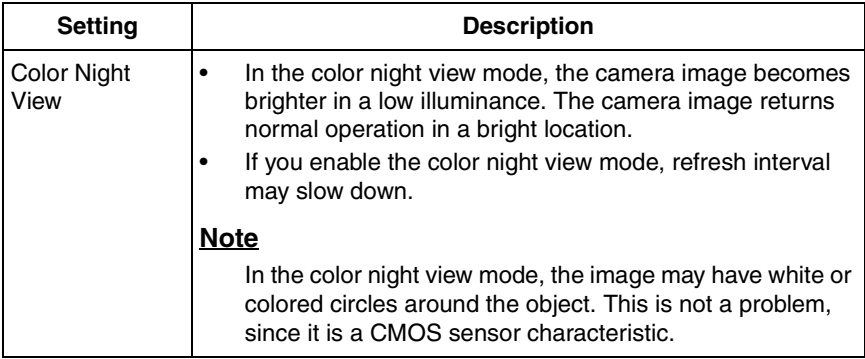

- \*1 See page [77](#page-76-0) for details about pan/tilt range settings.
- <sup>2</sup> These home position settings are displayed as you set on page [26](#page-25-0).
- **3.** Click [Save] when finished.
	- New settings are saved. If the [Pan Range] or [Tilt Range] settings are changed, the camera turns to the home position.
	- When finished, "Success!" is displayed.
- **4.** Click [Go to Camera page].
	- The Camera page is displayed.

## <span id="page-76-0"></span>**Specifying Pan/Tilt Range**

- **1.** Access the camera (see page [13](#page-12-0)), and click [Single] at the top of the Top page.
- **2.** Open another web browser, and display the Camera page (see page [73\)](#page-72-0).
- **3.** Align the Single Camera page and the Camera page side to side.

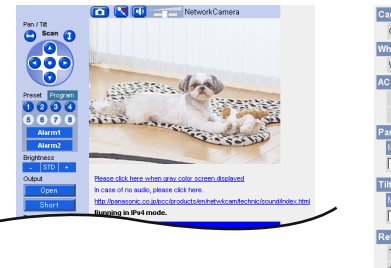

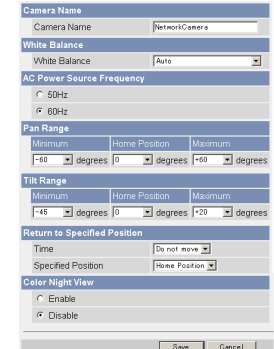

- **4.** Set the pan/tilt range.
	- Selecting [Current Settings] displays the current angle of the camera. Select each value while adjusting the pan/tilt on the Single Camera page.

### **Note**

The values must be selected as minimum  $\leq$  home position  $\leq$  maximum.

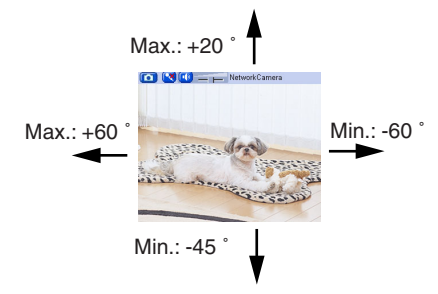

- **5.** Click [Save] on the Camera page.
	- New settings are saved. The camera turns to the home position.

# **2.11 Adjusting Audio**

The Audio page allows you to adjust the built-in microphone, the use of external speaker, microphone sensitivity and external speaker volume.

- **1.** Click [Audio] on the Setup page.
- **2.** Set each parameter.

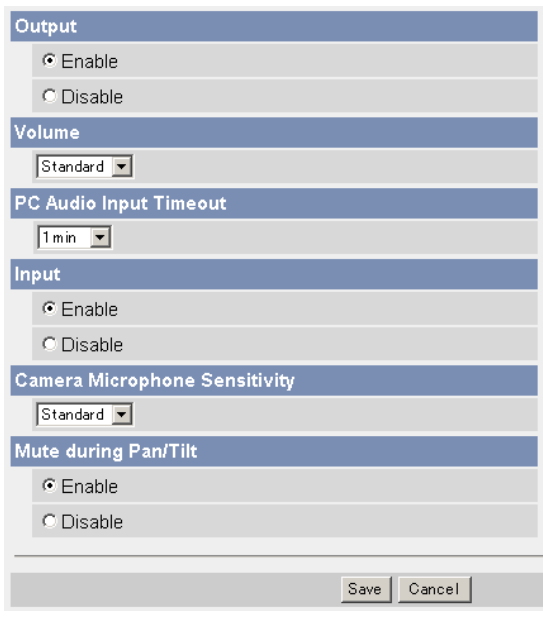

• Clicking [Cancel] cancels your settings without saving changes.

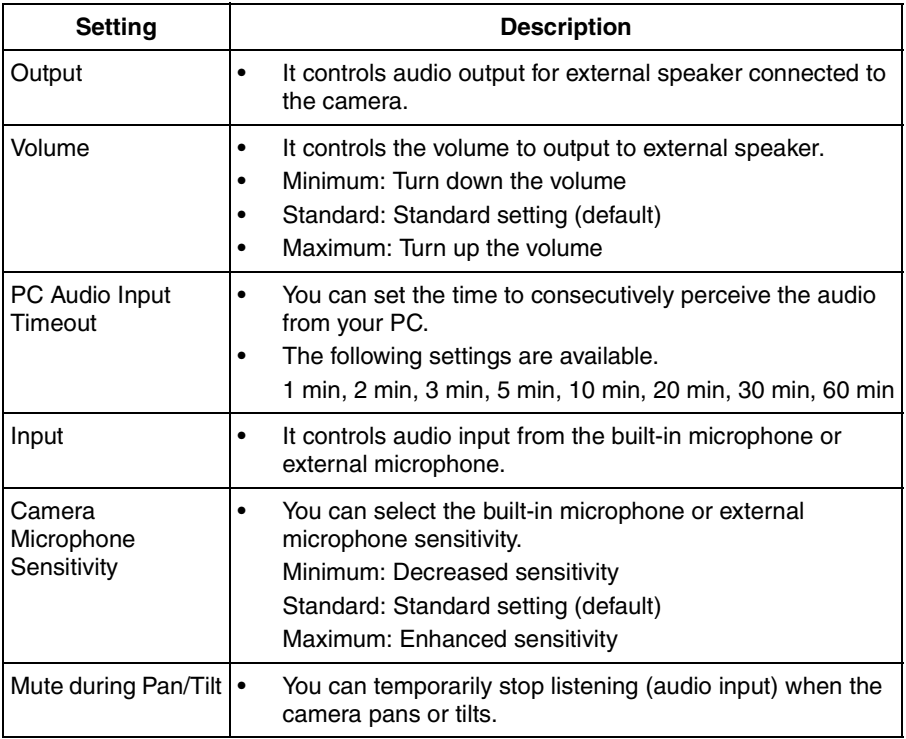

- **3.** Click [Save] when finished.
	- New settings are saved.
	- When finished, "Success!" is displayed.
- **4.** Click [Go to Audio page].
	- The Audio page is displayed.

## <span id="page-79-0"></span>**2.12 Changing Authentication Setting and Administrator User Name and Password**

The Security: Administrator page allows you to change authentication, administrator user name and password. The authentication window is displayed, and allows the registered users to access the camera.

#### **Note**

- If you access the camera for the first time, the window to set administrator user name and password is displayed. Make a note of the user name and password so that you will not forget them.
- The user name and password should be secured at your own responsibility. Pay attention to the following points.
	- Set the user name and password as many characters as possible.
	- Change the password regularly.

#### **IMPORTANT**

- It is important to limit access to the camera by use of a unique User Name and a secret Password. Because the camera is accessed through the Internet it is possible that the camera could be accessed by unknown individuals, including those who are commonly known as "crackers" to whom you do not want to allow access. The use of a unique User Name and a Password known only to you will help insure that only authorized individuals are given access to the camera. You have the option of proceeding without a User Name and Password, but it is strongly recommended that you utilize these protections.
- **1.** Click [Administrator] on the Setup page.
- **2.** Set each parameter.

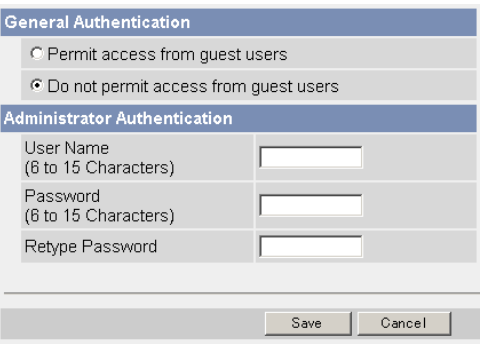

• Clicking [Cancel] cancels your settings without saving changes.

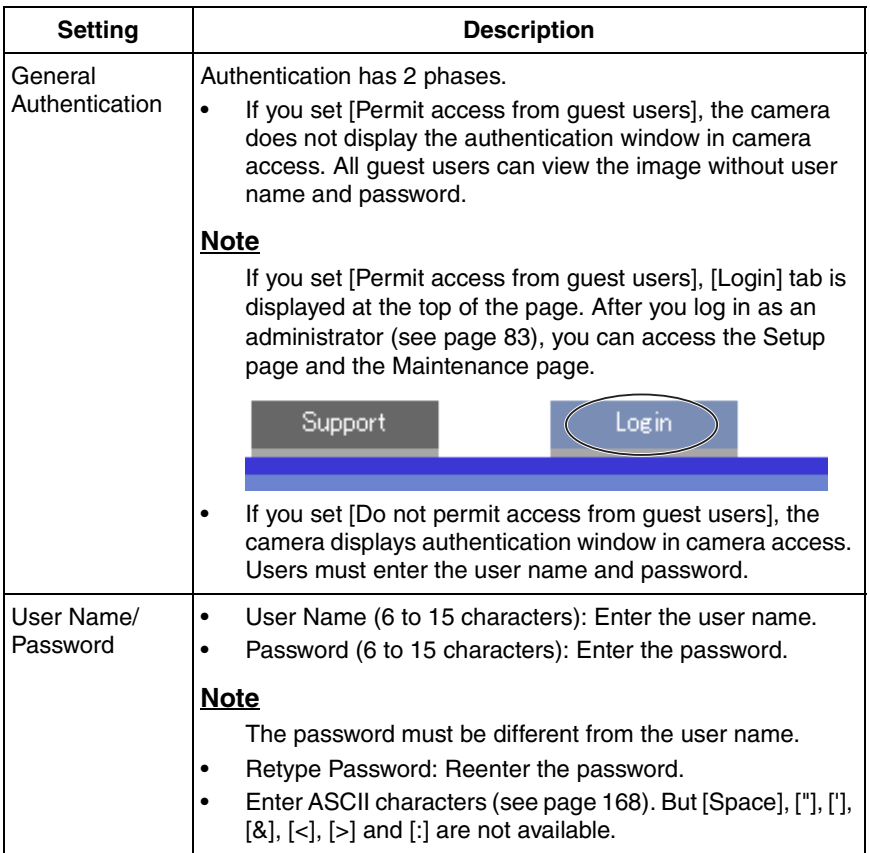

## **Note**

- When setting authentication, set the user name and password, and save them.
- When users other than an administrator are accessing the camera, [Setup] and [Maintenance] tab will not be displayed.
- The user name and password are case sensitive.
- **3.** Click [Save] when finished.
	- New settings are saved.
	- When finished, "Success!" is displayed.
- **4.** Click [Go to Security: Administrator page].
	- The Security: Administrator page is displayed.

#### **Note**

• When the user name and password have been changed, the camera displays an authentication window. Enter the user name and password, and click [OK].

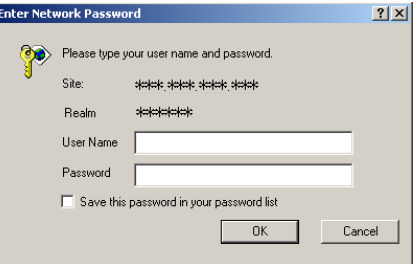

## **Administrator/General Users/Guest Users**

The camera has 3 user levels (administrator, general users and guest users).

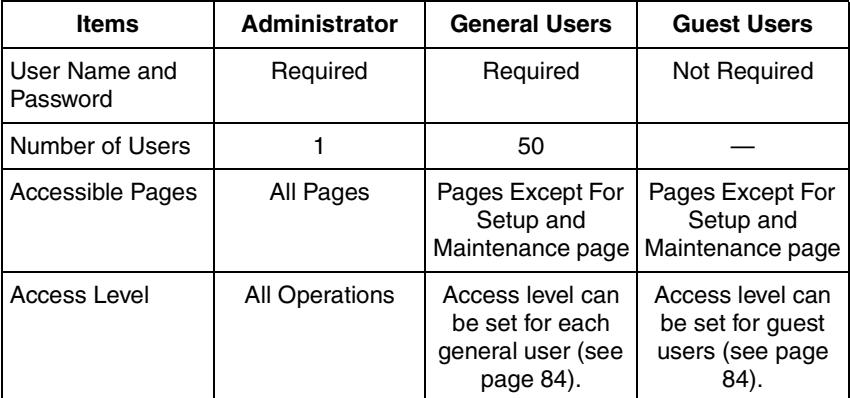

#### **Note**

Guest users mean unregistered users. Set [Permit access from guest users] on the Security: Administrator page (see page [80](#page-79-0)).

# <span id="page-82-0"></span>**2.13 Logging in to the Camera**

If you set [Permit access from guest users] on the Security: Administrator page, [Login] tab is displayed at the top of the page. After you log in as an administrator, you can access the Setup page and the Maintenance page.

**1.** Click [Login] tab at the top of the page.

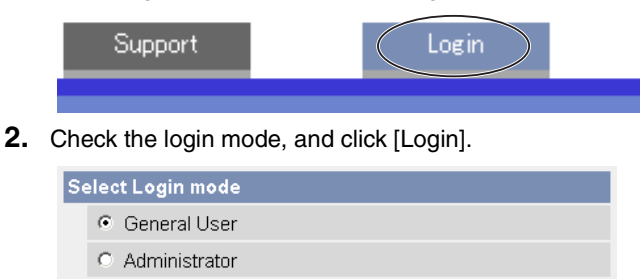

## **Note**

The authentication window is displayed. Enter the user name and password set for General Users or Administrator.

Login

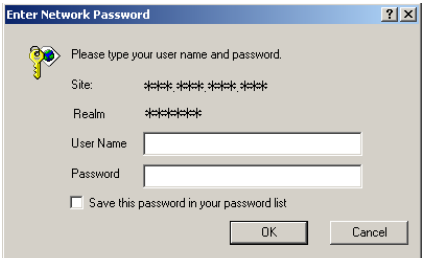

**3.** Enter a valid user name and password according to the Login mode selected in step 2, and click [OK].

# <span id="page-83-0"></span>**2.14 Creating, Modifying or Deleting General Users**

The General User page allows you to create, modify or delete general users. Up to 50 general users can be registered. The access level is set for each general user. If you set [Permit access from guest users] on the Security: Administrator page, the access level can be set for guest users.

## **Note**

For general users, the Setup and Maintenance tabs are not displayed.

- **1.** Click [General User] on the Setup page.
- **2.** If you create a general user, click [Create].
	- When setting [Do not permit access from guest users]
- When setting [Permit access from guest users]

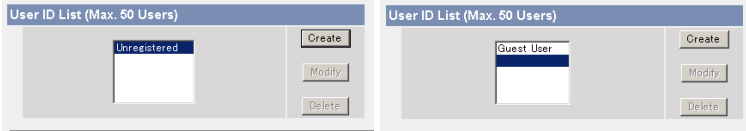

- If you change the settings of general users or guest users, select their name and click [Modify]. The modification page is displayed.
- If you delete a general user, select the name and click [Delete]. The confirmation page is displayed.

**3.** Set each parameter.

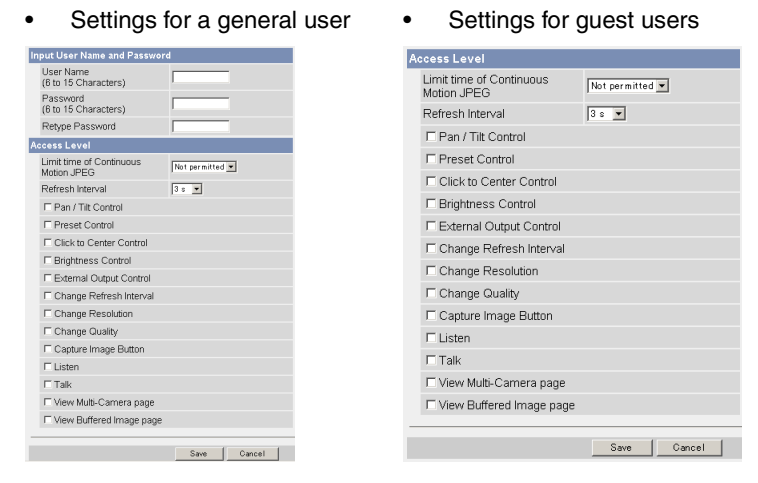

• Clicking [Cancel] takes you back to the previous page without saving changes.

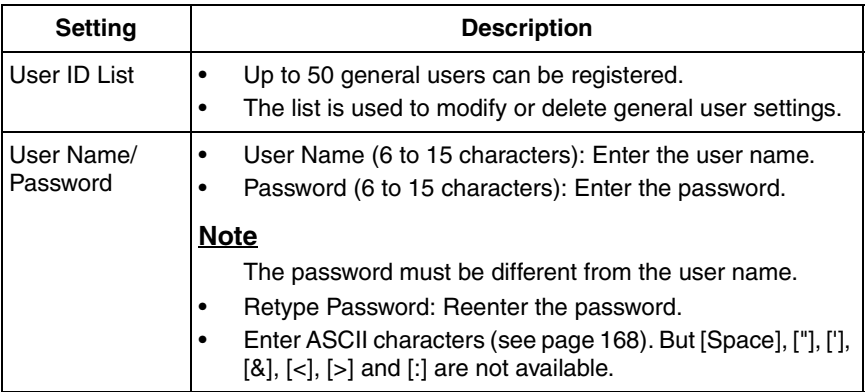

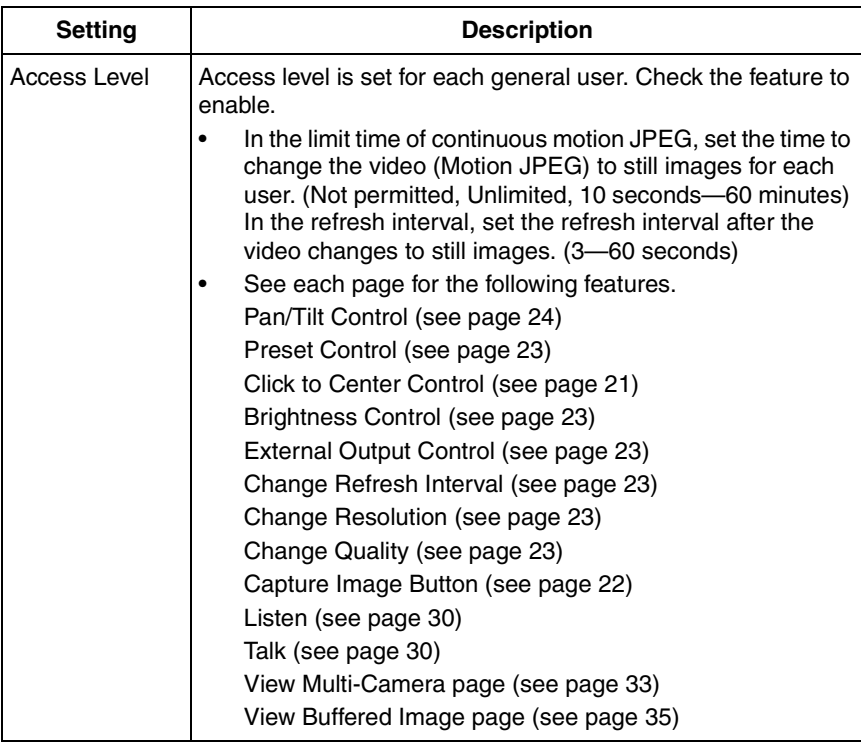

- **4.** Click [Save] when finished.
	- New settings are saved.
	- When finished, "Success!" is displayed.
- **5.** Click [Go to General User page].

## **2.15 Buffering or Transferring Images by Timer**

The Trigger page allows you to enable image buffer/transfer by E-mail or FTP.

- **1.** Click [Trigger] on the Setup page.
- **2.** Click **No.** to enable buffer/transfer.

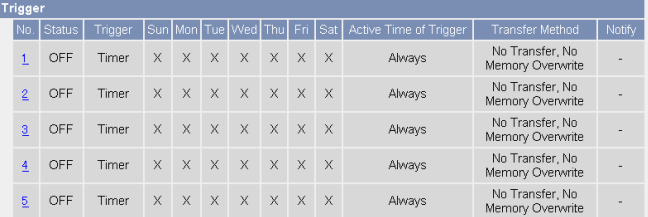

**3.** Check [Enable Image Buffer/Transfer], and select [Timer] for trigger, and click [Next>].

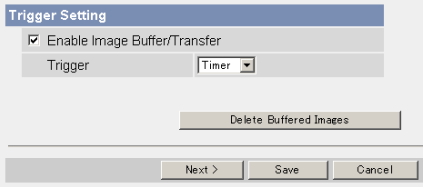

## **Note**

- Click [Delete Buffered Images] to delete the buffered images.
- Click [Save] to save the settings.
- Clicking [Cancel] takes you back to the Trigger page without saving changes.

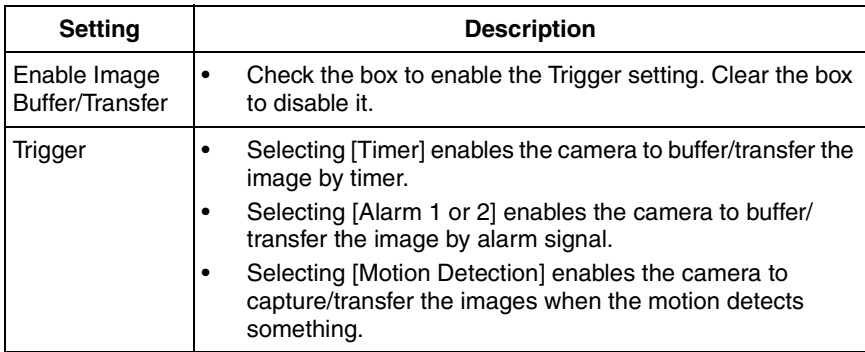

## **4.** Set the time, and click [Next>].

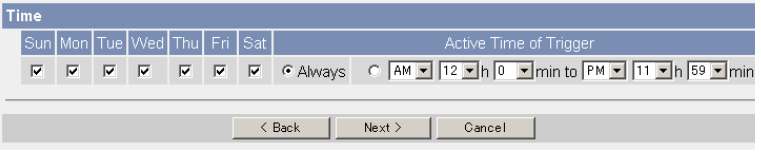

## **Note**

The timer works by an internal clock. Set the date and time before using timer buffer/transfer (see page [70](#page-69-0)).

- Clicking [<Back] takes you back to the previous page.
- Clicking [Cancel] takes you back to the Trigger page without saving changes.

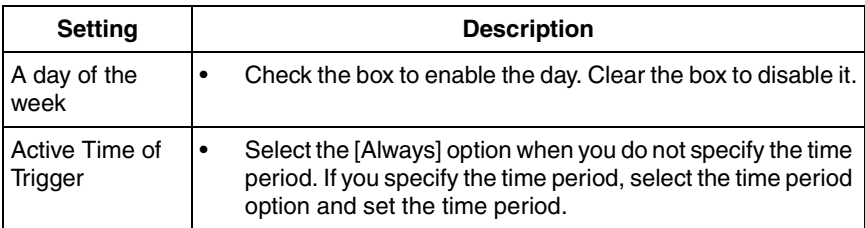

**5.** Set the image settings, and click [Next>].

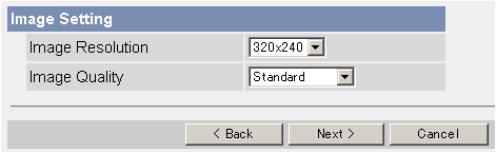

- Clicking [<Back] takes you back to the previous page.
- Clicking [Cancel] takes you back to the Trigger page without saving changes.

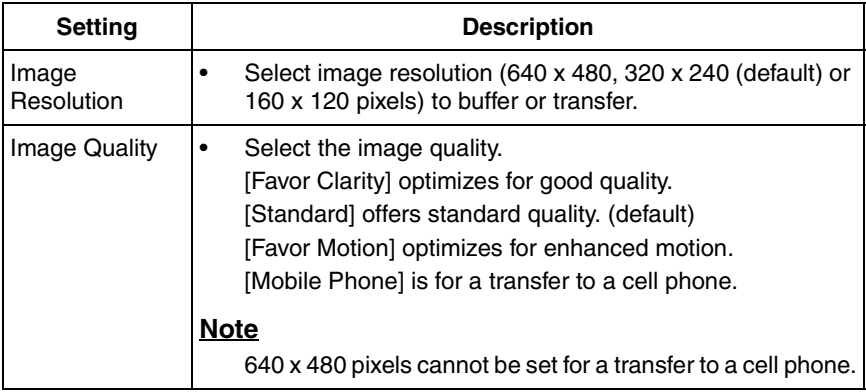

**6.** Set the image buffer frequencies, and click [Next>].

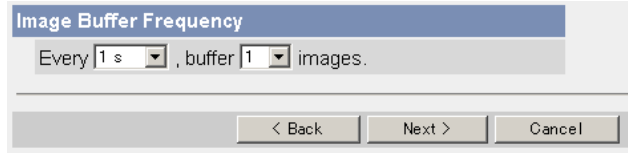

## **Note**

Due to the network environment, object, number of accesses, enabling IPsec, the camera may not record the numbers of images as you set. In this case, set the image buffer frequencies longer.

- Clicking [<Back] takes you back to the previous page.
- Clicking [Cancel] takes you back to the Trigger page without saving changes.

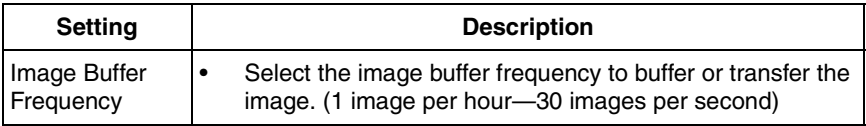

**7.** Select the transfer method, and click [Next>].

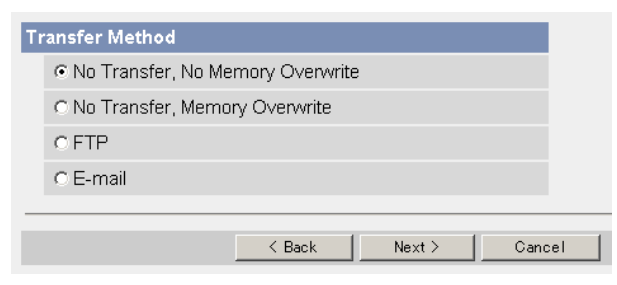

- Clicking [<Back] takes you back to the previous page.
- Clicking [Cancel] takes you back to the Trigger page without saving changes.

#### **Note**

If you transfer image by E-mail or FTP, confirm that the default gateway and DNS server addresses are assigned correctly (see page [43](#page-42-0) and page [48](#page-47-0)).

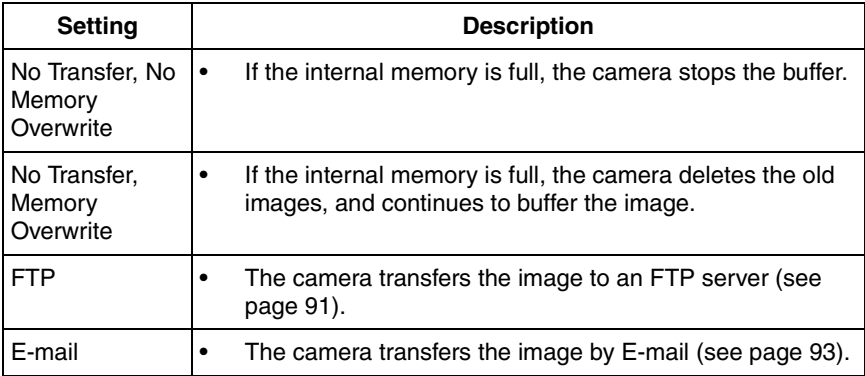

## <span id="page-90-0"></span>**When you set [FTP] for Transfer Method**

Select [FTP], and click [Next>]. The following page is displayed.

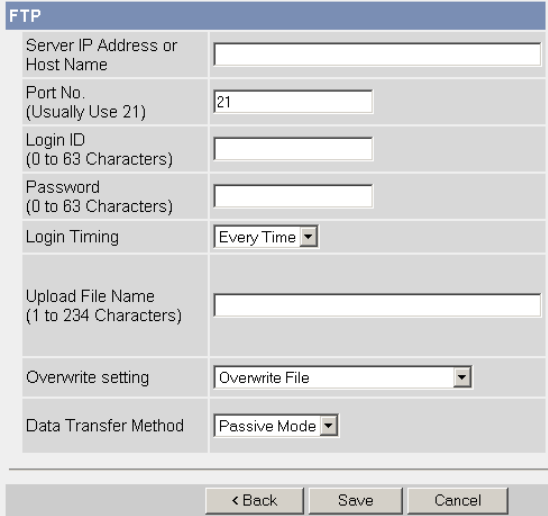

- Clicking [<Back] takes you back to the previous page.
- Clicking [Cancel] takes you back to the Trigger page without saving changes.

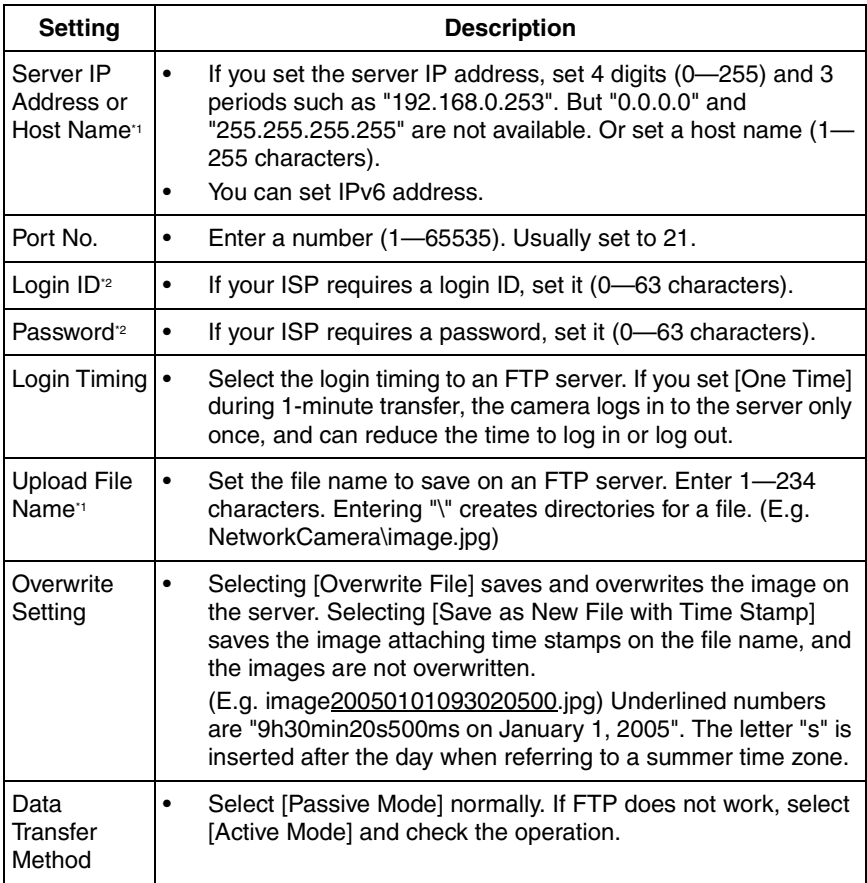

 $^{\prime\prime}$  But [Space], ["], ['], [&], [<] and [>] are not available.

\*2 But ["] is not available.

#### <span id="page-92-0"></span>**When you set [E-mail] for Transfer Method**

Select [E-mail], and click [Next>]. The following page is displayed.

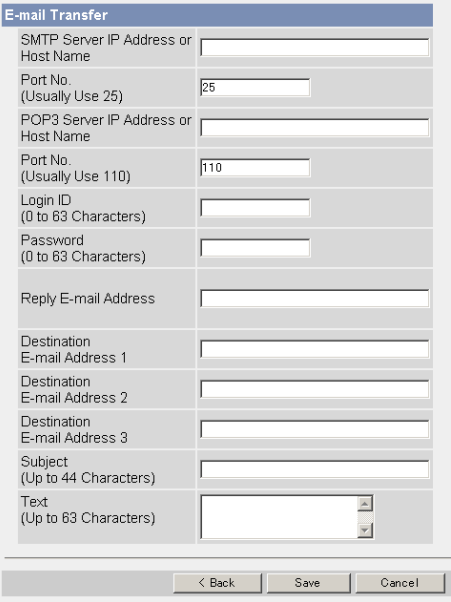

- Clicking [<Back] takes you back to the previous page.
- Clicking [Cancel] takes you back to the Trigger page without saving changes.

### **Note**

- The camera works only with an SMTP (Simple Mail Transfer Protocol) server. It does not work with mail servers like "Hotmail®" using a web browser.
- The subject name by E-mail transfer uses only 24 h format. The file name is "image.jpg".

E.g. "image:20050101093020500".

Underlined numbers are "9h30min20s500ms on January 1, 2005". The letter "s" is inserted after the day when referring to a summer time zone.

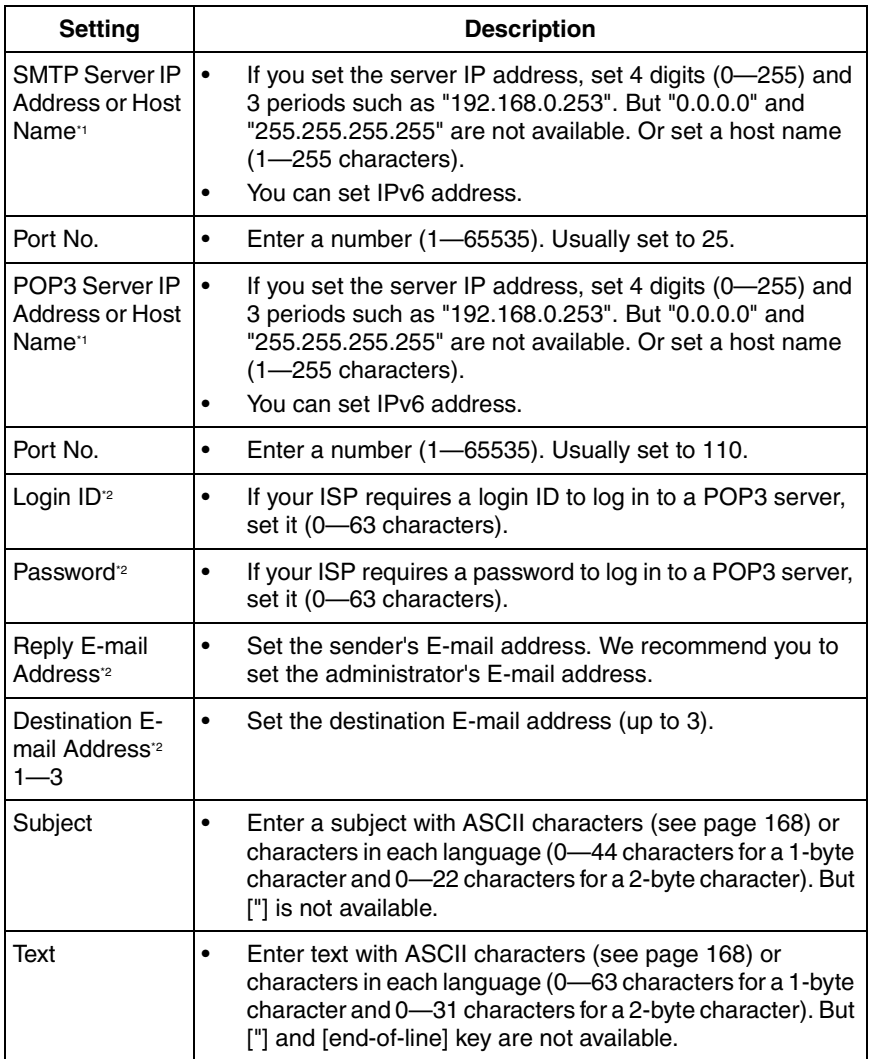

\*1 But [Space], ["], ['], [&], [<] and [>] are not available.

\*2 But ["] is not available.

- **8.** Confirm the settings, and click [Save].
	- New settings are saved.
	- When finished, "Success!" is displayed.
- **9.** Click [Go to Trigger page].
	- The Trigger page is displayed.

#### **Note**

- If you are buffering images on the internal memory, the following operations also delete all buffered images.
	- Turning off the camera.
	- Saving the Date and Time page.
	- Restarting, updating firmware or resetting the camera to factory default.

## **2.16 Buffering or Transferring Images by Alarm Signal**

The Trigger page allows you to enable image buffer/transfer by E-mail or FTP.

- **1.** Click [Trigger] on the Setup page.
- **2.** Click **No.** to enable buffer/transfer.

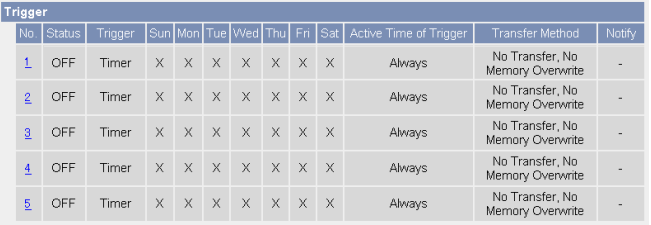

**3.** Check [Enable Image Buffer/Transfer], select [Alarm 1 or 2] for trigger, select [Rising: GND to Open (High).] or [Falling: Open (High) to GND.] and click [Next>].

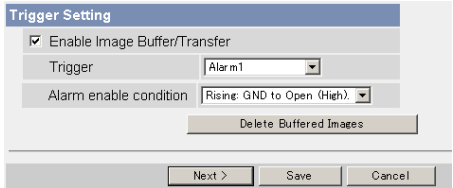

### **Note**

- Click [Delete Buffered Images] to delete this buffered images.
- Click [Save] to save the settings.
- Clicking [Cancel] takes you back to the Trigger page without saving changes.

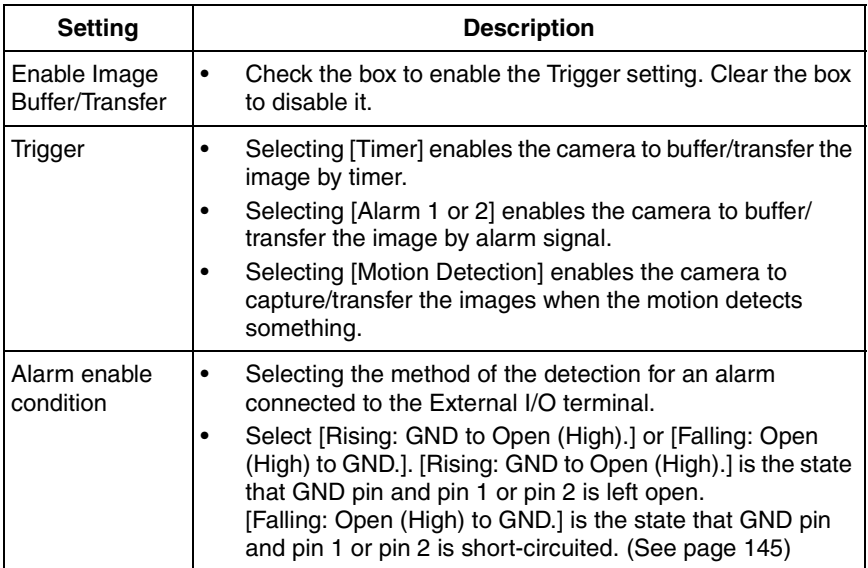

**4.** Set the time, and click [Next>].

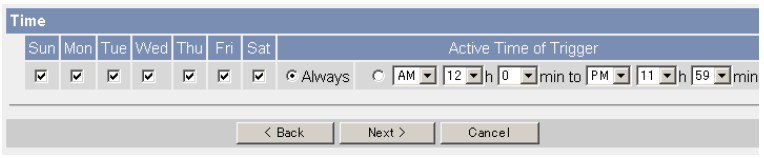

## **Note**

The timer works by an internal clock. Set the date and time before using timer buffer/transfer (see page [70](#page-69-0)).

- Clicking [<Back] takes you back to the previous page.
- Clicking [Cancel] takes you back to the Trigger page without saving changes.

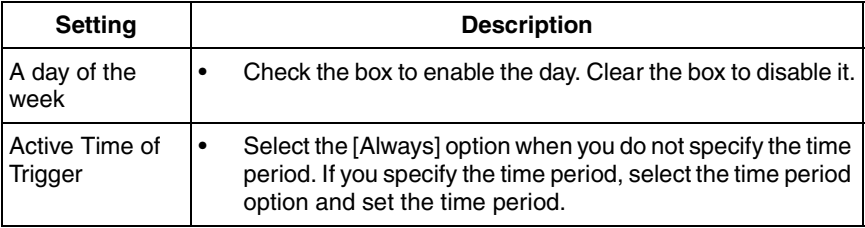

**5.** Set the Lens Position When Triggered setting, and click [Next>].

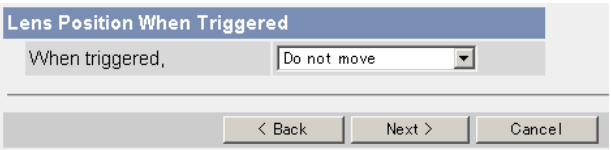

#### **Note**

If you enable the Lens Position When Triggered setting, buffer/transfer starts after the camera turns to the alarm position.

- Clicking [<Back] takes you back to the previous page.
- Clicking [Cancel] takes you back to the Trigger page without saving changes.

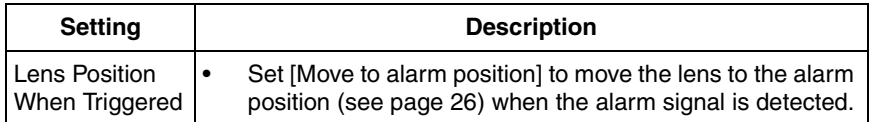

**6.** Set the image settings, and click [Next>].

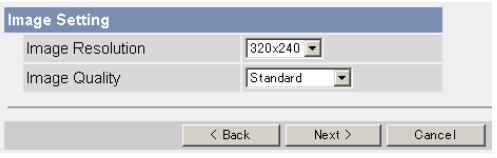

- Clicking [<Back] takes you back to the previous page.
- Clicking [Cancel] takes you back to the Trigger page without saving changes.

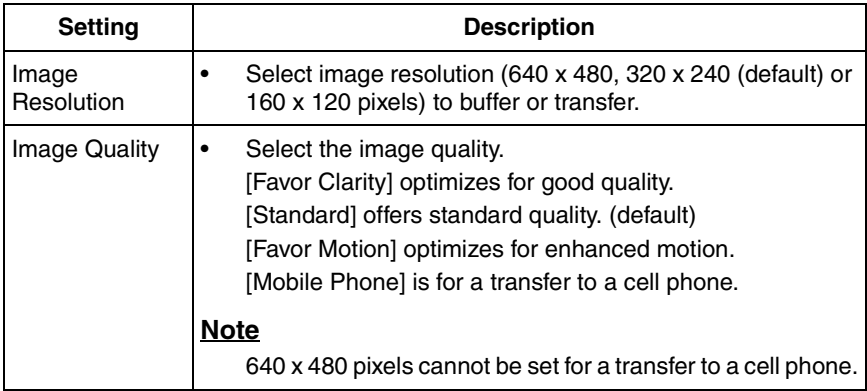

**7.** Set the image buffer frequencies, and click [Next>].

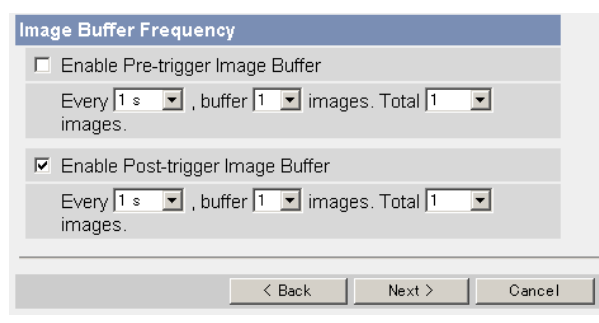

## **Note**

Due to the network environment, object, number of accesses, enabling IPsec, the camera may not record the numbers of images as you set. In this case, set the image buffer frequencies longer.

- Clicking [<Back] takes you back to the previous page.
- Clicking [Cancel] takes you back to the Trigger page without saving changes.

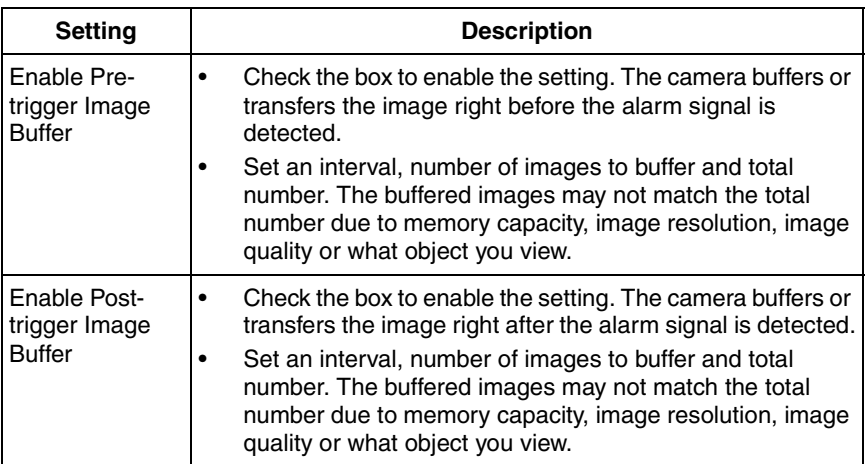

**8.** Select the transfer method, and click [Next>].

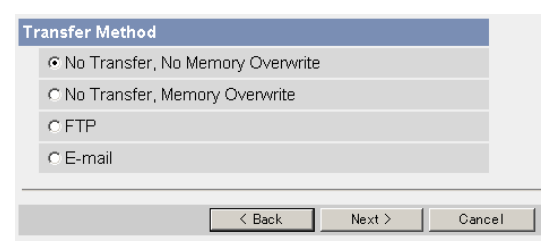

- Clicking [<Back] takes you back to the previous page.
- Clicking [Cancel] takes you back to the Trigger page without saving changes.

#### **Note**

If you transfer image by E-mail or FTP, confirm that the default gateway and DNS server addresses are assigned correctly (see page [43](#page-42-0) and page [48](#page-47-0)).

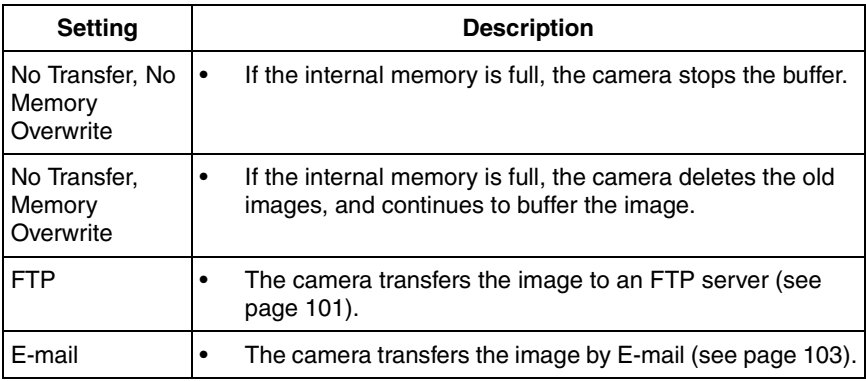

## <span id="page-100-0"></span>**When you set [FTP] for Transfer Method**

Select [FTP], and click [Next>]. The following page is displayed.

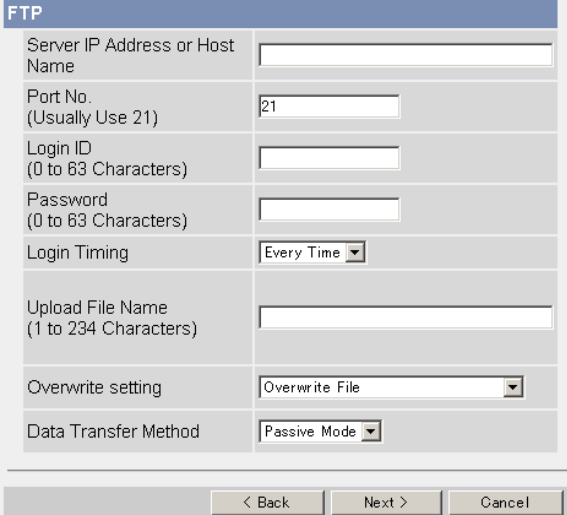

- Clicking [<Back] takes you back to the previous page.
- Clicking [Cancel] takes you back to the Trigger page without saving changes.

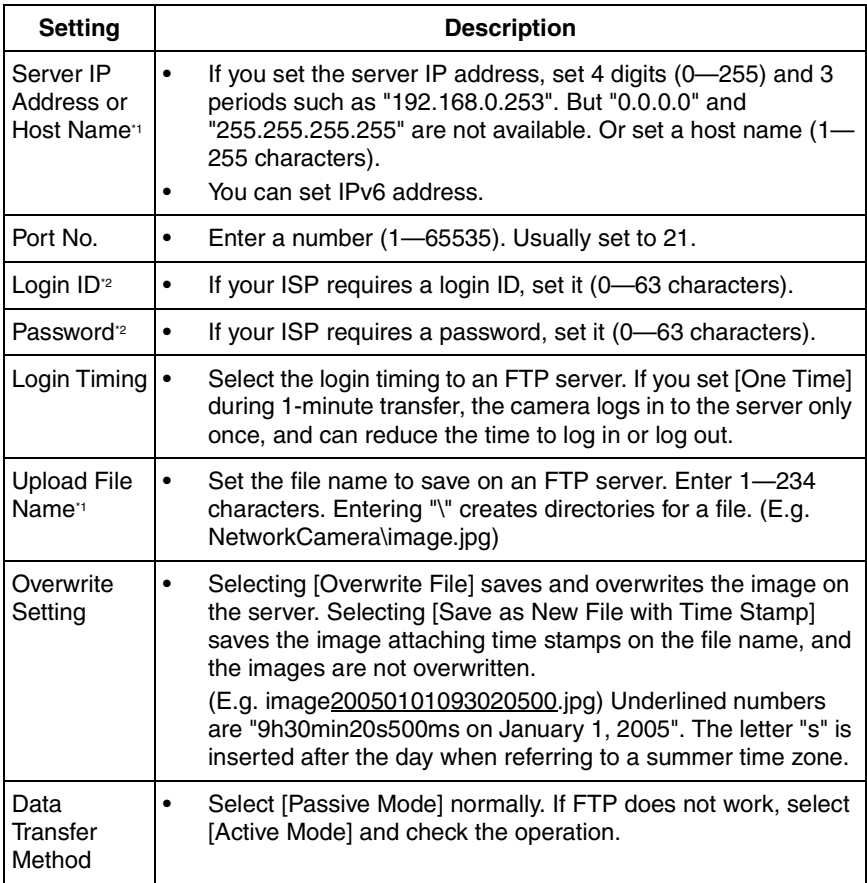

 $^{\prime\prime}$  But [Space], ["], ['], [&], [<] and [>] are not available.

\*2 But ["] is not available.

#### <span id="page-102-0"></span>**When you set [E-mail] for Transfer Method**

Select [E-mail], and click [Next>]. The following page is displayed.

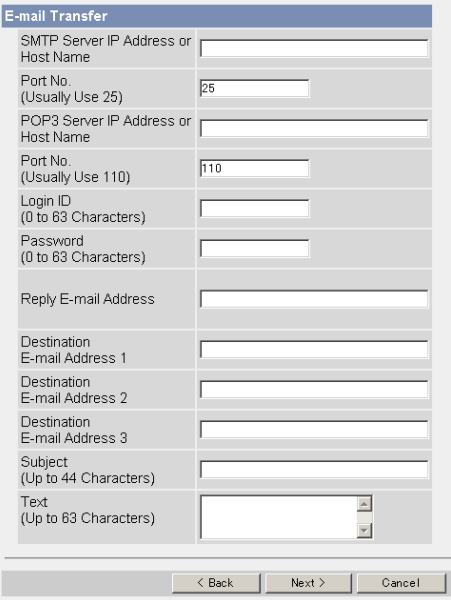

- Clicking [<Back] takes you back to the previous page.
- Clicking [Cancel] takes you back to the Trigger page without saving changes.

### **Note**

- The camera works only with an SMTP (Simple Mail Transfer Protocol) server. It does not work with mail servers like "Hotmail" using a web browser.
- The subject name by E-mail transfer uses only 24 h format. The file name is "image.jpg".

E.g. "image:20050101093020500".

Underlined numbers are "9h30min20s500ms on January 1, 2005". The letter "s" is inserted after the day when referring to a summer time zone.

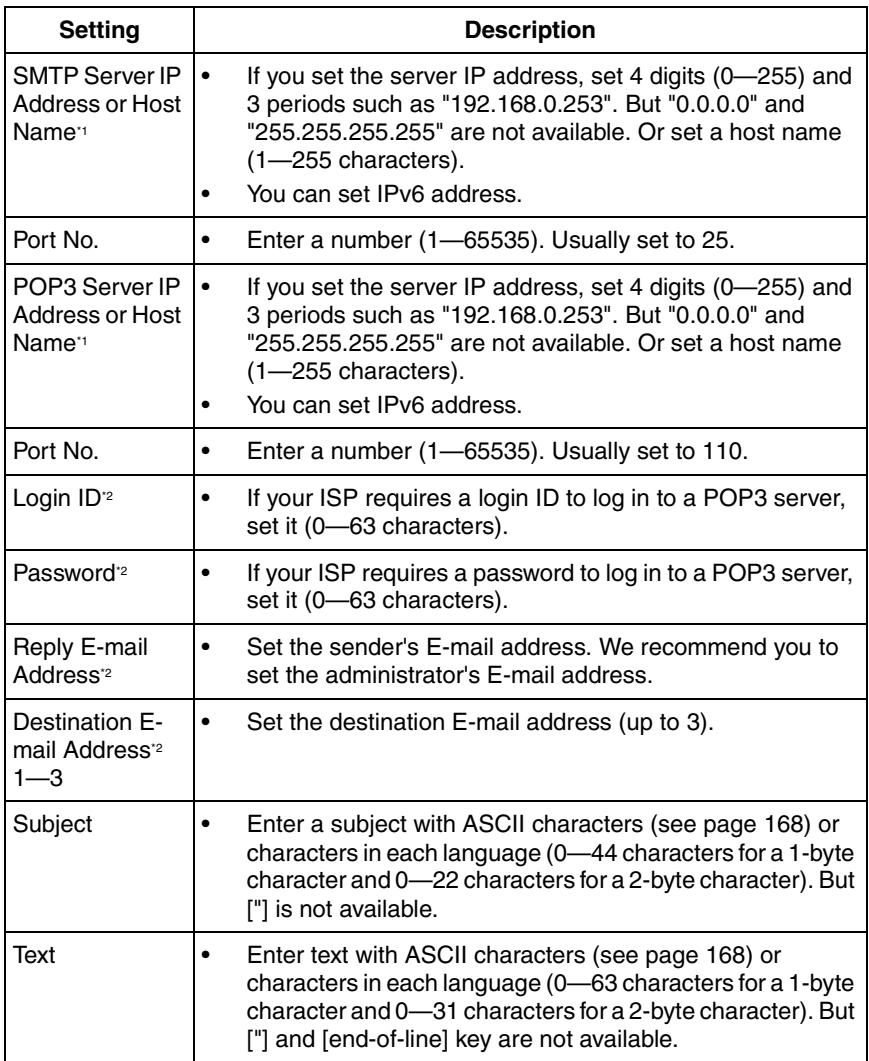

<span id="page-103-0"></span>\*1 But [Space], ["], ['], [&], [<] and [>] are not available.

\*2 But ["] is not available.

**9.** After you confirm the settings and click [Next>], set E-mail notification and click [Next>].

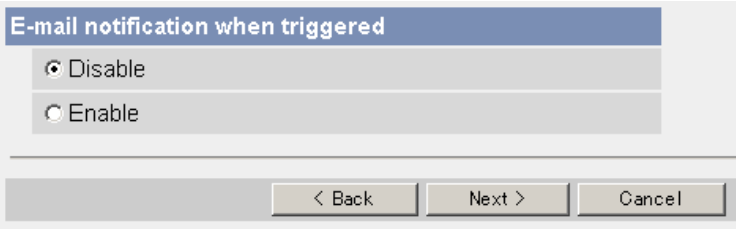

• If you select [Enable], the E-mail Notification When Triggered page is displayed. Enter the settings seeing page [103](#page-102-0) and page [104.](#page-103-0) When finished, click [Next>] and go to step 10.

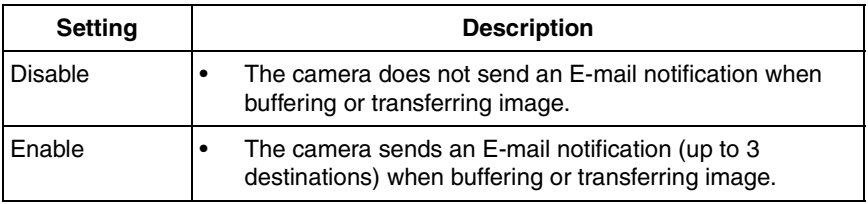

**10.** Click [Save] after confirming the settings.

- New settings are saved.
- When finished, "Success!" is displayed.
- **11.** Click [Go to Trigger page].
	- The Trigger page is displayed.

#### **Note**

- If you set a short interval to transfer image to a cell phone, many E-mails may be sent to it leading to a large phone bill. Therefore, we recommend you to set a long interval. 1 image per minute frequency is recommended.
- Alarm transfer stops its operations until the camera finishes all transfers. For example, if the camera transfers 3 images per minute and 6 images in total, the alarm detection will be in the following operation.

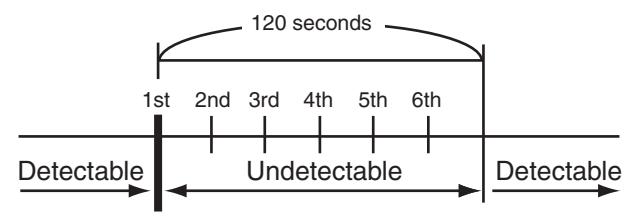

An alarm signal is detected.

- If you are buffering images on the internal memory, the following operations also delete all buffered images.
	- Turning off the camera.
	- Saving the Date and Time page.
	- Restarting, updating firmware or resetting the camera to factory default.

## **2.17 Buffering or Transferring Images by Motion Detection Signal**

The Trigger page allows you to enable image buffer/transfer by E-mail or FTP.

- **1.** Click [Trigger] on the Setup page.
- **2.** Click [No.] to enable buffer/transfer.

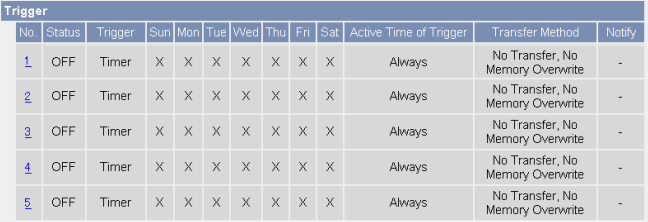

**3.** Check [Enable Image Buffer/Transfer], select [Motion Detection] for trigger, and click [Next>].

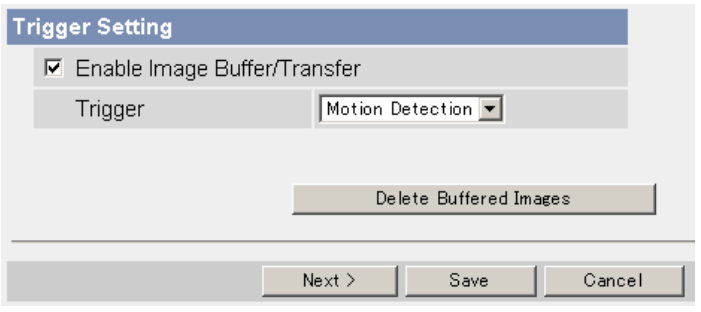

## **Note**

- Click [Delete Buffered Images] to delete this buffered images.
- Click [Save] to save the settings.
- Clicking [Cancel] takes you back to the Trigger page without saving changes.

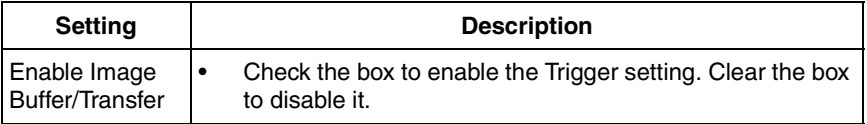

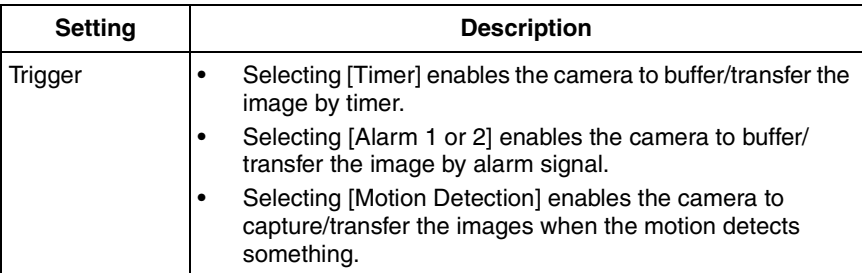

**4.** Set the time, and click [Next>].

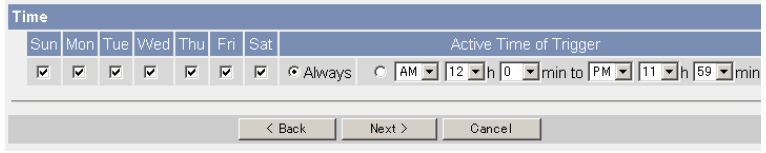

#### **Note**

The timer works by an internal clock. Set the date and time before using timer buffer/transfer (see page [70](#page-69-0)).

- Clicking [>Back] takes you back to the previous page.
- Clicking [Cancel] takes you back to the Trigger page without saving changes.

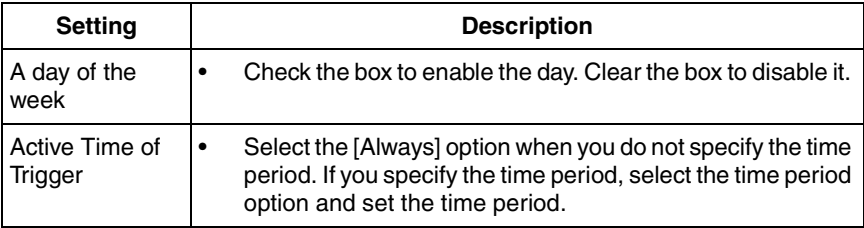

**5.** Set the image settings, and click [Next>].

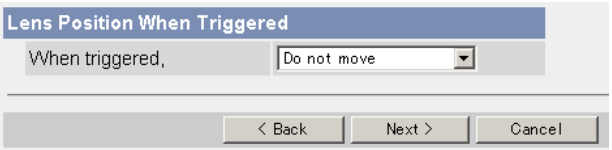

#### **Note**

If you enable the Lens Position When Triggered setting, buffer/transfer starts after the camera turns to the Home Position, Preset No.1–8, or Alarm No.1–2.
- Clicking [>Back] takes you back to the previous page.
- Clicking [Cancel] takes you back to the Trigger page without saving changes.

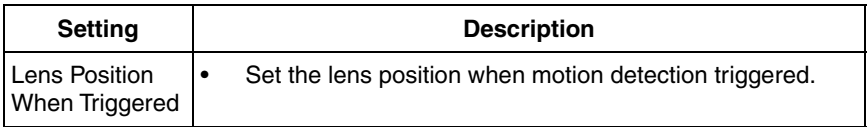

**6.** Set the image settings, and click [Next>].

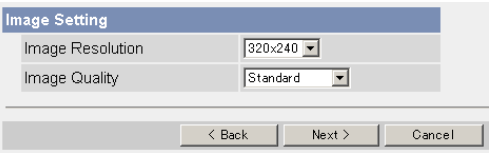

- Clicking [>Back] takes you back to the previous page.
- Clicking [Cancel] takes you back to the Trigger page without saving changes.

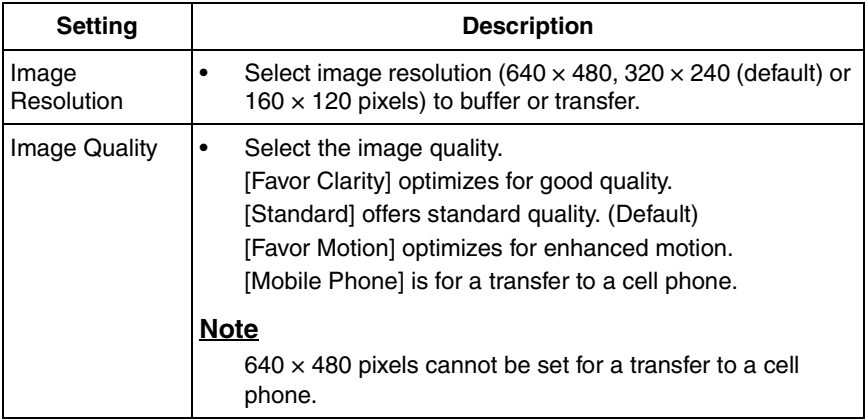

**7.** Set the image buffer frequencies, and click [Next>].

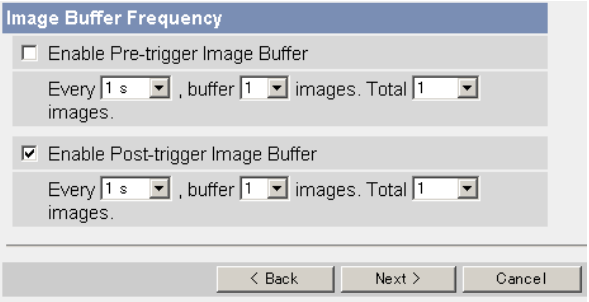

## **Note**

Due to the network environment, object, number of accesses, enabling IPsec, the camera may not record the numbers of images as you set. In this case, set the image buffer frequencies longer.

- Clicking [Cancel] takes you back to the Trigger page without saving changes.
- Clicking [<Back] takes you back to the previous page.

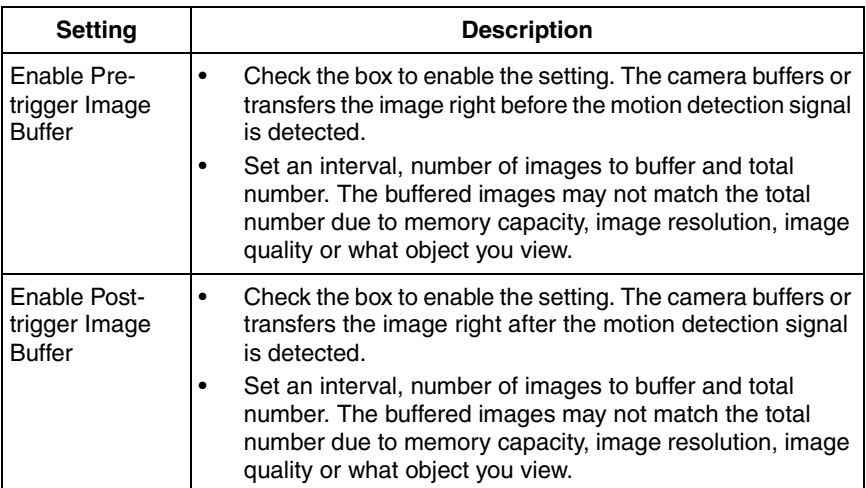

**8.** Select the transfer method, and click [Next>].

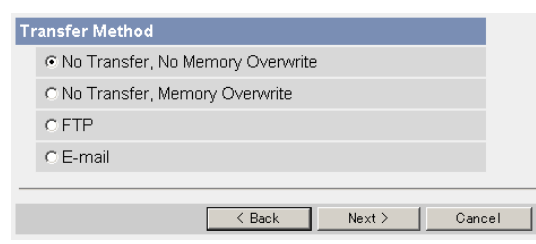

- Clicking [<Back] takes you back to the previous page.
- Clicking [Cancel] takes you back to the Trigger page without saving changes.

#### **Note**

If you transfer image by E-mail or FTP, confirm that the default gateway and DNS server addresses are assigned correctly (see page [43](#page-42-0) and page [48](#page-47-0)).

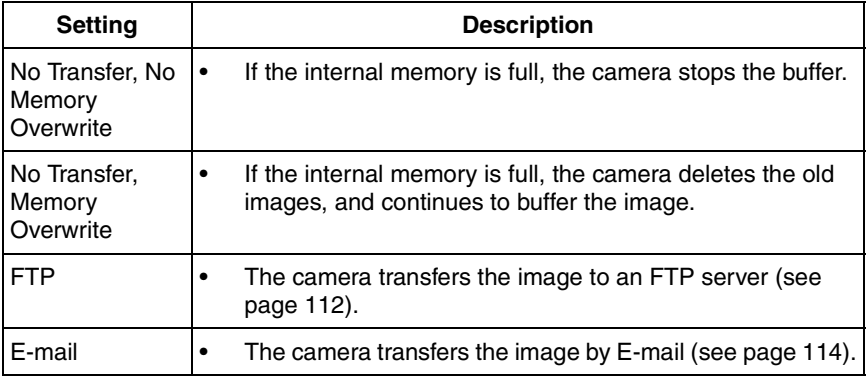

### <span id="page-111-0"></span>**When you set [FTP] for Transfer Method**

Select [FTP], and click [Next>]. The following page is displayed.

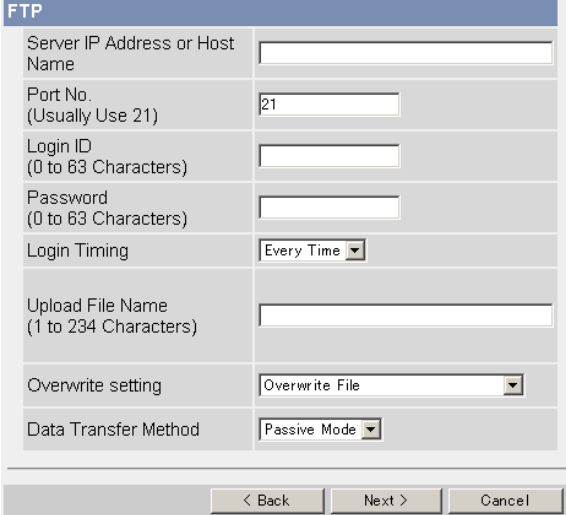

- Clicking [<Back] takes you back to the previous page.
- Clicking [Cancel] takes you back to the Trigger page without saving changes.

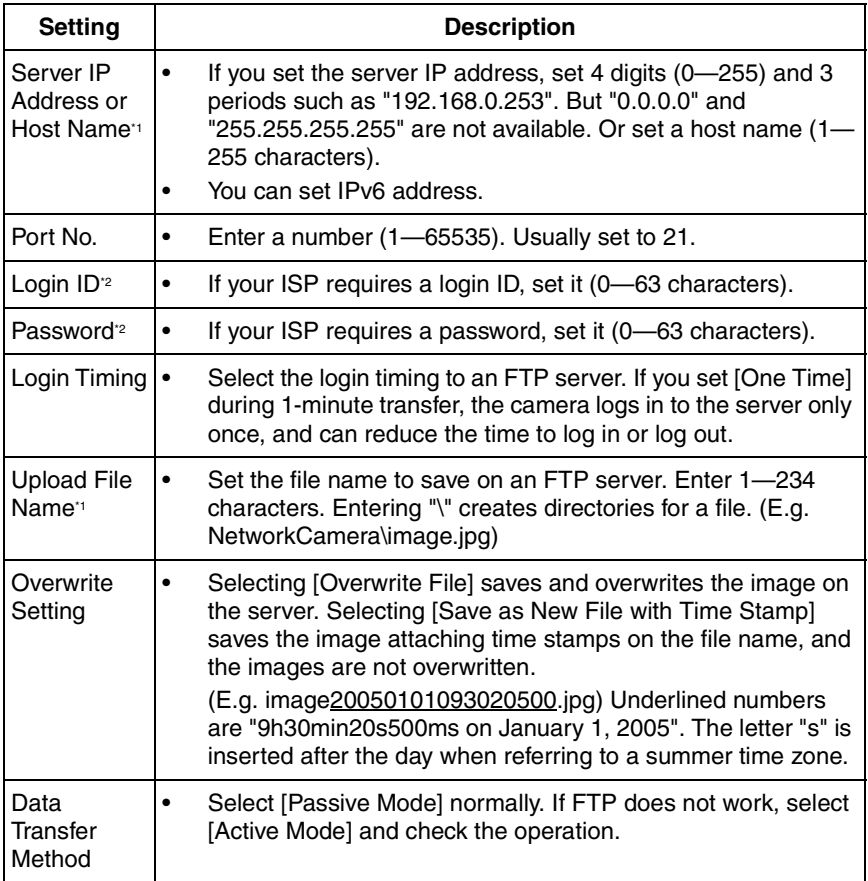

 $^{\prime\prime}$  But [Space], ["], ['], [&], [<] and [>] are not available.

\*2 But ["] is not available.

#### <span id="page-113-0"></span>**When you set [E-mail] for Transfer Method**

Select [E-mail], and click [Next>]. The following page is displayed.

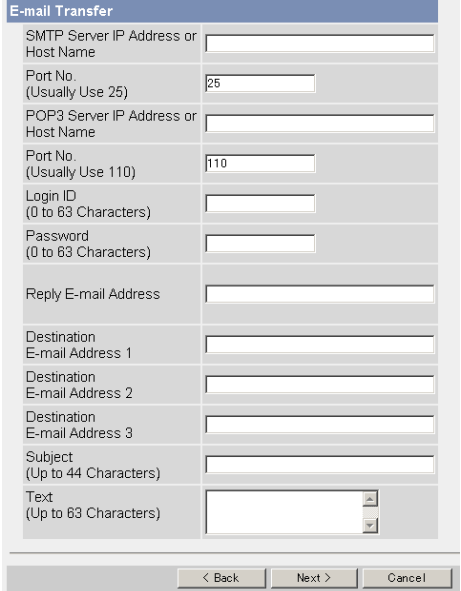

- Clicking [<Back] takes you back to the previous page.
- Clicking [Cancel] takes you back to the Trigger page without saving changes.

#### **Note**

- The camera works only with an SMTP (Simple Mail Transfer Protocol) server. It does not work with mail servers like "Hotmail" using a web browser.
- The subject name by E-mail transfer uses only 24 h format. The file name is "image.jpg".

E.g. "image:20050101093020500".

Underlined numbers are "9h30min20s500ms on January 1, 2005". The letter "s" is inserted after the day when referring to a summer time zone.

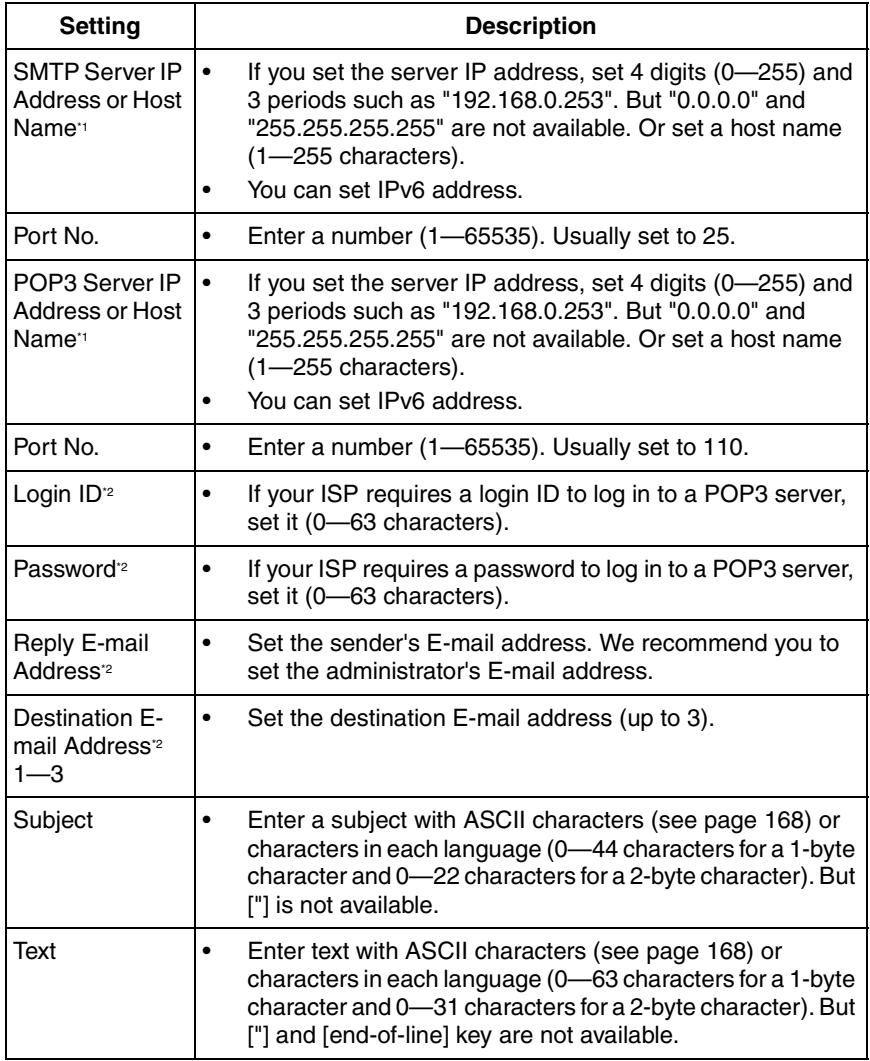

<span id="page-114-0"></span>\*1 But [Space], ["], ['], [&], [<] and [>] are not available.

\*2 But ["] is not available.

**9.** After you confirm the settings and click [Next>], set E-mail notification and click [Next>].

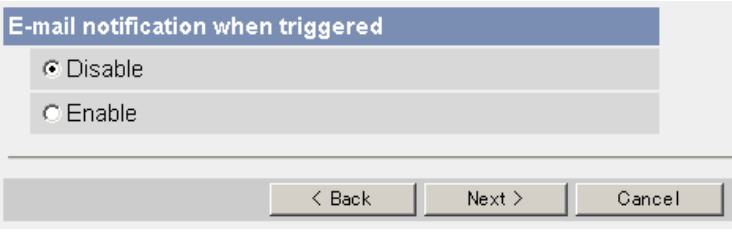

• If you select [Enable], the E-mail Notification When Triggered page is displayed. Enter the settings seeing page [114](#page-113-0) and page [115.](#page-114-0)

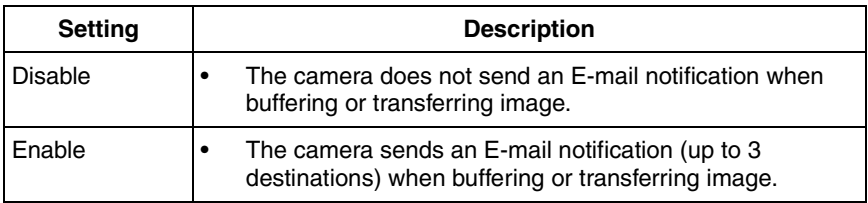

**10.** Click [Save] after confirming the settings.

- New settings are saved.
- When finished, "Success!" is displayed.
- **11.** Click [Go to Trigger page].
	- The Trigger page is displayed.

#### **Note**

- If you set a short interval to transfer image to a cell phone, many E-mails may be sent to it leading to a large phone bill. Therefore, we recommend you to set a long interval. 1 image per minute frequency is recommended.
- Motion Detection transfer stops its operations until the camera finishes all transfers. For example, if the camera transfers 3 images per minute and 6 images in total, the Motion Detection will be in the following operation.

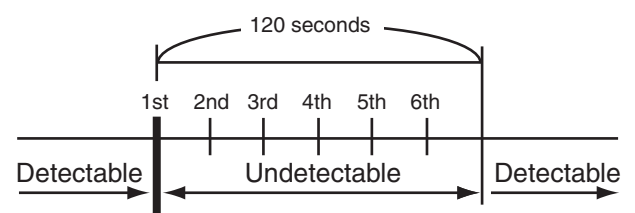

A Motion Detection signal is detected.

- If you are buffering images on the internal memory, the following operations also delete all buffered images.
	- Turning off the camera.
	- Saving the Date and Time page.
	- Restarting, updating firmware or resetting the camera to factory default.

- A change due to light or wind may detect motions mistakenly.
- Motion detection level is changed depending on resolution, image quality, and object situation. Confirm the level by performing motion detection recording.
- Enabling Motion Detection delays the frame rate of the camera.
- Objects moving fast may not be detected.
- Motion Detection may not work in the dark.

# **2.18 Transfer the Camera Image in Transport Mode**

The camera can transfer the image in transport mode by E-mail or FTP.

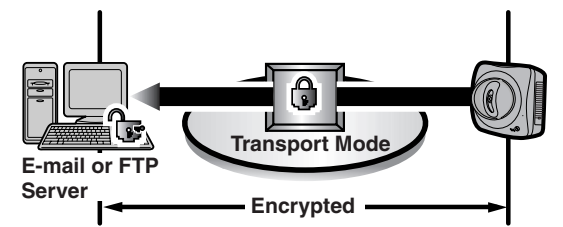

Prepare the following requirements.

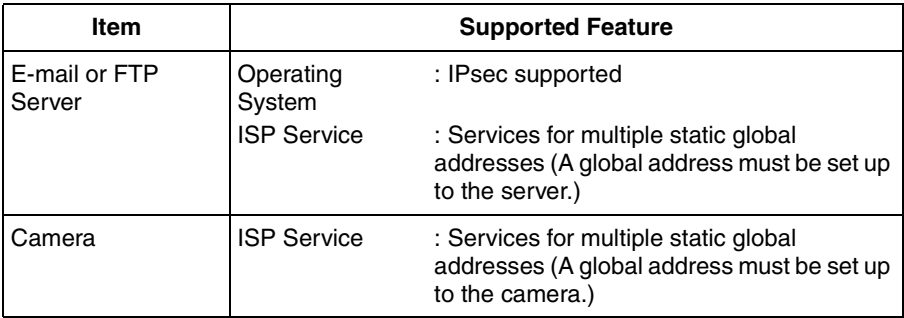

See page [55](#page-54-0) and set up the E-mail or FTP server.

# **2.19 Transfer the Camera Image in Tunnel Mode**

The camera can transfer the image in tunnel mode by E-mail or FTP.

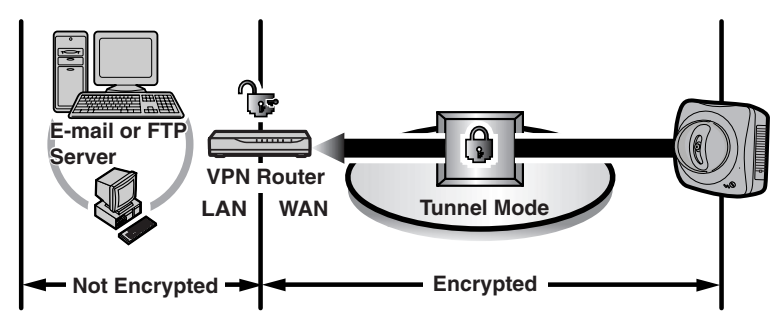

Prepare the following requirements.

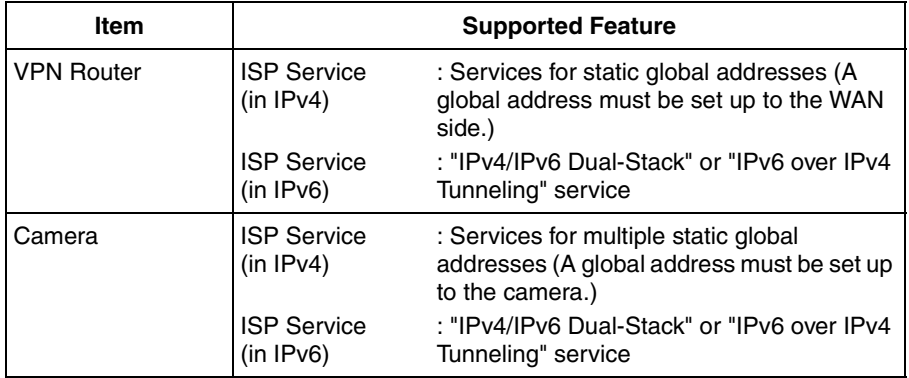

See page [58](#page-57-0) and set up the E-mail or FTP server.

# **2.20 Setting the Motion Detection**

The Motion Detection page allows you to adjust sensitivity of the Motion Detection. Threshold: If the threshold is set low, this function sensitively detects changes. Sensitivity: If you set sensitivity high, amplitude of motion detection bar gets jumpy.

- **1.** Click [Motion Detection] on the Setup page.
- **2.** Click the Motion Detection bar in Threshold to set the threshold level.

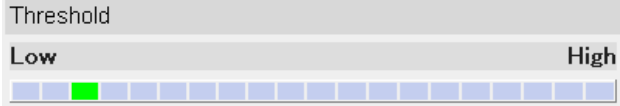

**3.** Click the Motion Detection bar in Sensitivity to set the sensitivity level.

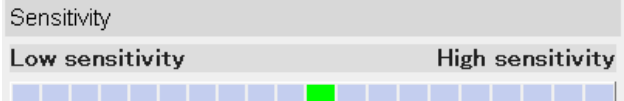

- **4.** Click [Save] to save the settings.
	- Clicking [Cancel] cancels your settings without saving changes
- **5.** Click [Go to Motion Detection page].
	- The Motion Detection page is displayed.

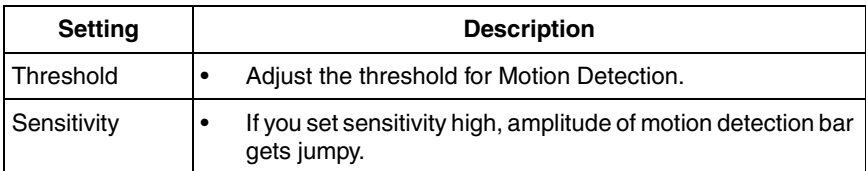

#### **Preview**

Display current threshold and detection level.

- The threshold is displayed by between green and red bar.
- The detection level is displayed by between dark and light color.

#### **Note**

Setting Threshold and Sensitivity is enabled after saving, and reflect to preview.

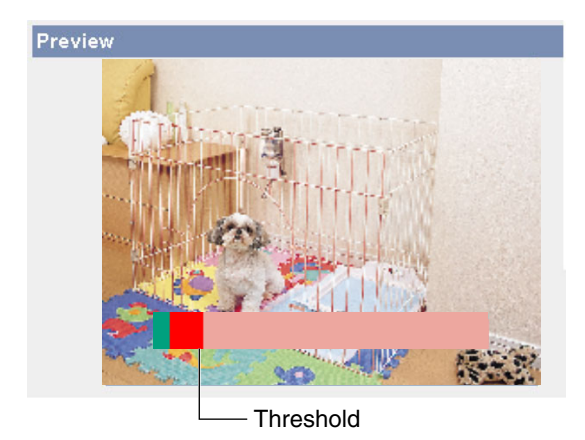

## **What is the threshold?**

The threshold is a value for the camera to detect motions on the image during the motion detection buffering. Setting the threshold lower allows subtler changes to be detected. Setting the threshold higher allows bigger changes that might occupy half the image to be detected.

## **What is the sensitivity?**

The sensitivity is the brightness change level for the camera to detect as the motion. The high sensitivity setting enables the camera to detect the slight brightness change. Lower the sensitivity to make the camera to detect only the big brightness change.

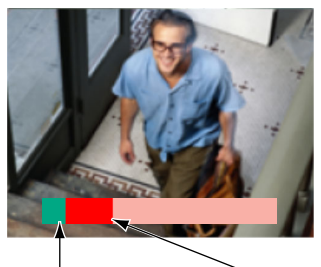

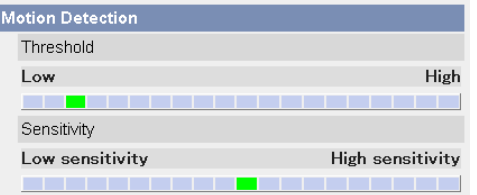

Detect motions according to the the threshold, the camera threshold. When the level exceeds detects motions.

### **Note**

Lowering the threshold and heightening sensitivity enable the camera easily to detect the trivial motion on the part of the image.

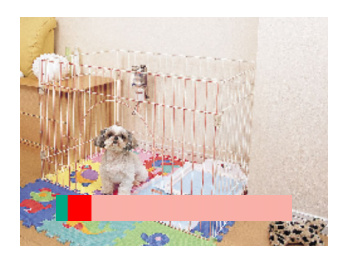

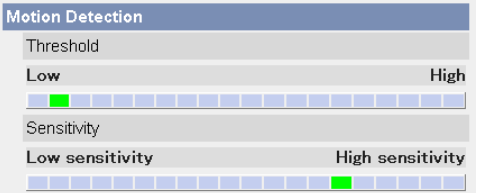

- The motion detection is activated by object outline's changes and the brightness changes. This feature is designed to alleviate false detections by overall brightness changes due to sunlight. But in this case, the camera may falsely detect the rapid brightness changes by the artificial light such as the fluorescent light. In other cases, motion detection by the Network Camera Recorder detects whole objects and brightness changes. The way to detect motion differs between the camera and Network Camera Recorder. Additionally, if the object's color is absorbed by the background color, the camera is hard to detect the motions.
- The detecting level depends on the object, resolution, or image quality. Confirm the condition on the Preview window with following the above procedure when setting the Motion Detection.

# **2.21 Notifying Setup of an Alarm Log**

Once a day, an alarm log sent at a specified time can be checked. To enable Alarm Log, set Alarm 1, Alarm 2 or Motion Detection for Trigger Setting and check [Enable].

- **1.** Click [Alarm Log] on the Setup page. When selecting Alarm1, Alarm2 or Motion Detection in Trigger page, the Alarm log window is displayed.
- **2.** Set each parameter.

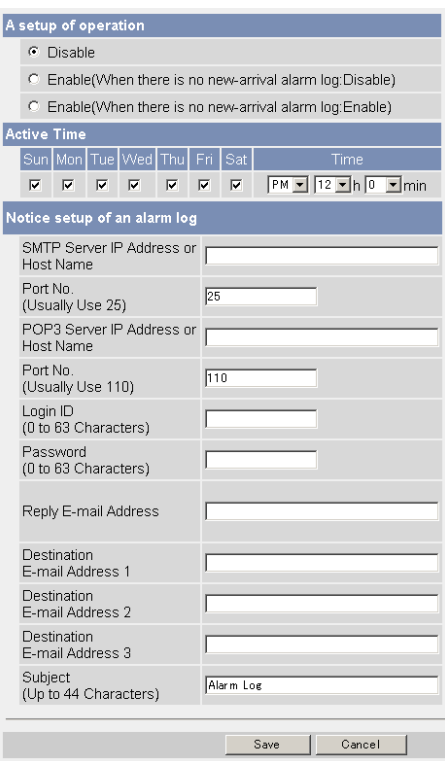

- Click [Save] to save the settings.
- Clicking [Cancel] cancels your settings without saving changes.

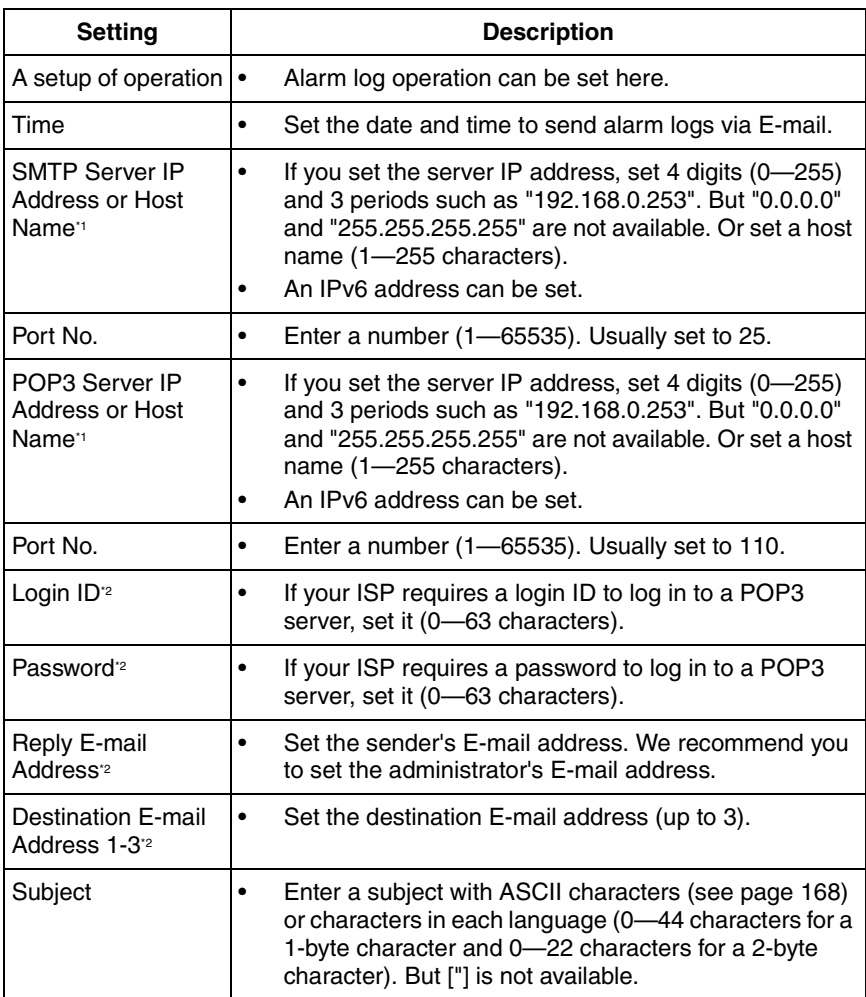

 $^{\prime\prime}$  But [Space], ["], ['], [&], [<] and [>] are not available.

\*2 But ["] is not available.

# **2.22 Changing Initial Settings on the Single Camera page or the Multi-Camera page**

The Image Display page allows you to change initial settings (display settings when a user accesses the camera) of image resolution, image quality and refresh interval. You can display a time stamp on the image. The initial language can be selected from eight languages. The banner can be displayed for administrator or general users or both.

- **1.** Click [Image Display] on the Setup page.
- **2.** Set each parameter.

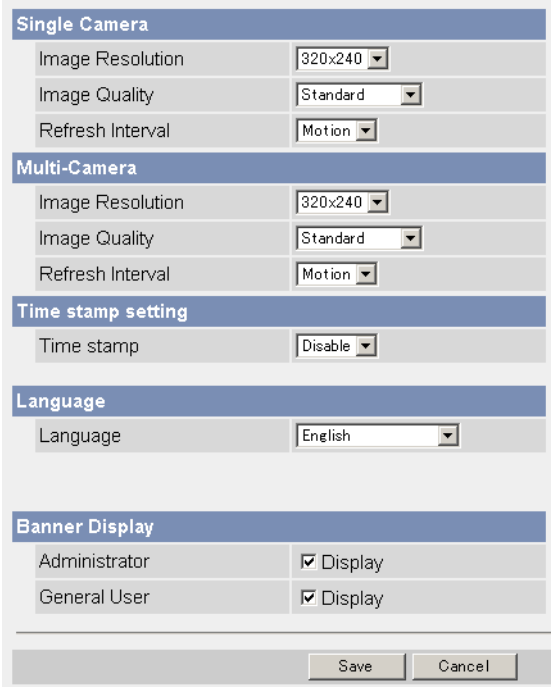

• Clicking [Cancel] cancels your settings without saving changes.

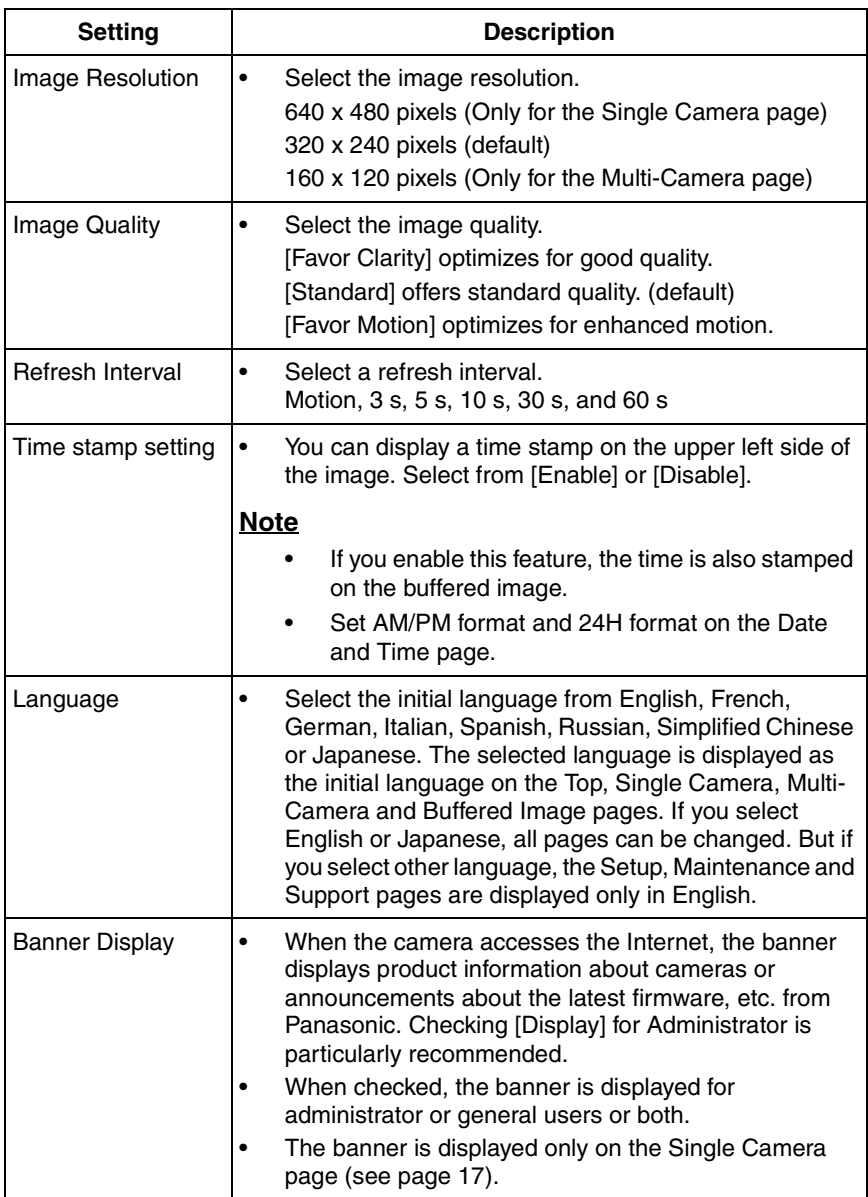

- **3.** Click [Save] when finished.
	- New settings are saved.
- When finished, "Success!" is displayed.
- **4.** Click [Go to Image Display page].
	- The Image Display page is displayed.

# **2.23 Configuring Multiple Cameras**

The Multi-Camera Setup page allows you to configure the camera IP addresses and camera names to view multiple images on the Multi-Camera page. These configurations are required to use the Multi-Camera page. Up to 12 cameras can be configured.

- **1.** Click [Multi-Camera] on the Setup page.
- **2.** Click **Add**.

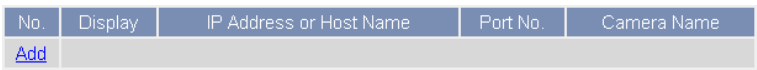

#### **Note**

- If you click the camera number, the modification page is displayed. The camera setting can be modified or deleted on it.
- If you configured multiple cameras, you can change the camera number. Select the number, and click [Move].

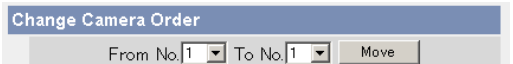

**3.** Set each parameter.

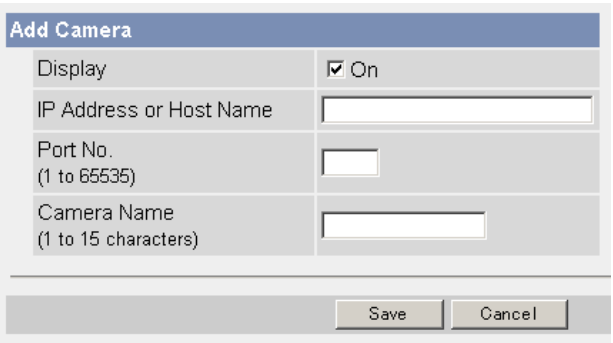

• Clicking [Cancel] cancels your settings without saving changes.

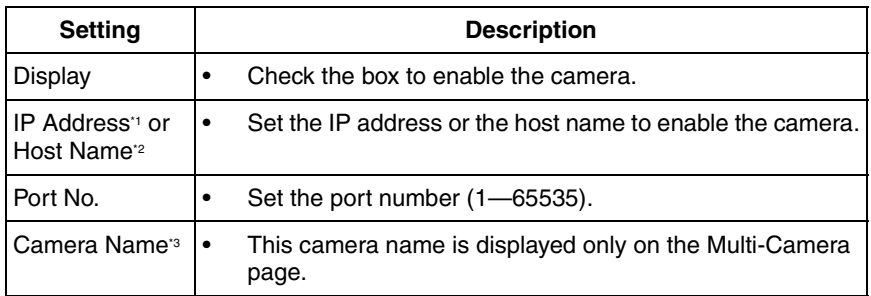

- In IPv4, set 4 digits (0—255) and 3 periods such as "192.168.0.253". But "0.0.0.0" and "255.255.255.255" are not available. In IPv6, set the host name.
- <sup>2</sup> Enter ASCII characters for the host name (see page [168\)](#page-167-0). But [Space], ["], ['], [#],  $[8]$ ,  $[%]$ ,  $[=]$ ,  $[+]$ ,  $[?]$ ,  $[<]$  and  $[>]$  are not available. Enter 1—255 characters.
- \*3 Enter ASCII characters (see page [168](#page-167-0)) or characters in each language (1—15 characters for a 1-byte character and 1—7 characters for a 2-byte character). But [Space], ["], ['], [#], [&], [%], [=], [+], [?], [:], [<], and [>] are not available.

- Set the local IP address and port number for the camera on the same LAN.
- If the cameras will be accessed from the Internet, be sure to use the global IP address. In this situation, local IP addresses such as 192.168. x.x cannot be used.
- **4.** Click [Save] when finished.
	- New settings are saved.
	- The Multi-Camera Setup page is displayed.

# **2.24 Specifying Operation Time**

The Operation Time page allows you to limit the operation time. The camera image turns to a gray screen outside the operation time.

### **Note**

- If you wrongly set the time period, your privacy may be seen. Confirm the time period after the setup.
- If you access the camera as an administrator, you can view the image outside the time period.
- **1.** Click [Operation Time] on the Setup page.
- **2.** Click [No.] to set the operation time.

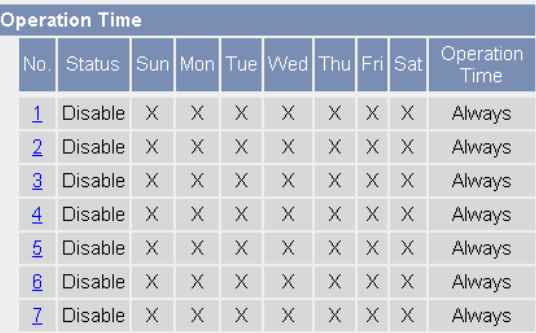

### **Note**

- If No. 1—7 are disabled, the camera can always be operated.
- **3.** Check [Enable], set the time, and click [Save]

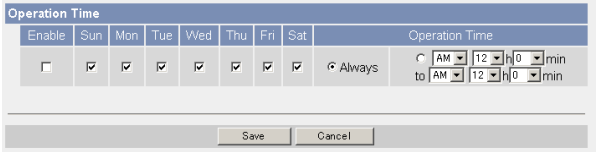

• Clicking [Cancel] takes you back to the previous page.

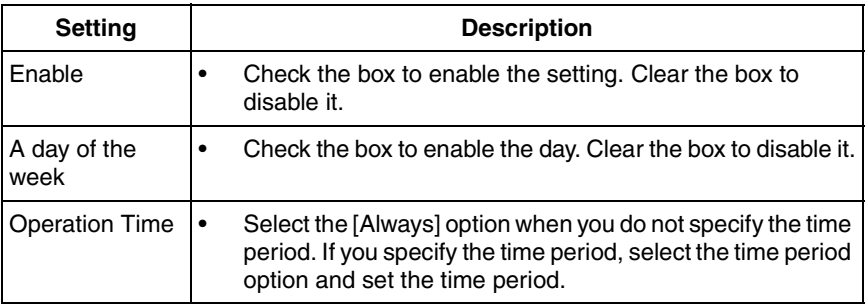

- **4.** Click [Save] when finished.
	- New settings are saved.
	- The Operation Time page is displayed.

## **About Operation Time**

In the operation time settings, the enabled settings take priority over the disabled settings. Therefore, if Monday or Tuesday is disabled in a setting but enabled in other settings, the camera can be operated on both Monday and Tuesday.

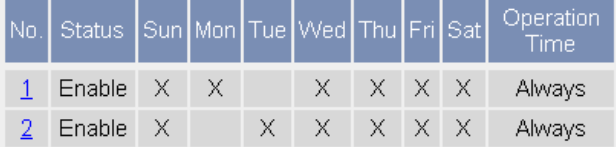

# **2.25 Controlling External Output Terminal**

The digital output terminal allows you to control the external devices. You can change the initial status of the output signal.

### **Note**

Connect the external devices to the camera.

- **1.** Click [External Output] on the Setup page.
- **2.** Click [Save] when finished.

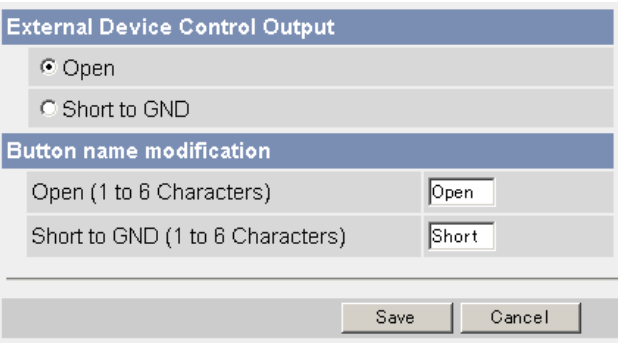

- Clicking [Cancel] cancels your settings without saving changes.
- New settings are saved.
- When finished, "Success!" is displayed.

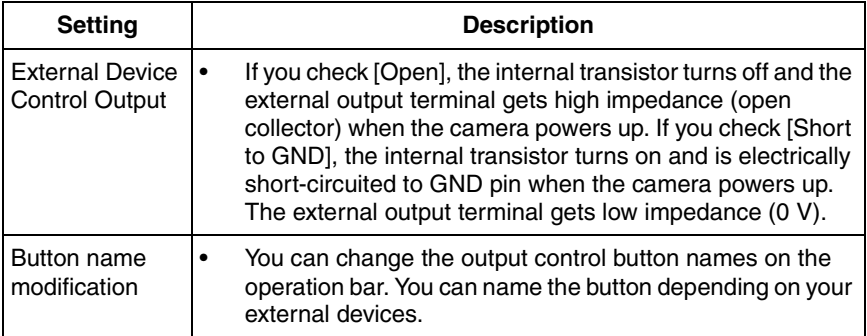

- **3.** Click [Go to External Output Control page].
	- The External Output Control page is displayed.

# **2.26 Changing Indicator Display**

The Indicator Control page allows you to select Indicator operation. Indicator has three options.

- Always on
- Turn the indicator on when the camera is accessed.
- Always off
- **1.** Click [Indicator Control] on the Setup page.
- **2.** Select indicator option.

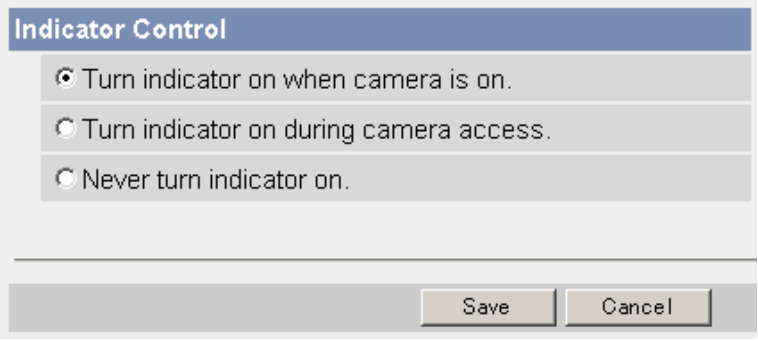

• Clicking [Cancel] cancels your settings without saving changes.

- See page [7](#page-6-0) for indicator display.
- Selecting [Never turn indicator on] keeps indicator always off.
- **3.** Click [Save] when finished.
	- New settings are saved.
	- When finished, "Success!" is displayed.
- **4.** Click [Go to Indicator Control page].
	- The Indicator Control page is displayed.

# **3 Camera Maintenance**

# **3.1 Maintenance page**

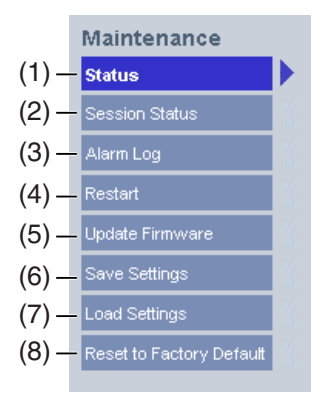

#### **Maintenance**

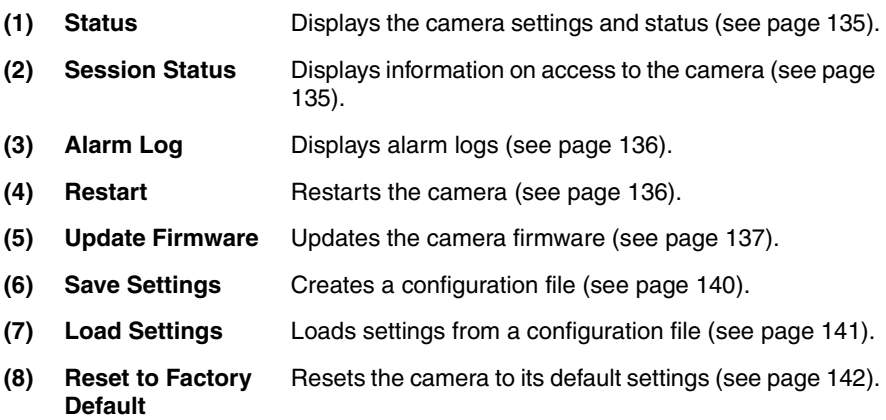

# <span id="page-134-0"></span>**3.1.1 Confirming the Status**

The Status page allows you to check the status of the camera. The status information provides support for troubleshooting.

Clicking [Status] displays the following page.

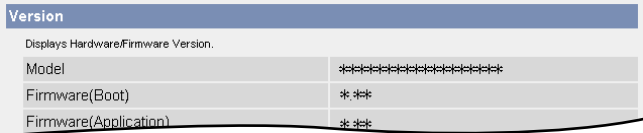

## **Note**

See Panasonic Network Camera support website at **http://panasonic.co.jp/ pcc/products/en/netwkcam/** for details about status information.

## <span id="page-134-1"></span>**3.1.2 Confirming Session Status**

Displays client information connecting to camera.

Clicking [Session Status] displays the following page.

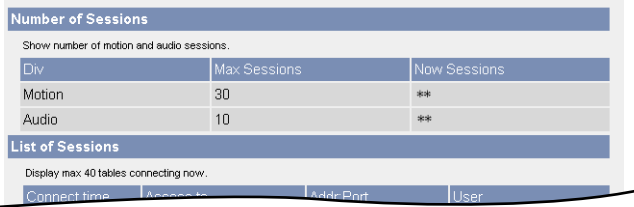

# <span id="page-135-0"></span>**3.1.3 Displaying Alarm Logs**

Displays up to 50 Alarm Logs in order of time. Old logs will be overwritten by new one.

- **1.** Click [Alarm Log] on Maintenance page.
- **2.** Alarm Logs are displayed.

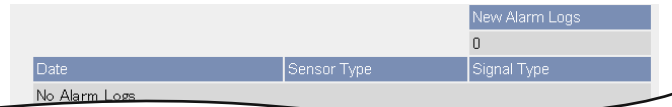

#### **Note**

If the camera is restarted, all alarm logs are deleted.

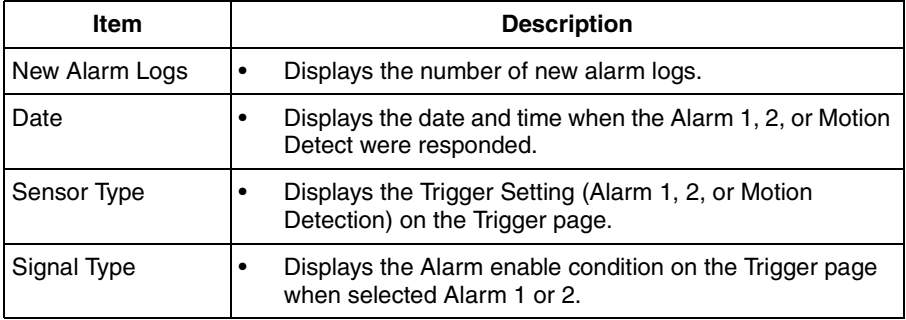

## <span id="page-135-1"></span>**3.1.4 Restarting the Camera**

The Restart page can restart the camera. The camera restarts by disconnecting the power cord from the outlet and reconnecting it again.

#### **Note**

When the camera restarts, the buffered images and alarm logs will be deleted.

- **1.** Click [Restart] on the Maintenance page.
- **2.** Click [Restart].

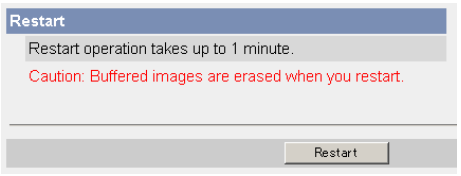

• Restarting takes about 1 minute. The Top page is displayed when finished.

## <span id="page-136-0"></span>**3.1.5 Updating the Camera Firmware**

The Update Firmware page allows you to update the camera firmware. If the new firmware is available, install it into the camera.

### **Note**

- Do not turn off the power during firmware update.
- All buffered images and alarm logs on the internal memory will be deleted after the firmware update.
- The firmware version is displayed on the Top page and the Status page.
- **1.** Download the new firmware on the Panasonic Network Camera support website at **http://panasonic.co.jp/pcc/products/en/netwkcam/**, and save it on your PC.
- **2.** Click [Update Firmware] on the Maintenance page.
- **3.** Click [Update Firmware].

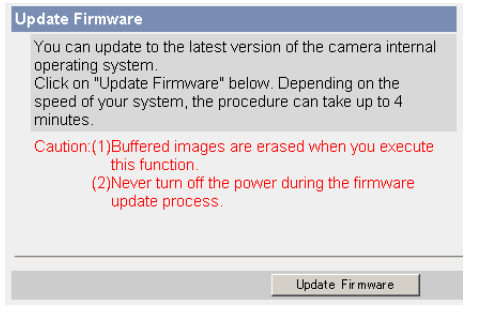

The camera restarts.

#### Restarting now...

Restart operation takes up to 1 minute

Please enter the proper IP address to URL when no response.

The Update page is displayed in about 1 minute.

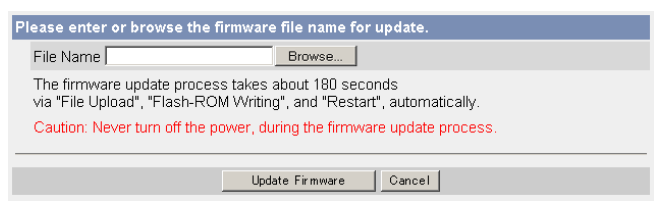

- **4.** Click [Browse...].
	- A dialog box is displayed to select the firmware.
- **5.** Select the firmware (including directory information) and click [Open].
	- The firmware file name is displayed.
- **6.** Confirm the firmware file name, and click [Update Firmware].
	- Clicking [Cancel] takes you back to the Top page without firmware update.
	- The next message is displayed during update.

#### **Updating firmware.**

Please wait about 160 seconds. Caution: Never turn off the power, during the firmware update process.

The camera restarts automatically after update.

#### Restarting now...

Restart operation takes up to 1 minute.

Please enter the proper IP address to URL when no response.

• The Top page is displayed in about 1 minute.

**7.** Confirm that the version number on the Top page is updated.

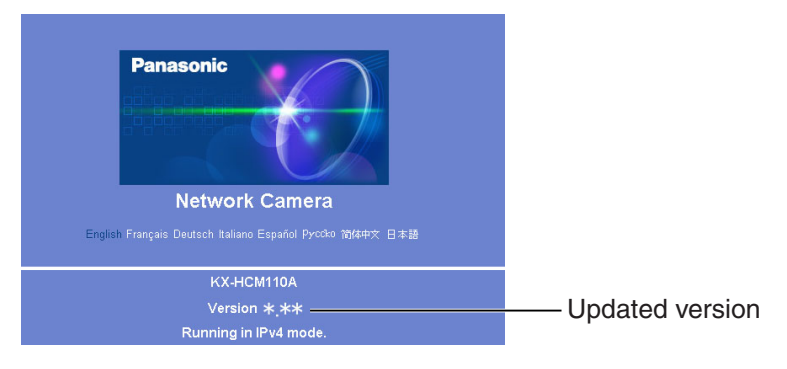

• If the version number is updated, the firmware update is complete.

# <span id="page-139-0"></span>**3.1.6 Creating Configuration File**

A configuration file can be saved on your PC. You can load the camera settings from the configuration file on the Load Settings page (see page [141](#page-140-0)).

### **Note**

The saved image has privacy information. Prevent private information leaks.

- **1.** Click [Save Settings] on the Maintenance page.
- **2.** Click [Save].

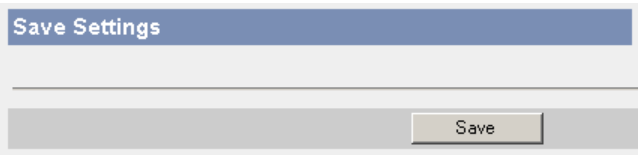

- **3.** Click [Save] on the File Download dialog box.
- **4.** Specify the location, and click [Save] on the Save As dialog box.

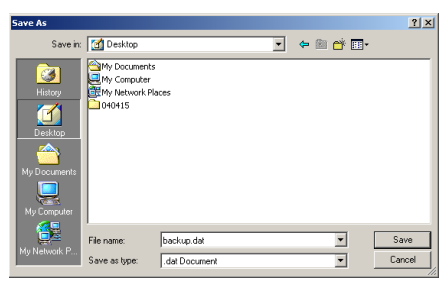

The configuration file is saved in the location.

- The file extension (.dat) cannot be changed. If you change it, the settings cannot be loaded.
- If you try to update the camera, create a configuration file after updating the firmware. If there is a firmware version difference between the camera that you create a configuration file from and the camera that you try to load settings to, the settings may not be loaded to the camera.

# <span id="page-140-0"></span>**3.1.7 Loading Settings from a Configuration File**

The settings can be loaded from a configuration file. If you reset the camera to factory default, the camera can load its settings from the configuration file.

### **Note**

- The configuration file has network settings. When the settings are loaded, the network settings are also loaded as they were saved.
- If you try to update the camera, create a configuration file after updating the firmware. If there is a firmware version difference between the camera that you create a configuration file from and the camera that you try to load settings to, the settings may not be loaded to the camera.
- **1.** Click [Load Settings] on the Maintenance page.
- **2.** Click [Browse...].

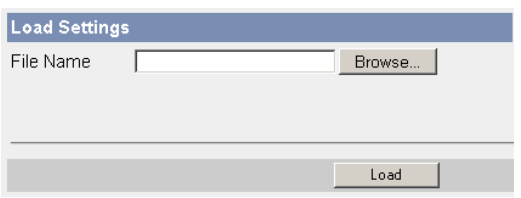

**3.** Select the configuration file on the Choose file dialog box, and click [Open].

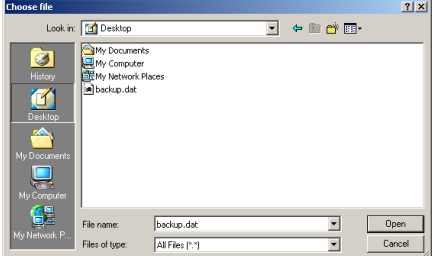

- The file name is displayed in the data field.
- **4.** Confirm the file name, and click [Load].
- **5.** Click [Restart].
	- The camera restarts, and the Top page is displayed.

# <span id="page-141-0"></span>**3.1.8 Resetting the Camera to Factory Default**

All camera settings are reset to factory default directly after the Execute button is clicked.

- **1.** Click [Reset to Factory Default] on the Maintenance page.
- **2.** Click [Execute].

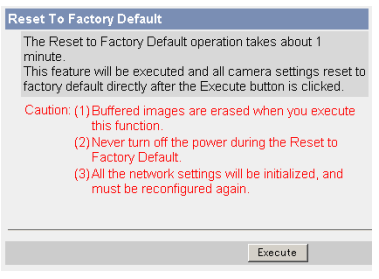

- The indicator blinks orange, and then turns off for 10 seconds.
- All camera settings (user name, password, IP address, subnet mask etc.) are reset to factory default.
- If the camera is reset to factory default, the network connection mode changes to [Automatic Setup]. Reconfigure the camera seeing the Getting **Started**

- The internal clock will not be reset, but the time format will return to AM/ PM mode (see page [70](#page-69-0)). Set it again.
- See page [148](#page-147-0)—page [157](#page-156-0) for default settings.
- Pressing the FACTORY DEFAULT RESET button resets the camera to the factory default (see page [147](#page-146-0)).
- All buffered images on the internal memory are deleted when resetting the camera to factory default.
- The reset operation takes about 1 minute.
- Do not turn off the camera during the reset operation.
- If the camera is restarted, all alarm logs are deleted.

# **3.2 Support page**

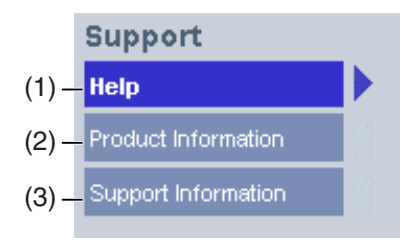

## **Support**

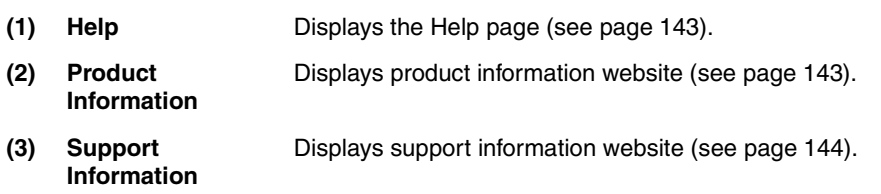

# <span id="page-142-0"></span>**3.2.1 Seeing Help page**

The Help page displays explanations for each feature about the following 1. to 6. items.

Clicking [Help] on the Support page displays the next page.

[Index]

1. Top 2. Single Camera 3. Multi-Camera 4. Buffered Image 5. Support 6. Login

# <span id="page-142-1"></span>**3.2.2 Seeing Product Information**

You can see product information on the Panasonic Network Camera support website.

Clicking [Product Information] on the Support page displays the URL, click it.

## **Note**

If the camera is not connected to the Internet, the website cannot be displayed.

## <span id="page-143-0"></span>**3.2.3 Seeing Support Information**

You can see support information on the Panasonic Network Camera support website.

Clicking [Support Information] on the Support page displays the URL, click it.

### **Note**

If the camera is not connected to the Internet, the website cannot be displayed.
# <span id="page-144-0"></span>**3.3 External I/O**

<span id="page-144-1"></span>If you connect the external devices such as sensors to the External I/O and image buffer/transfer by alarm signal is set, the camera image is transferred by the alarm detection.

### **Explanation of the External I/O**

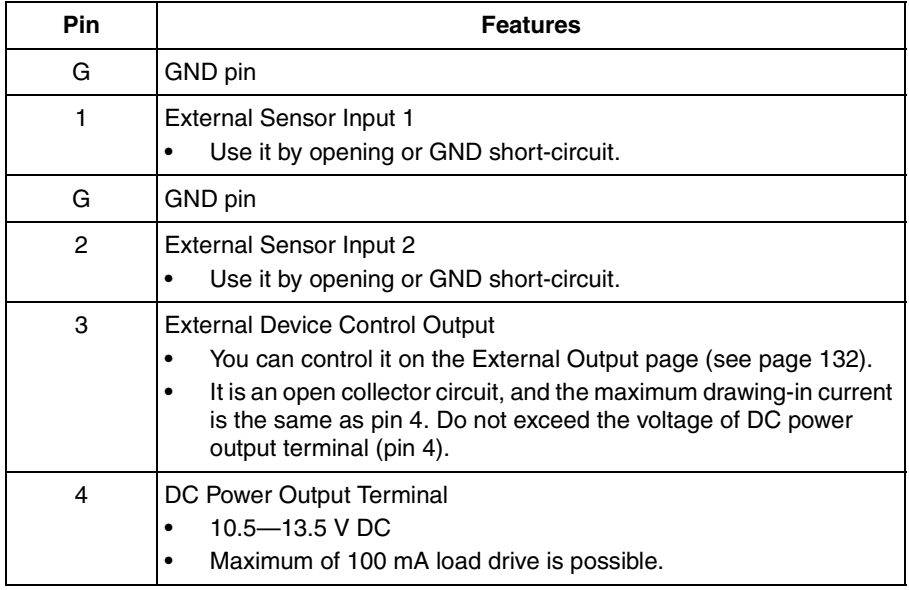

### **Note**

The External I/O (Input/Output) is independent. Output terminal is controlled only by External Output Control page on page [132.](#page-131-0)

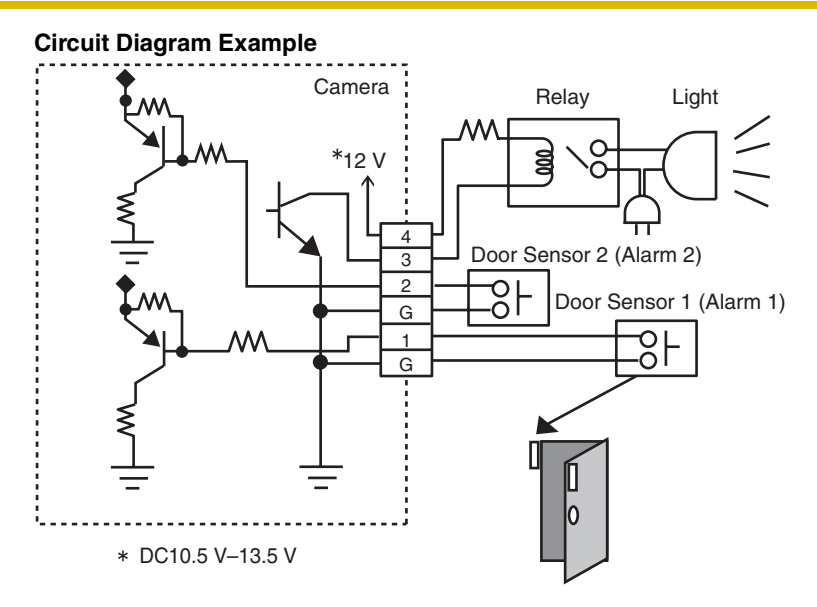

### **CAUTION**

- **The external I/O is not capable of connecting directly to devices that require large amounts of current. In some case, a custom interface circuit (customer-provided) may have to be used. Serious damage to the camera may result if a device is connected to the external I/O that exceeds its electrical capability (see page [145](#page-144-0)).**
- **The low voltage/current circuits and high voltage/current circuits are in the camera circuit. The qualified electrician should do the wiring not by yourself. Incorrect wiring could damage the camera. You could receive the fatal electric shock.**

# **3.4 FACTORY DEFAULT RESET Button**

The camera has a FACTORY DEFAULT RESET button on the side.

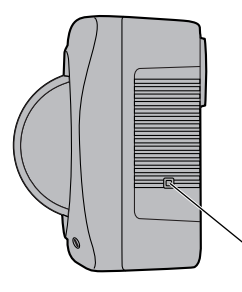

<span id="page-146-0"></span>FACTORY DEFAULT RESET Button (Press the button with a pointed object.)

Pressing the FACTORY DEFAULT RESET button resets the camera to factory default. If you lose your user name and password, use this button to reset the camera.

- Press the FACTORY DEFAULT RESET button for 1 second when the camera is on.
- The indicator blinks orange, and then turns off for 5 seconds.
- Do not turn off the camera until the indicator lights green.

### **Note**

- The internal clock will not be reset, but the time format will return to AM/ PM mode (see page [70](#page-69-0)). Set it again.
- See page [148—](#page-147-0)page [157](#page-156-0) for default settings.
- All buffered images on the internal memory are deleted when resetting the camera to factory default.
- The reset operation takes about 1 minute.
- If the camera is restarted, all alarm logs are deleted.

# <span id="page-147-1"></span><span id="page-147-0"></span>**3.5 Default Setting List**

### **Basic**

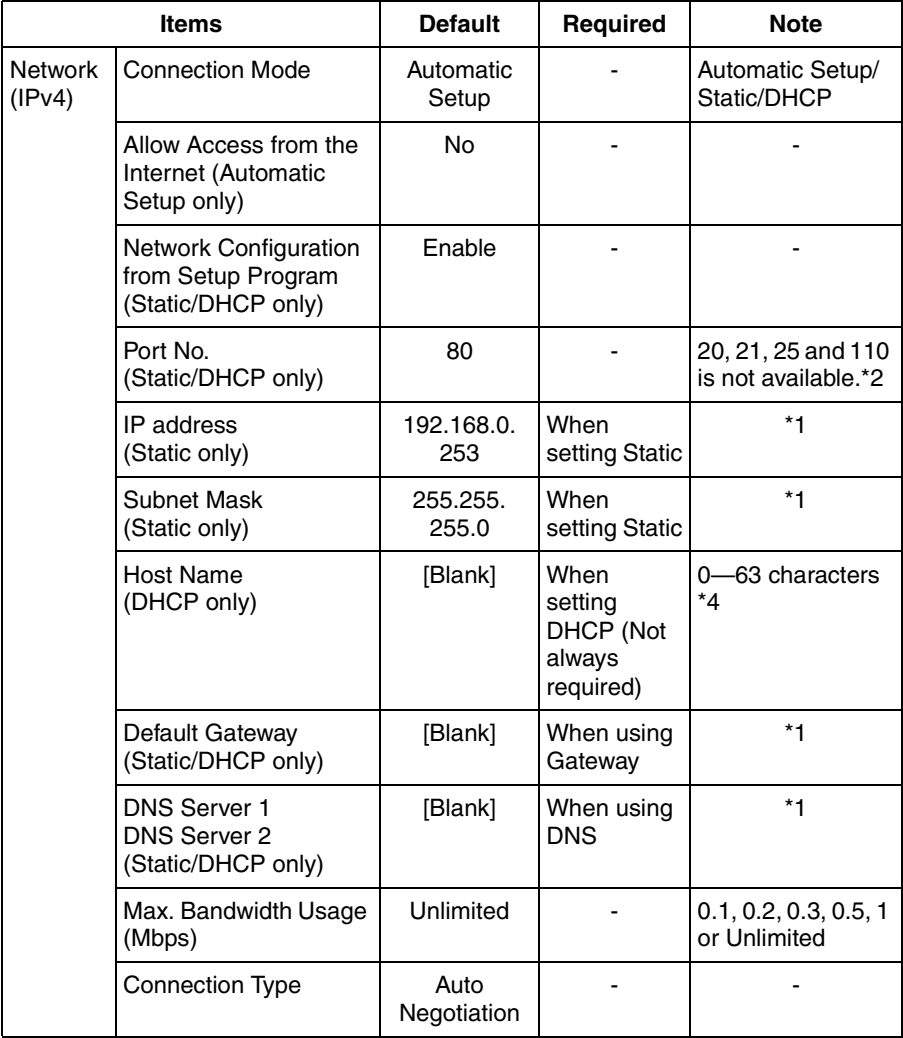

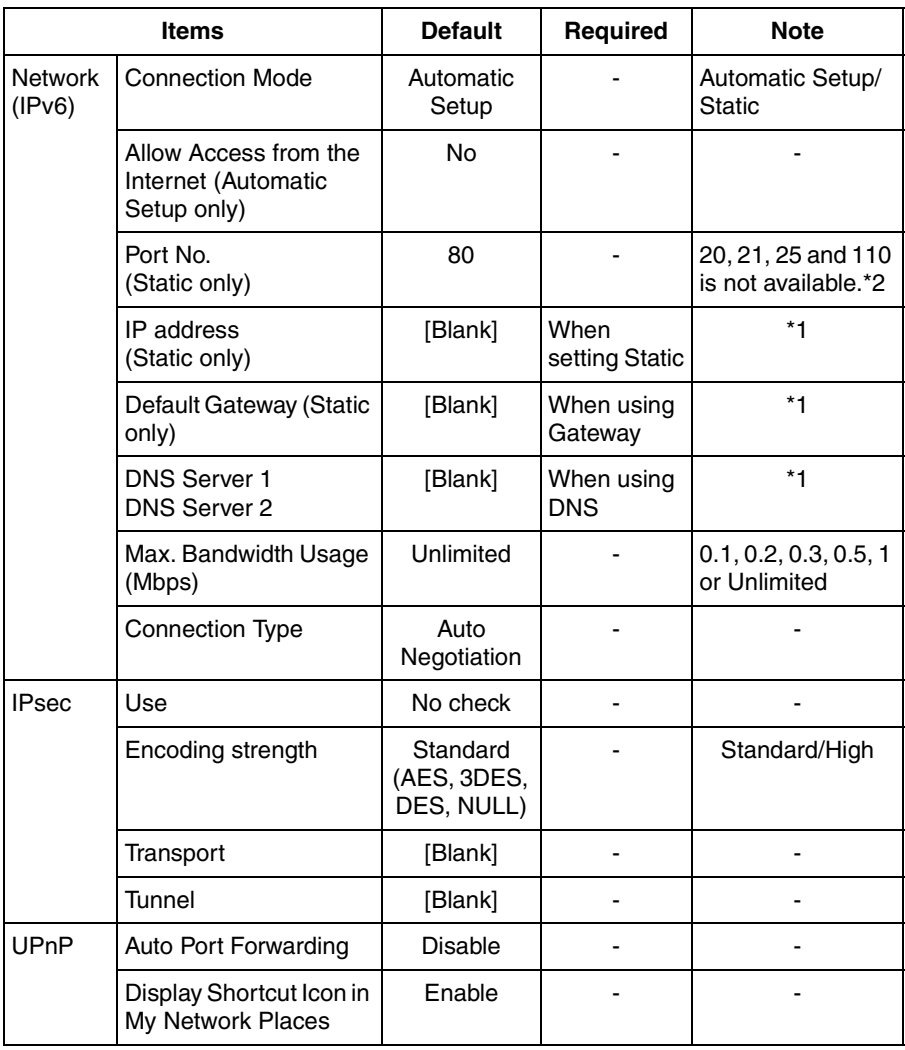

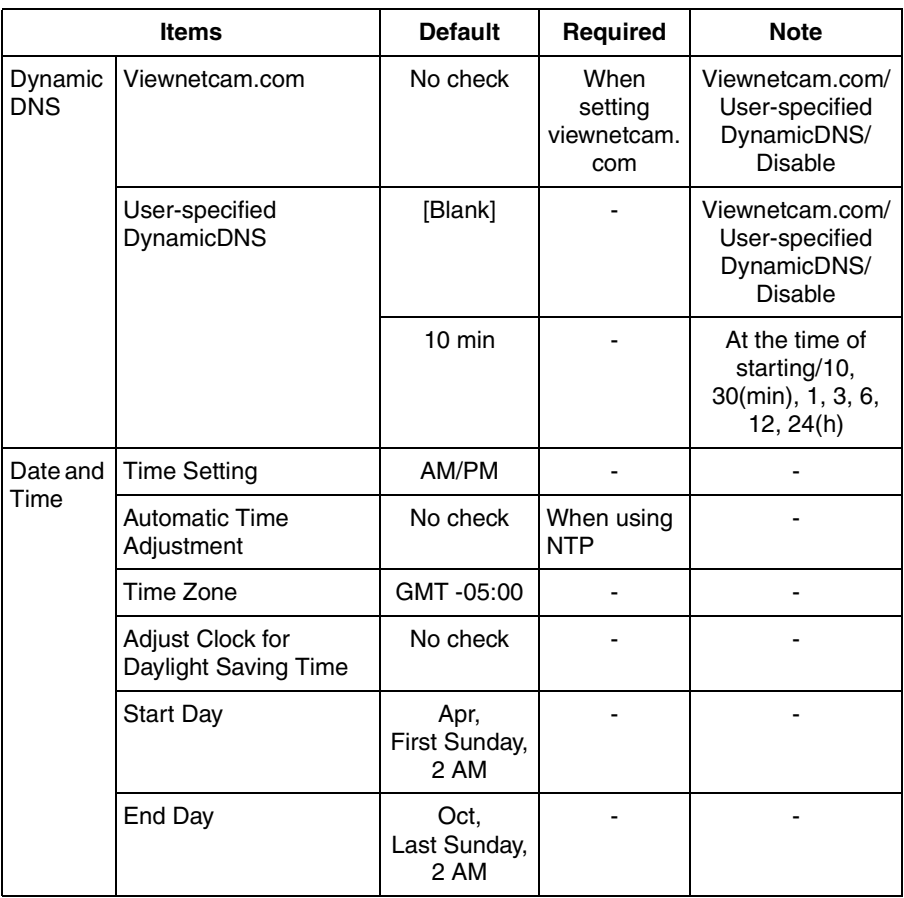

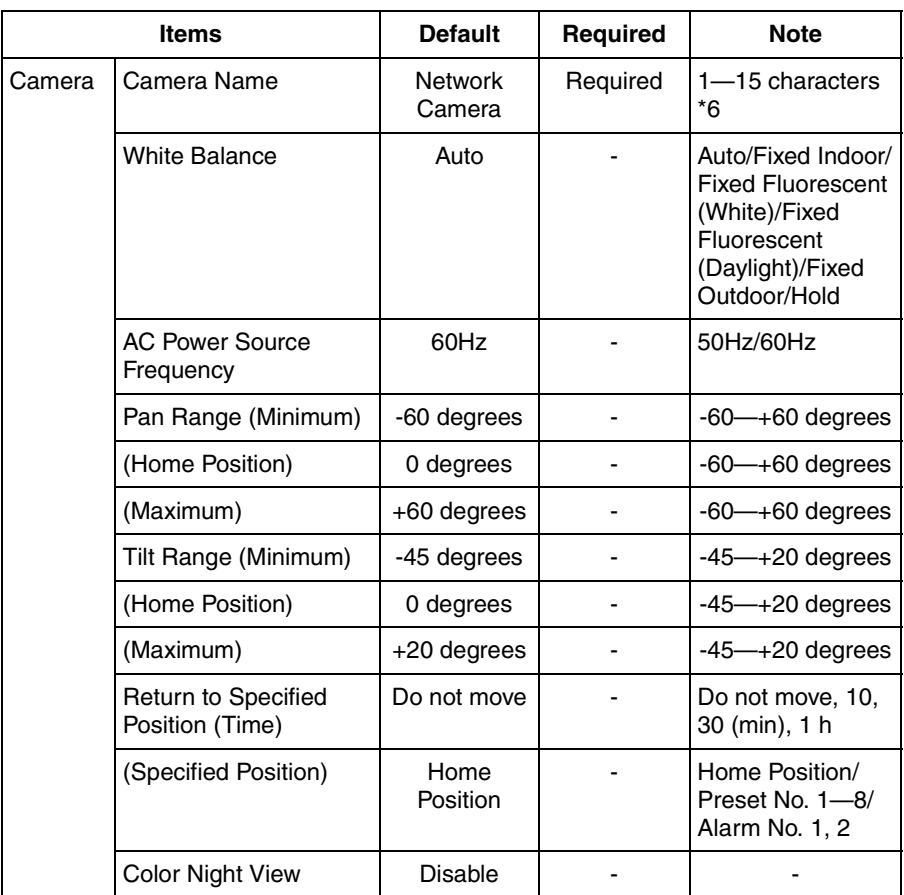

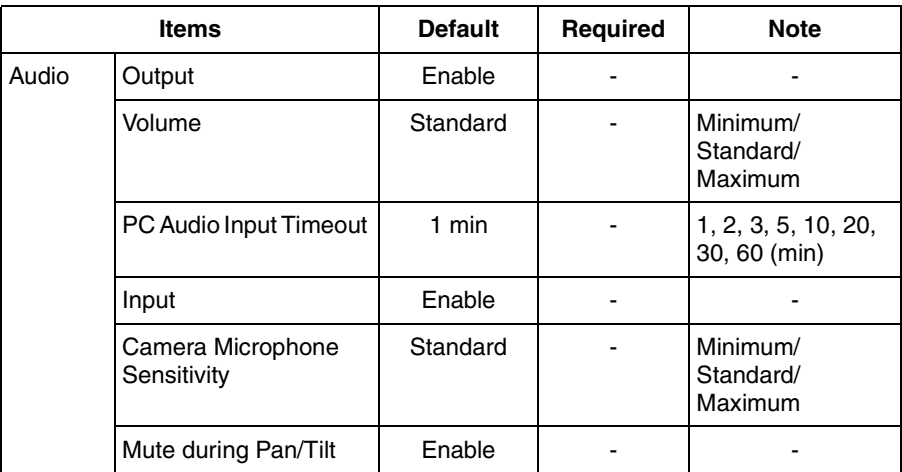

## **Account**

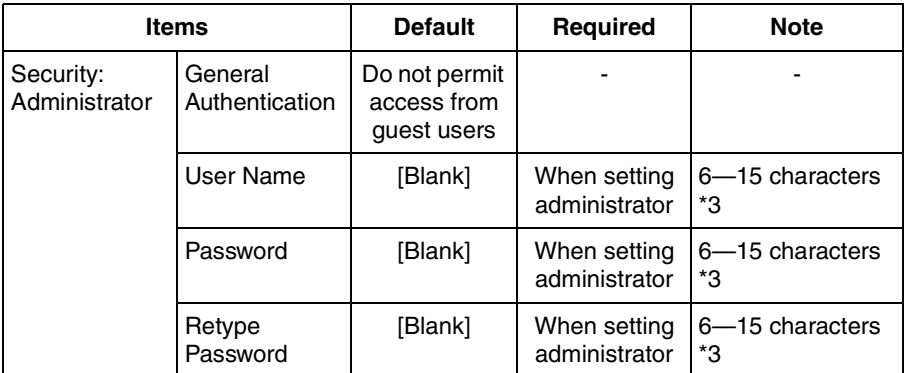

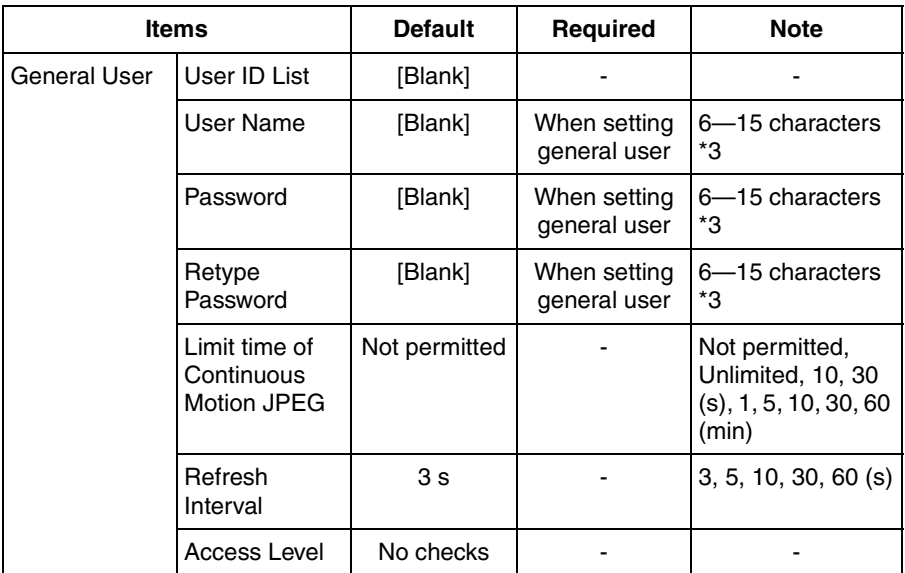

## **Buffer/Transfer**

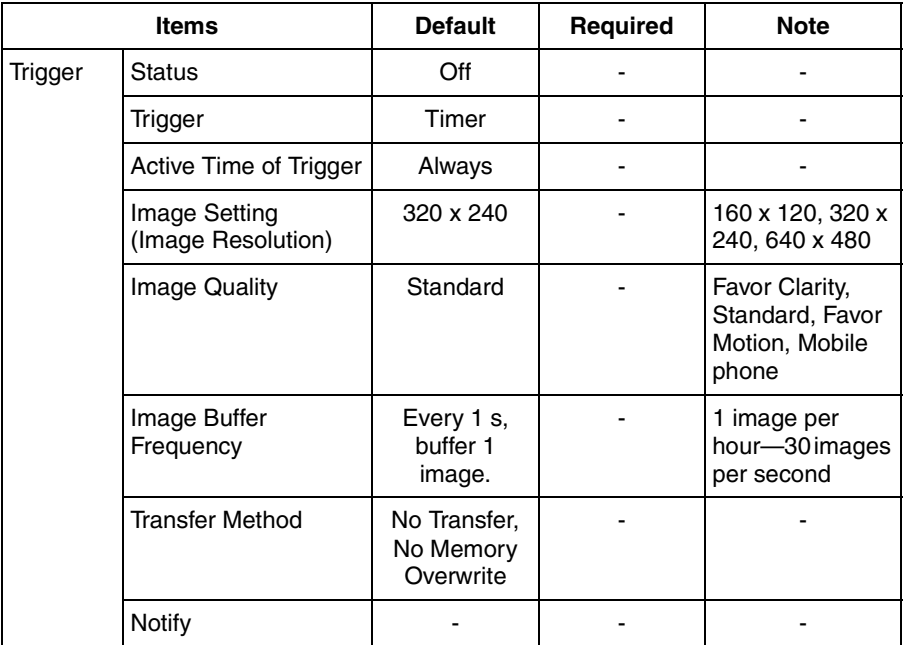

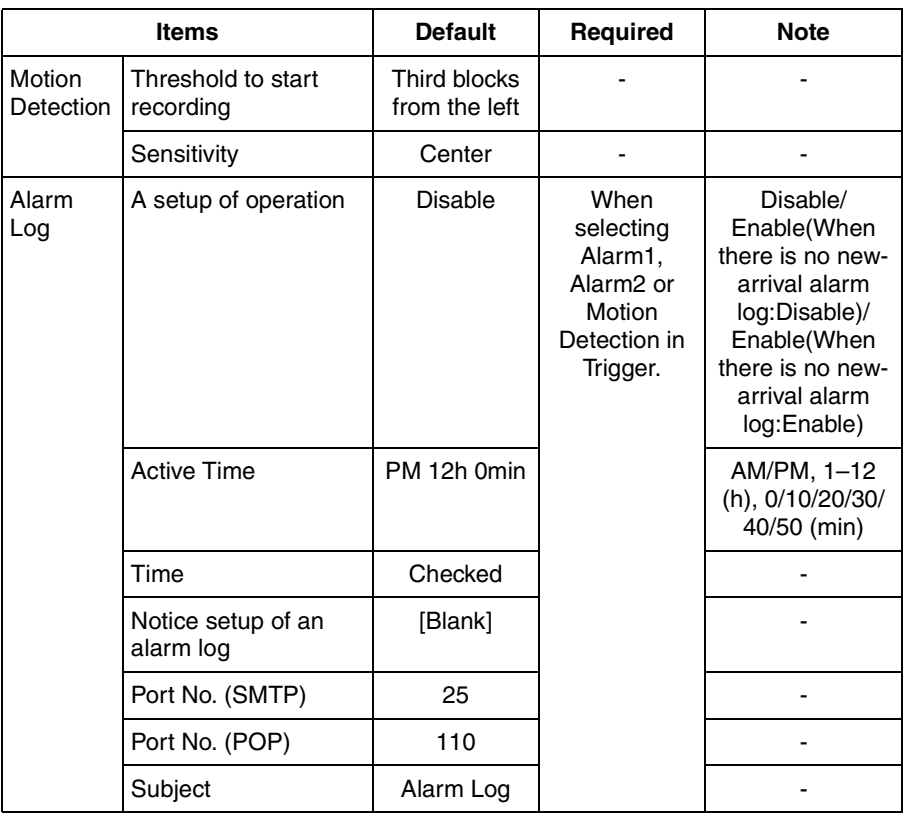

## **Advanced**

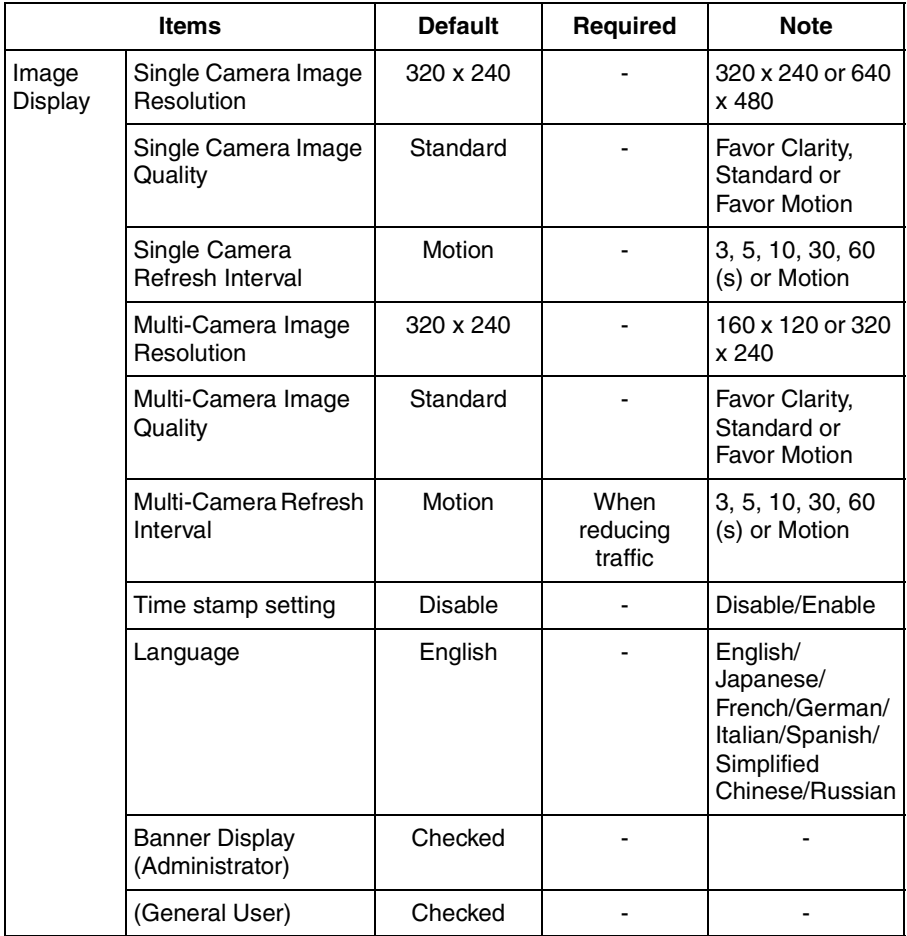

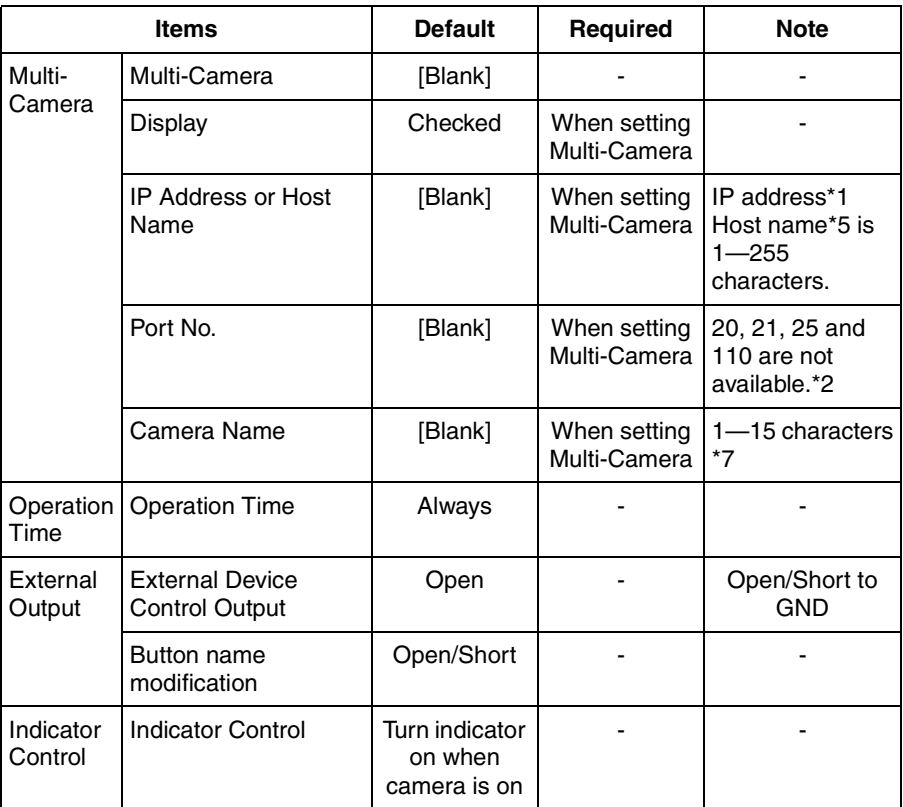

### **Preset Buttons**

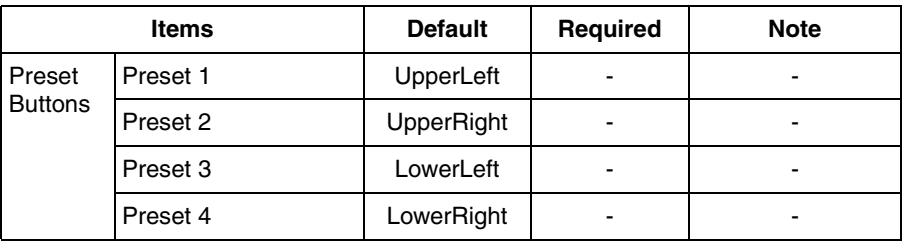

\*1 In IPv4, set 4 digits (0—255) and 3 periods such as "192.168.0.253". But "0.0.0.0" and "255.255.255.255" are not available. In IPv6, set 8 hexadecimal digits divided with ":". Consecutive 0s can be abbreviated as "::".

- \*2 Set the number of 1—65535.
- \*3 Enter ASCII characters (see page [168](#page-167-0)). But [Space], ["], ['], [&], [<], [>] and [:] are not available.
- \*4 Enter ASCII characters for the host name (see page [168\)](#page-167-0). But [Space], ["], ['],  $[8]$ ,  $[<]$ , and  $[>]$  are not available.
- \*5 Enter ASCII characters for the host name (see page [168\)](#page-167-0). But [Space], ["], ['], [#],  $[8]$ ,  $[%]$ ,  $[=]$ ,  $[+]$ ,  $[?]$ ,  $[<]$ , and  $[>]$  are not available.
- \*6 Enter ASCII characters (see page [168](#page-167-0)) or characters in each language (1—15 characters for a 1-byte character and 1—7 characters for a 2-byte character). But [Space], ["], ['], [&], [<], and [>] are not available.
- <span id="page-156-0"></span>\*7 Enter ASCII characters (see page [168](#page-167-0)) or characters in each language (1—15 characters for a 1-byte character and 1—7 characters for a 2-byte character). But [Space], ["], ['], [#], [&], [%], [=], [+], [?], [<], and [>] are not available.

# **3.6 Cleaning**

<span id="page-157-0"></span>After the camera is turned off by disconnecting the AC plug, clean the camera.

## **3.6.1 Cleaning the Main Unit**

If the lens cover has the dust, image quality may decrease. After taking away the dust on it, wipe it with a dry cloth.

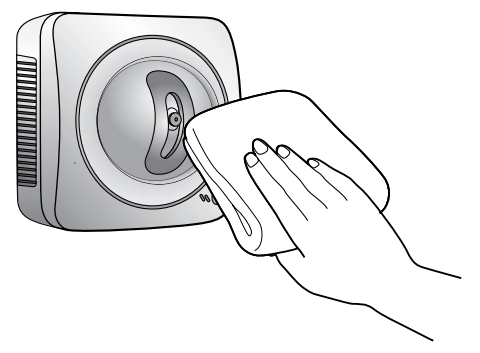

### **Note**

- Do not use alcohol, polishing powder, cleanser, benzine, thinner, wax, petroleum products or hot water to wipe the camera. Also avoid glass cleaner, pesticide or hair spray. They may cause change in the shape or color.
- Do not directly touch the lens cover. Your fingerprints can cause the image to be out of focus.

# **3.7 Setting an IP Address on Your PC**

Your PC's IP address can be assigned by the following procedures.

- **1.** Display the TCP/IP Properties window.
	- The steps are different depending on your OS. The steps are shown below.

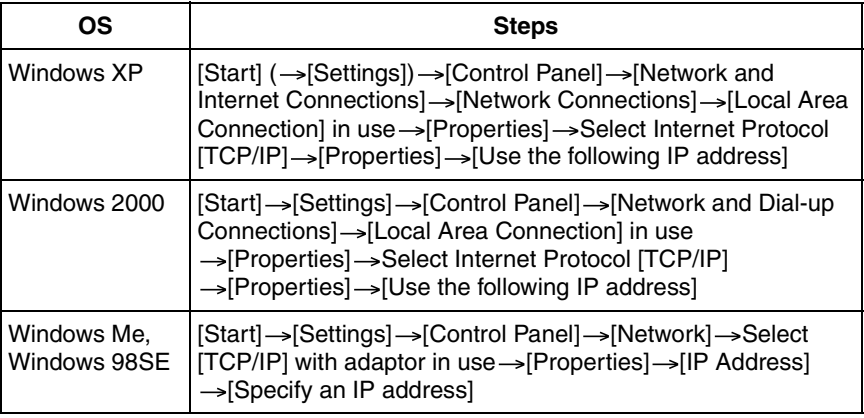

- When using Windows XP and Windows 2000, log in as an administrator to access the TCP/IP Properties window.
- **2.** Enter IP address and subnet mask.
- **3.** Click [OK].
	- In Windows Me or Windows 98SE, the PC needs to be restarted to enable the settings.

### **Local IP Address**

Local IP address is the network ID that is not used on the Internet. They are classified into Class A, Class B and Class C, as shown below. Set the IP address in the range of the number specified in the class corresponding to your local network scale.

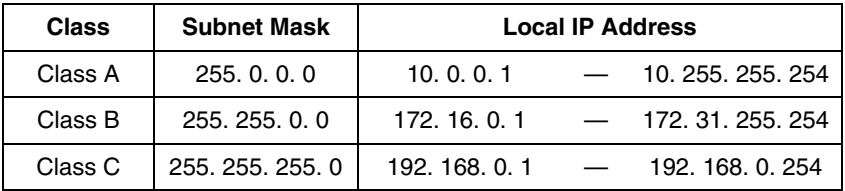

# **3.8 Using Setup Program**

<span id="page-159-0"></span>The Setup Program can be used for the following purposes.

- Finding the IP address and port number of the camera connected to your network.
- Setting up the camera automatically.
- Setting up the camera manually to a Static or a DHCP setting.
- Disabling IPsec.
- Displaying the Setup page.

### **Finding the camera**

- **1.** Insert the Setup CD-ROM into the CD-ROM drive of your PC.
	- If the Panasonic Network Camera Setup window does not appear, click "setup.exe" on the Setup CD-ROM.
- **2.** Click [Camera Setup].

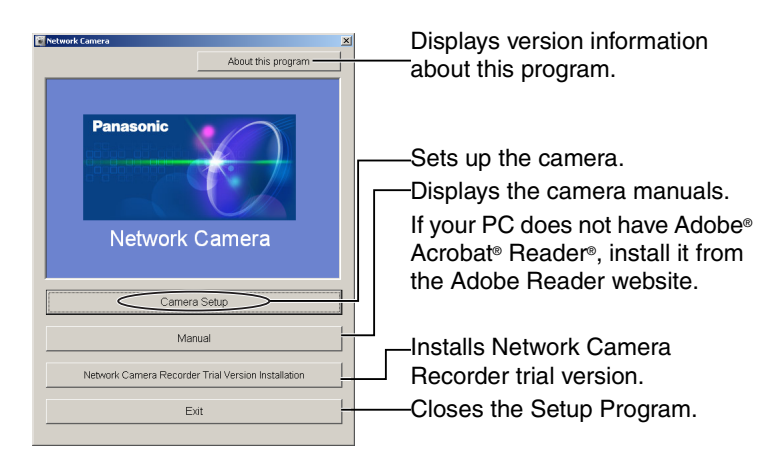

• When the following dialog box is displayed, click [Unblock].

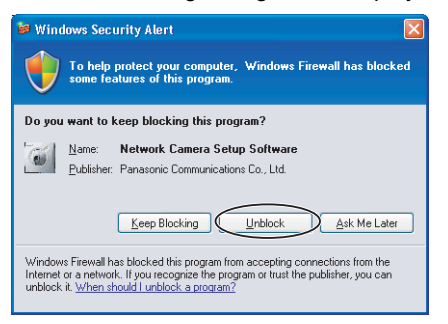

• You can find the camera IP address and port number by looking up the MAC address of your camera.

<span id="page-160-0"></span>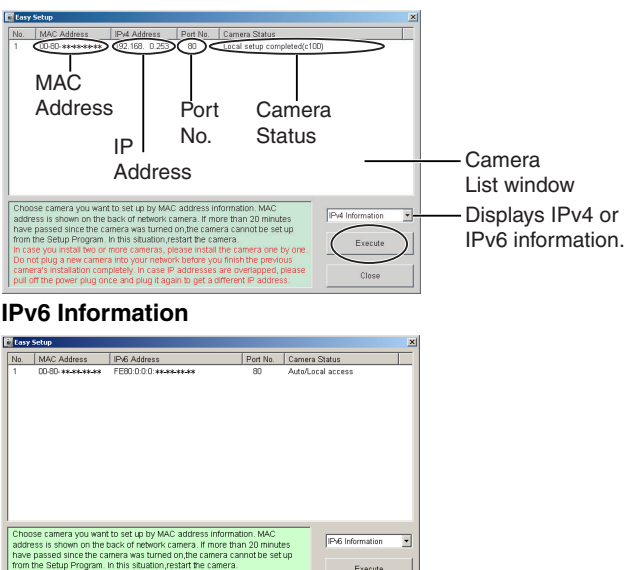

### **Note**

- If you try to find multiple cameras, each MAC address beside the Ethernet (LAN) port verifies which camera you are setting up.
- See the Getting Started for the setup from the MAC address.

### **Automatic Setup (Local or Internet Access) or Manual Setup**

- **1.** Click [Execute] on the Camera List window shown on page [161](#page-160-0).
- **2.** Click each button to execute the program.

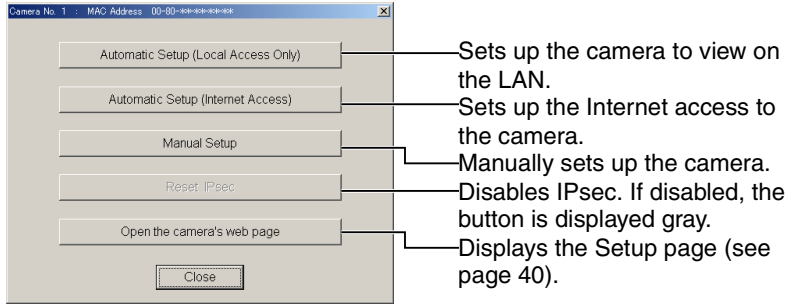

### **Note**

See the Getting Started for the local and Internet access setup.

### **Manual Setup window**

Set up each parameter seeing page [45](#page-44-0)—page [47.](#page-46-0)

If more than 20 minutes have passed since the camera was turned on, the camera cannot be set up from the Setup Program. If the camera cannot be set up, restart the camera.

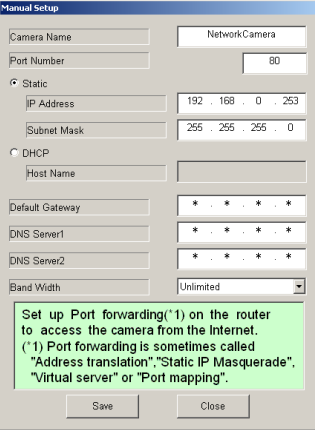

- If "Camera setup completed" is displayed, click [Close] to finish the Manual Setup.
- **3.** Close all Setup windows.

# **3.9 Setting Your PC**

## **3.9.1 Setting the Proxy Server Settings on Web Browser**

If the proxy server is not used, the settings are not required. If you are using the proxy server, the following settings are required.

- To communicate with a camera installed inside a LAN, changing the web browser settings is recommended.
- A firewall of a proxy server in a corporate environment may prevent access to the camera. Consult your network administrator.

### **Note**

- A proxy server is used to protect your network connected to the Internet.
- If the camera is accessed via a proxy server, problems may occur. Consult your network administrator before installing the camera.
- If the camera is accessed via a proxy server, the refresh interval may be slow.

### **How to Set the Proxy Server Settings**

- **1.** Start up Internet Explorer. (The example is Internet Explorer 6.0.)
- **2.** Click [Tools]→[Internet Options...].

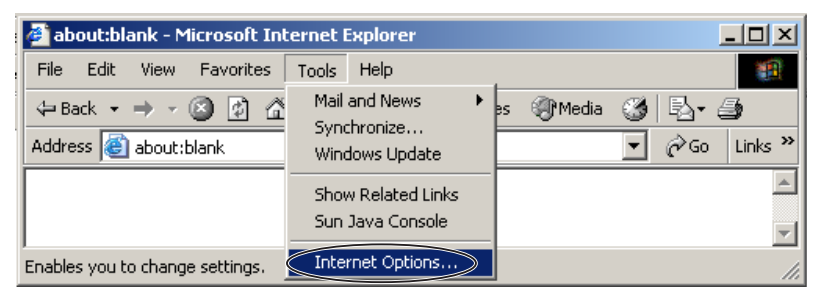

**3.** Click the [Connections] tab, and click [LAN Settings].

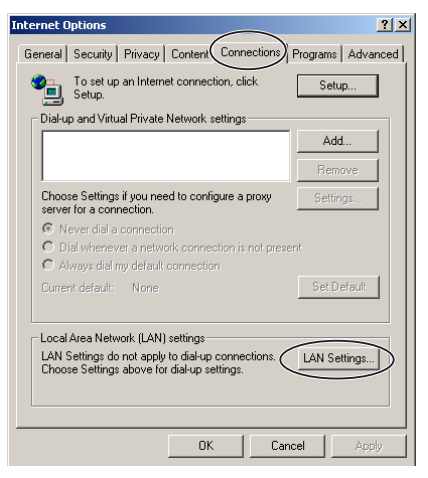

**4.** See if the Use a proxy server check box is checked or not. If checked, click [Advanced...].

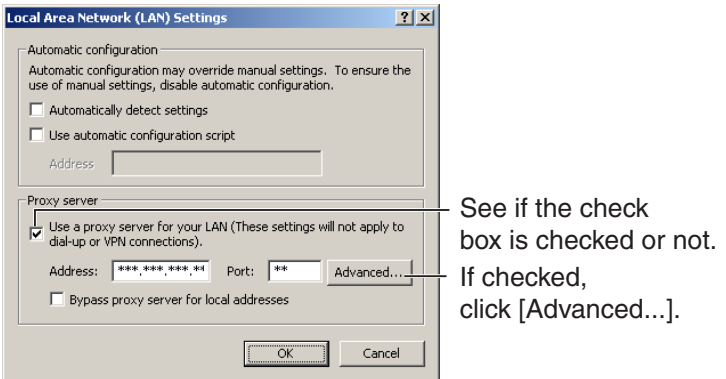

If not checked, click [Cancel]. Proxy settings are not required.

**5.** Enter the camera IP address into the Do not use proxy server for addresses beginning with data field. (Example: 192.168.0.253)

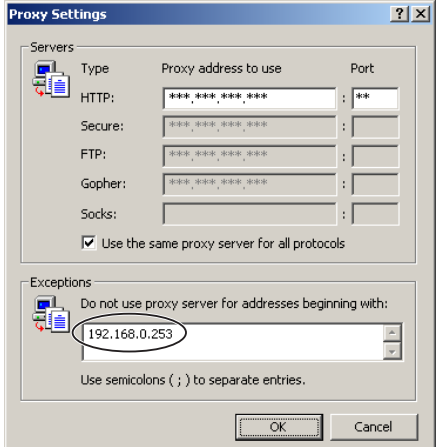

**6.** Click [OK].

### **Note**

When accessing the camera via a proxy server, the Talk Button is displayed gray. Talk feature cannot be used.

### **3.9.2 Setting UPnP™ to Display Camera Shortcut in My Network Places**

To display the camera shortcut in the My Network Places folder, Windows component should be added. Enable UPnP™ (Universal Plug and Play) following the steps below.

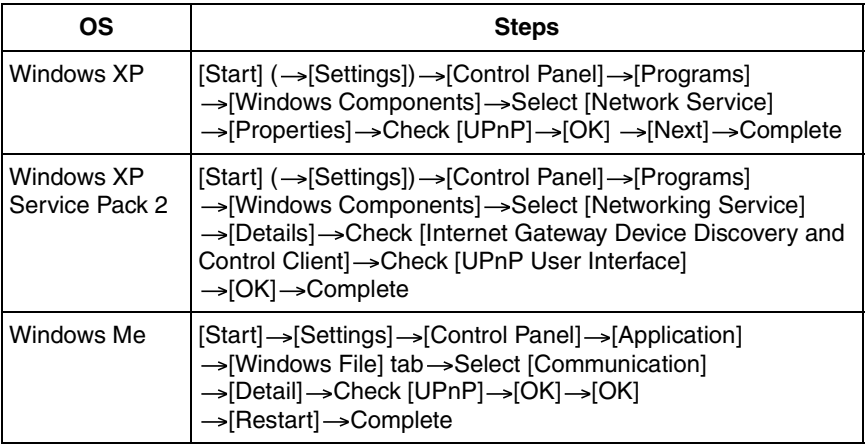

### **Note**

This feature is available only when Windows XP or Windows Me is being used.

### **3.9.3 Setting the Internet Temporary File Setting on Web Browser**

The old image may be displayed. In this case, set the web browser following the steps below.

 $[Tools] \rightarrow [Internet Options] \rightarrow [General]$  tab  $\rightarrow [Setting]$  in the Temporary Internet  $files \rightarrow Check$  [Every visit to the page] in the Check for newer versions of stored  $pages \rightarrow [OK] \rightarrow [OK] \rightarrow Compute$ 

# <span id="page-167-0"></span>**3.10 ASCII Character Table**

<span id="page-167-1"></span>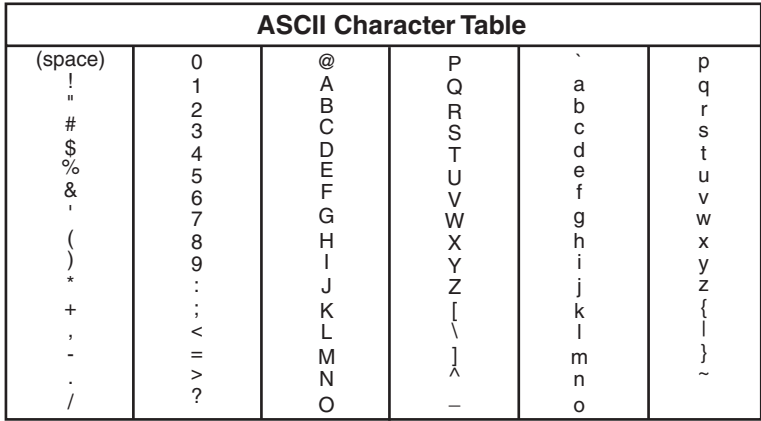

# **3.11 File Size and Number of Buffered Images**

The following table shows the relationship between the file size of the image and the maximum number of buffered images.

### **Note**

The following file sizes were shown at the largest value.

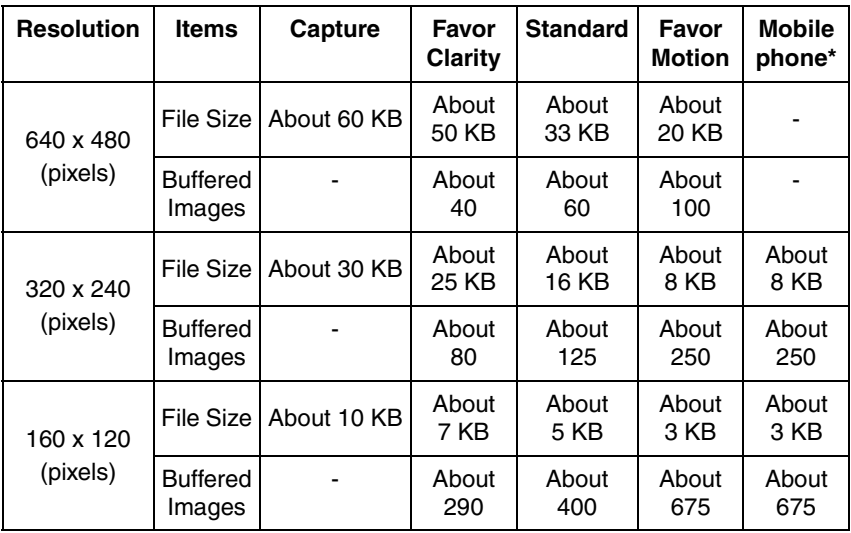

\* The values shown are the file sizes when transferring to a cell phone.

# <span id="page-169-0"></span>**3.12 Specifications**

### **Network Camera**

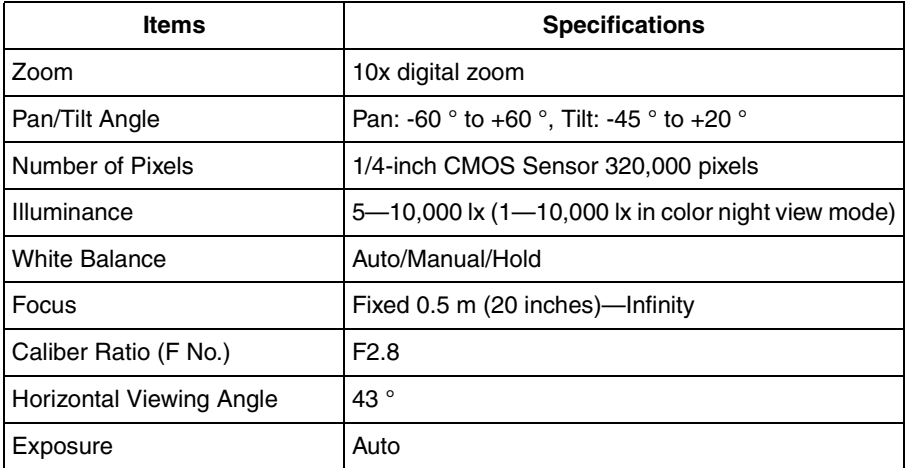

### **Other Specifications**

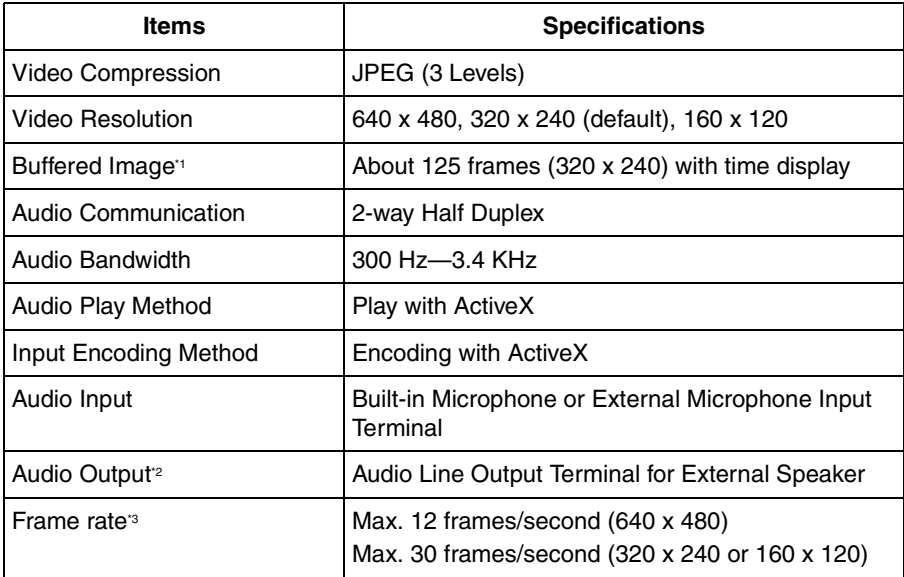

### **Other Specifications**

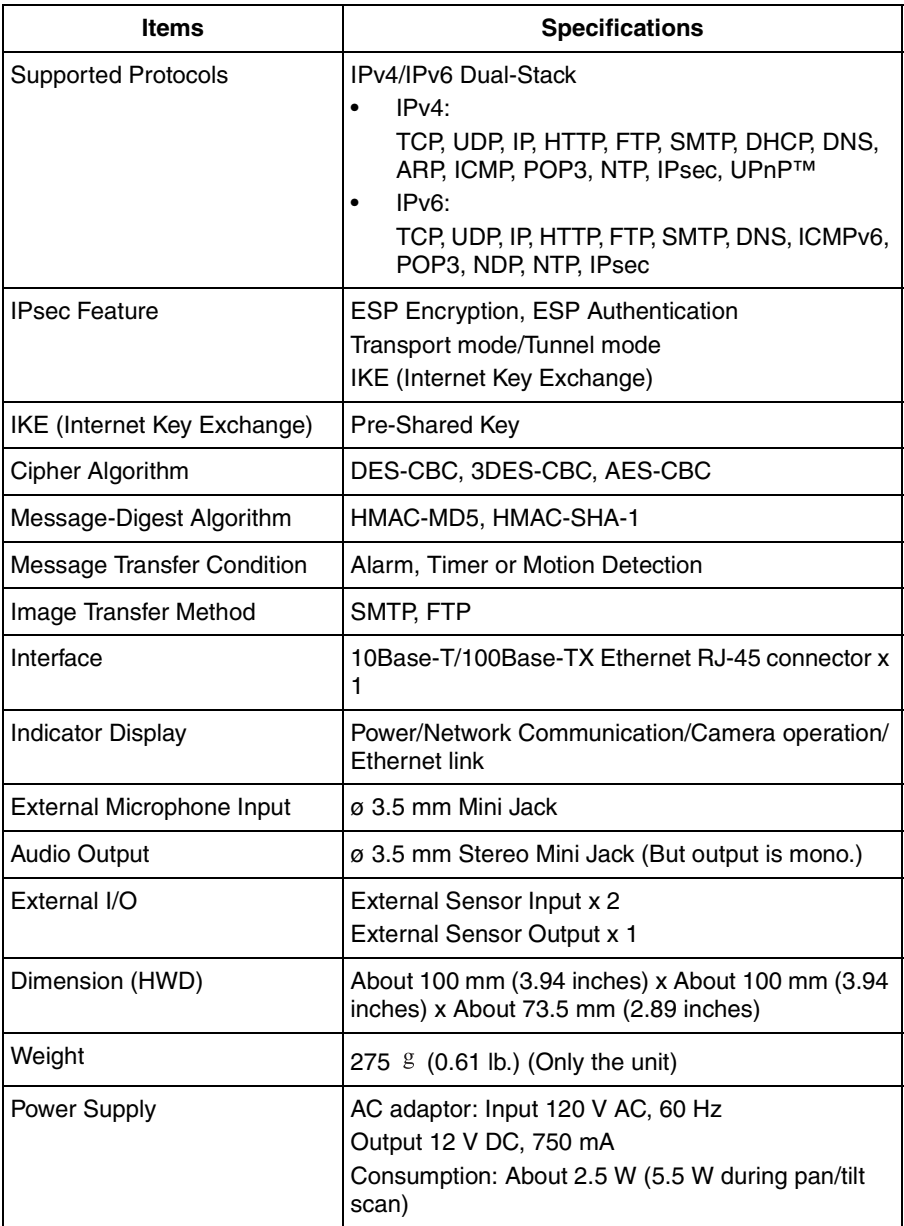

### **Other Specifications**

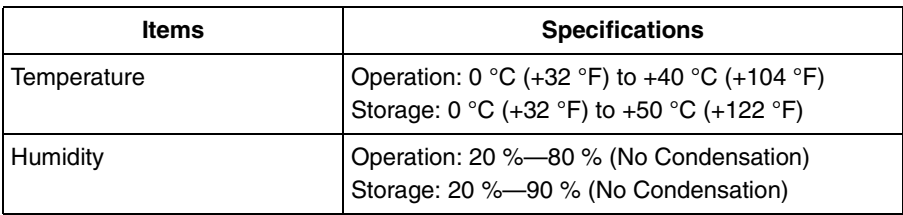

\*1 The maximum number of frames changes depending on the image quality and what object you buffer.

- <sup>2</sup> Connect it to an amplifier or an external speaker with a built-in amplifier.
- <sup>3</sup> Frame rate may slow down depending on the network environment, the PC performance, the image quality, enabling IPsec, or what object you view.

# **Index**

# **A**

Abbreviations [4](#page-3-0) ActiveX Controls [18](#page-17-0) Administrator/General Users/Guest Users [82](#page-81-0) Alarm Image Buffer/Transfer [96](#page-95-0) Alarm Log [123](#page-122-0), [136](#page-135-0) Alarm Position [26](#page-25-0) ASCII Character Table [168](#page-167-1) Audio page [78](#page-77-0)

# **B**

Buffered Image page [35](#page-34-0)

# **C**

Camera Access [13](#page-12-0) Camera page [73](#page-72-0) Capture Image Button [22](#page-21-0) Cell Phone [38](#page-37-0) Cleaning [158](#page-157-0) Click to Center [21](#page-20-0) Clicking the right mouse button [25](#page-24-0) CPU [5](#page-4-0), [6](#page-5-0)

# **D**

Date and Time page [70](#page-69-1) Default Setting List [148](#page-147-1) Digital zoom feature [2](#page-1-0) DynamicDNS [65](#page-64-0), [68](#page-67-0)

## **E**

External I/O [145](#page-144-1) External Output page [132](#page-131-1)

# **F**

FACTORY DEFAULT RESET Button [147](#page-146-0) For IPv4 Connection [5](#page-4-1) For IPv6 Connection [6](#page-5-1)

## **G**

General User page [84](#page-83-0)

# **H**

Help page [143](#page-142-0) Home Position [26](#page-25-0) How to Use This Documentation [4](#page-3-1)

## **I**

Image Display page [125](#page-124-0) Indicator Control page [133](#page-132-0) IPsec [52](#page-51-0) IPv6 Domain Name Service [15](#page-14-0)

# **L**

Listen [30](#page-29-0) Load Settings page [141](#page-140-0) Login [83](#page-82-0)

## **M**

Maintenance page [134](#page-133-0) Motion Detection [107](#page-106-0), [120](#page-119-0) Multi-Camera page [33](#page-32-0) Multi-Camera Setup page [128](#page-127-0)

# **N**

Network (IPv4) page [43](#page-42-0) Network (IPv6) page [48](#page-47-0)

## **O**

Operating System [5](#page-4-2), [6](#page-5-2) Operation Bar [23](#page-22-0) Operation Time page [130](#page-129-0)

## **P**

Pan/Tilt Range [24](#page-23-0), [77](#page-76-0) Preset Button [26](#page-25-0) Product Information page [143](#page-142-1) Protocol [5](#page-4-3), [6](#page-5-3)

## **R**

Reset to Factory Default page [142](#page-141-0) Restart page [136](#page-135-1) Rotating the mouse wheel [25](#page-24-1)

# **S**

Save Settings page [140](#page-139-0) Security: Administrator page [80](#page-79-0) Session Status [135](#page-134-0) Setup page [40](#page-39-1) Setup Program [160](#page-159-0) Single Camera page [17](#page-16-0) Specifications [170](#page-169-0) Status page [135](#page-134-1) Support Information page [144](#page-143-0) Support page [143](#page-142-2) System Requirements for your PC [5](#page-4-4)

# **T**

Talk [30](#page-29-0) Timer Image Buffer/Transfer [87](#page-86-0) Top page [14](#page-13-0) Trademarks [4](#page-3-2) Transport mode [55](#page-54-0), [118](#page-117-0) Tunnel mode [58](#page-57-0), [119](#page-118-0)

# **U**

Update Firmware page [137](#page-136-0) UPnP page [62](#page-61-0)

## **W**

Web Browser [5](#page-4-5), [6](#page-5-4)

### **For product service**

- Panasonic Servicenters are listed in the servicenter directory.
- Call 1-800-272-7033 for the location of an authorized servicenter.
- This Network Camera is designed for use in the United States of America. Sale or use of this product in other countries/areas may violate local laws.

#### **When you ship the product**

Carefully pack your unit, preferably in the original carton.

Attach a letter, detailing the symptom, to the outside of the carton.

Symptom

Send the unit to an authorized servicenter, prepaid and adequately insured.

Do not send your unit to the Panasonic Consumer Electronics Company listed below or to executive or regional sales offices. These locations do not repair consumer products.

The information in this document is subject to change without notice.

**Panasonic Consumer Electronics Company, Division of Panasonic Corporation of North America**

One Panasonic Way, Secaucus, New Jersey 07094

#### **Panasonic Puerto Rico, Inc.**

San Gabriel Industrial Park, Ave. 65 de Infantería, Km. 9.5, Carolina, Puerto Rico 00985

#### **Copyright:**

This material is copyrighted by Panasonic Communications Co., Ltd., and may be reproduced for internal use only. All other reproduction, in whole or in part, is prohibited without the written consent of Panasonic Communications Co., Ltd.

2005 Panasonic Communications Co., Ltd. All Rights Reserved.